Informacje o publicznej aplikacji mobilnej mObywatel

# Spis treści

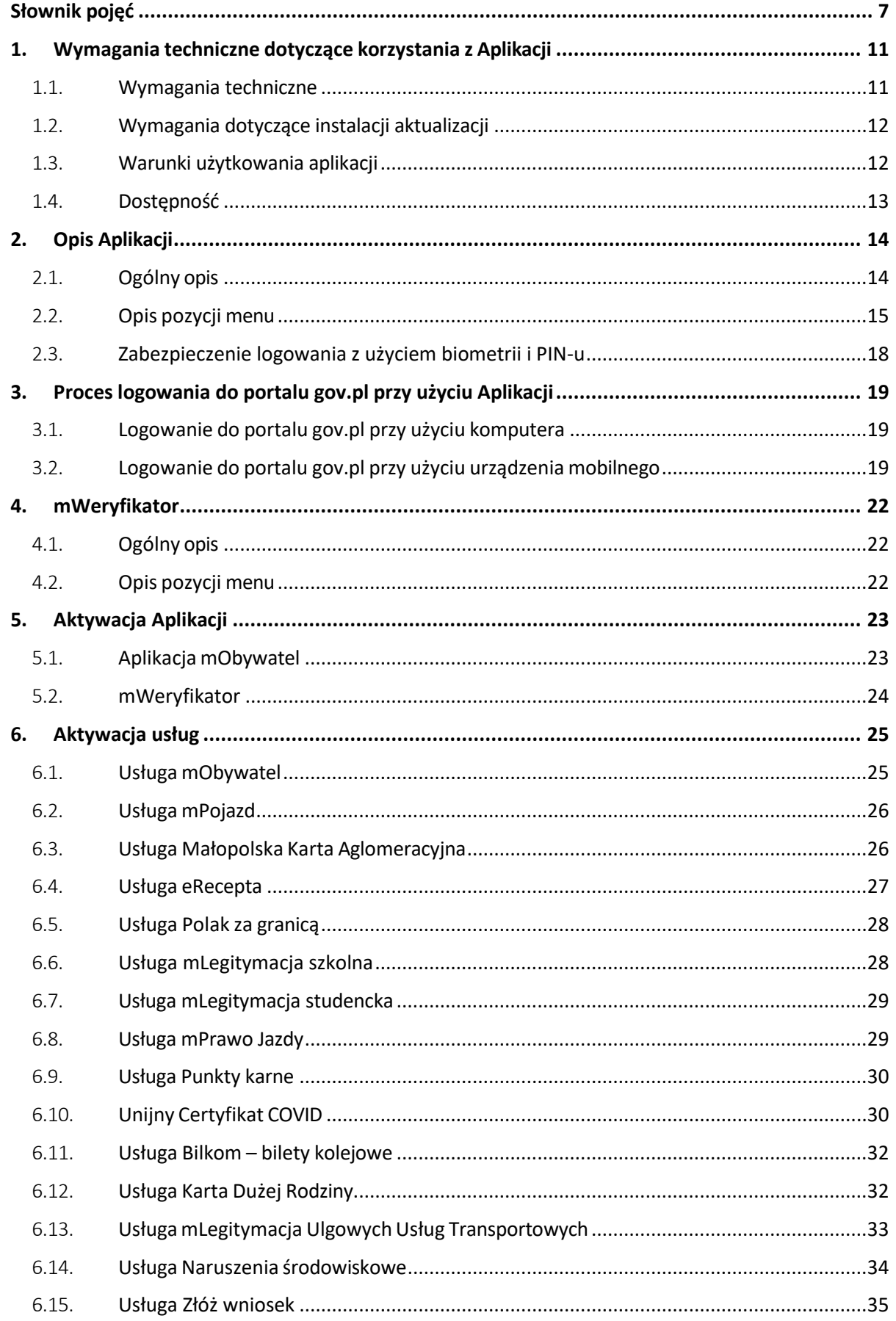

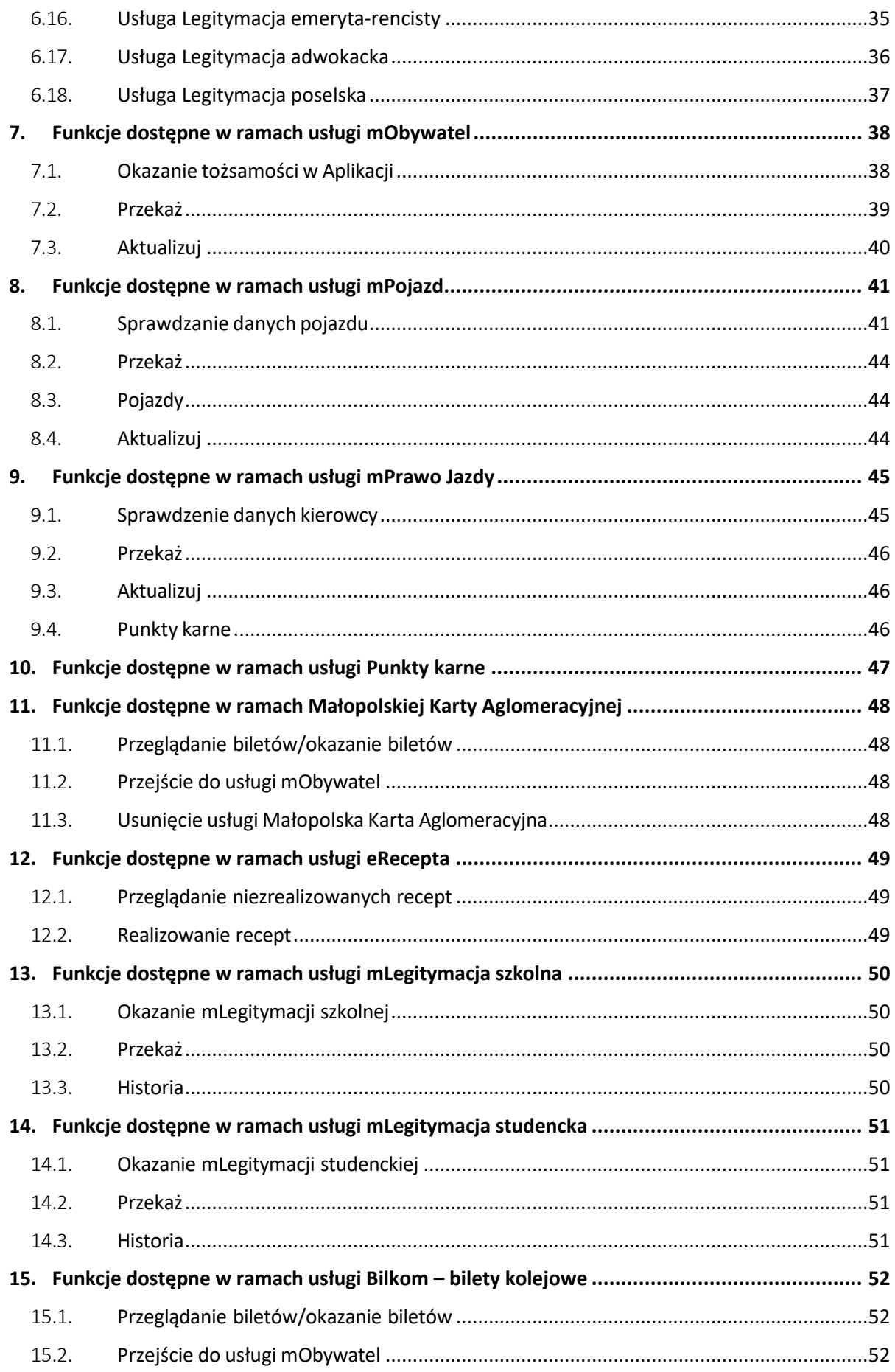

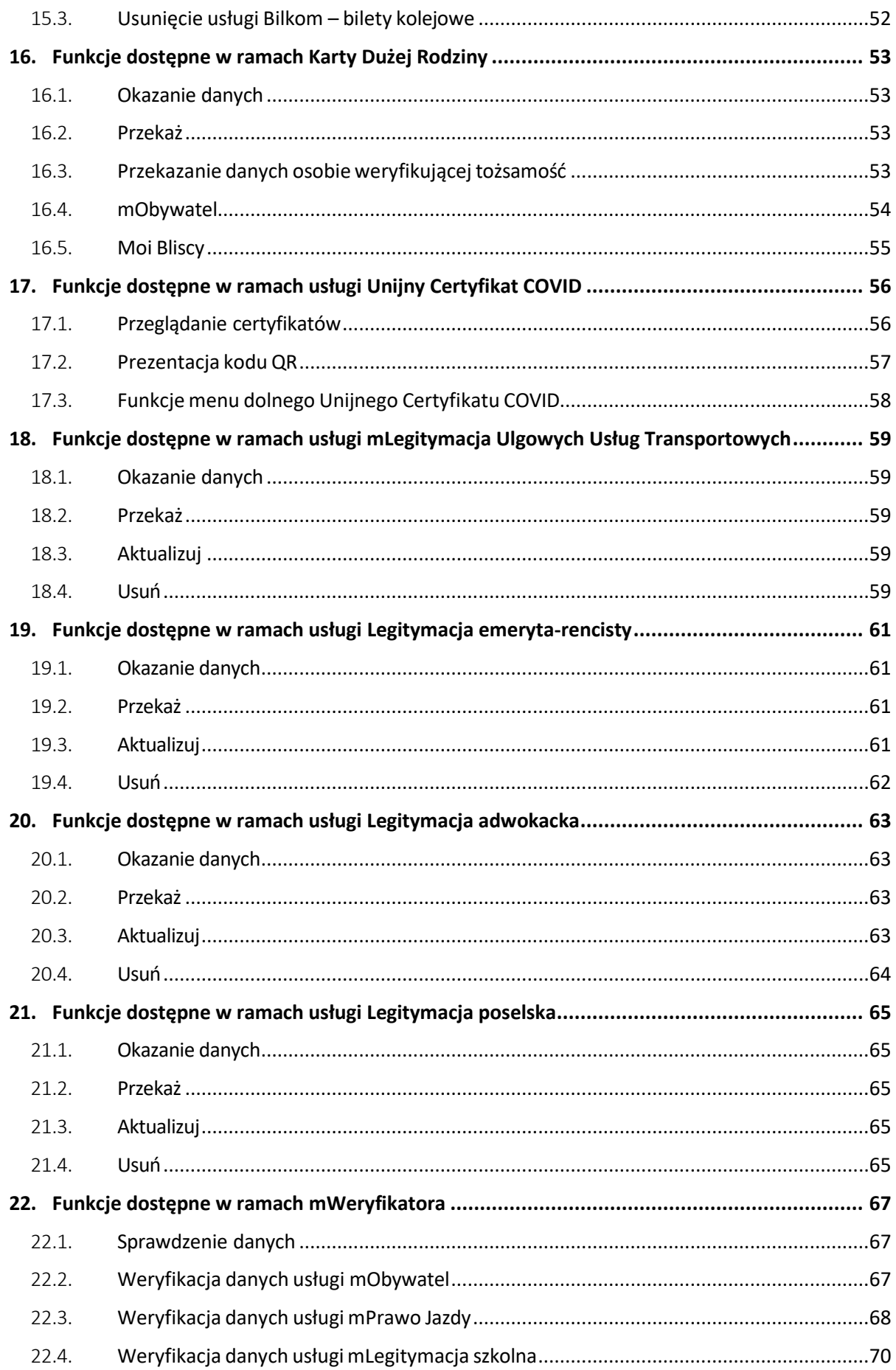

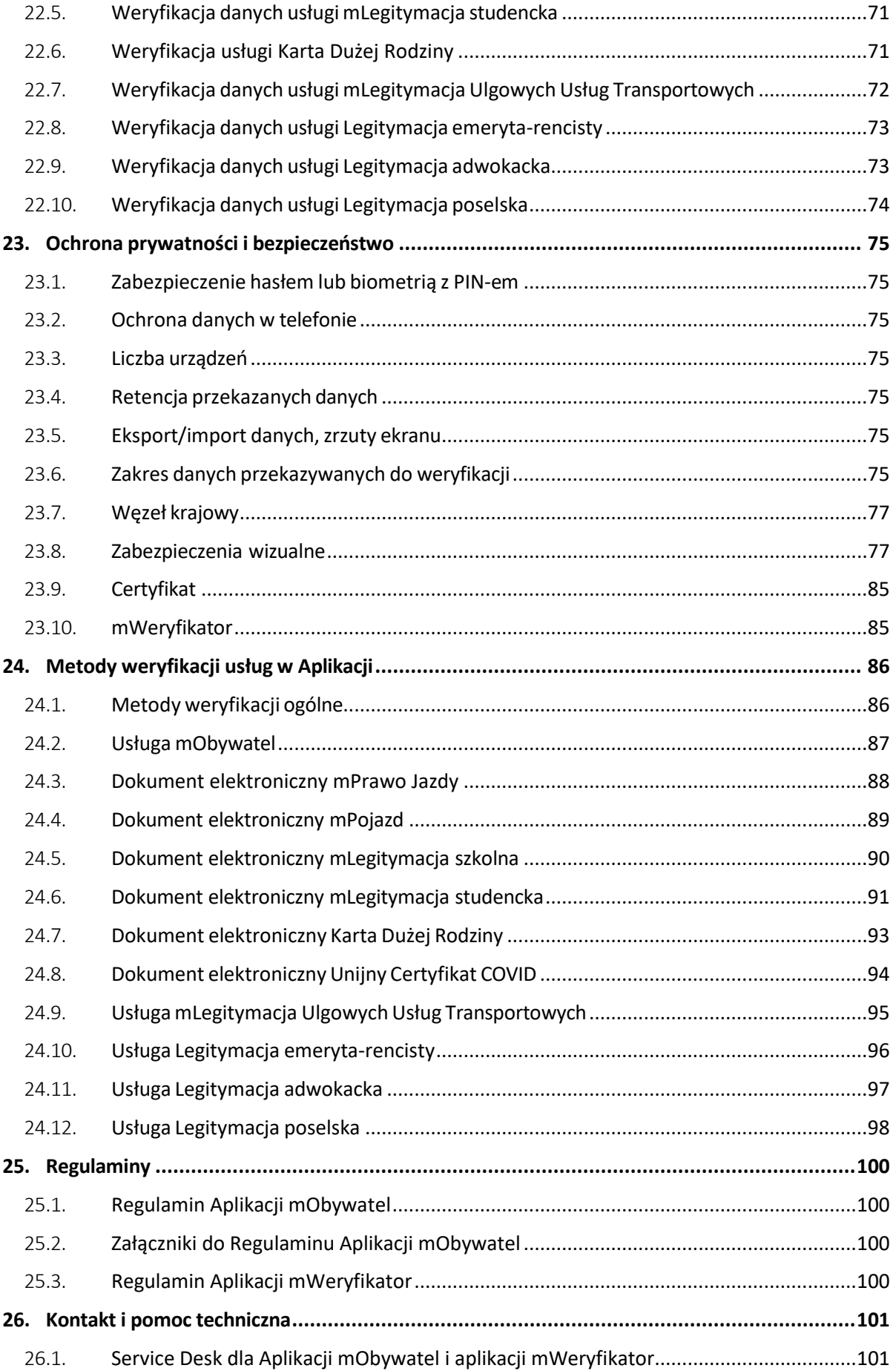

![](_page_5_Picture_71.jpeg)

## <span id="page-6-0"></span>**Słownik pojęć**

**Minister** – minister właściwy do spraw informatyzacji – Minister Cyfryzacji, Kancelaria Prezesa Rady Ministrów, Al. Ujazdowskie 1/3, 00-583 Warszawa. Minister jest także administratorem danych osobowych.

**Ustawa o informatyzacji działalności podmiotów realizujących zadania publiczne** – ustawa z dnia 17 lutego 2005 roku (Dz. U. z 2021 r. poz. 670 z późn. zm.), zwana dalej "ustawą o informatyzacji".

**Aplikacja mObywatel lub Aplikacja** – publiczna aplikacja mobilna, o której mowa w art 19e ustawy o informatyzacji. Warunki jej udostępniania oraz zapewniania rozwoju oprogramowania określają art. 19e -19i ww. ustawy oraz Regulamin Aplikacji.

**Użytkownik** – osoba, która korzysta z Aplikacji na urządzeniu mobilnym.

**mObywatel lub usługa mObywatel** – usługa - o której mowa w art. 19e ust. 2 pkt 1 ustawy o informatyzacji - umożliwiająca weryfikację tożsamości Użytkownika, dostępna na jego urządzeniu mobilnym.

**Diia.pl lub usługa Diia.pl** – usługa - o której mowa w art. 19e ust. 2 pkt 2 ustawy o informatyzacji w zw. z art. 10 ust. 1 o pomocy obywatelom Ukrainy - która pozwala na pobranie z Rejestru danych osobowych Użytkownika (który jest obywatelem Ukrainy i przybył na terytorium Rzeczypospolitej Polskiej z terytorium Ukrainy w okresie od dnia 24 lutego 2022 r.), przechowywane ich w zaszyfrowanej formie na jego urządzeniu mobilnym, okazywanie ich innym osobom w celu potwierdzenia jego tożsamości. Użytkownicy usługi Diia.pl mają również dostęp do usług: Unijny Certyfikat COVID, Krajowy Certyfikat COVID oraz eRecepta.

**mLegitymacja szkolna lub usługa mLegitymacja szkolna** – dokument elektroniczny, o którym mowa w § 3 ust. 1a rozporządzenia Ministra Edukacji Narodowej w sprawie świadectw, dyplomów państwowych i innych druków szkolnych (Dz. U. z 2021 r. poz. 1203 z późn. zm.) w związku z art. 19e ust. 2 pkt 2 ustawy o informatyzacji.

**mLegitymacja studencka lub usługa mLegitymacja studencka** – dokument elektroniczny, o którym mowa w § 20 ust. 2 rozporządzenia Ministra Nauki i Szkolnictwa Wyższego z dnia 27 września 2018 r. w sprawie studiów (Dz. U. z 2018 r. poz. 1861 ze zm.), w związku z art. 19e ust. 2 pkt 2 ustawy o informatyzacji.

**mLegitymacja Ulgowych Usług Transportowych (UUT)** – dokument elektroniczny - o którym mowa w art. 19e ust.2 pkt 2 ustawy o informatyzacji - dostępny w Aplikacji na urządzeniu mobilnym Użytkownika, wydany przez PKP Intercity i potwierdzający uprawnienia jego posiadacza do korzystania z ulgowych usług transportowych (zgodnie z Porozumieniem w sprawie ulgowych usług transportowych zawartym w dniu 27 listopada 2013 r. z późn. zm.).

**mPrawo Jazdy lub usługa mPrawo Jazdy lub Prawo Jazdy online** – usługa - o której mowa w art. 19e ust. 2 pkt 2 ustawy o informatyzacji - dostępna w Aplikacji na urządzeniu mobilnym Użytkownika, której wykorzystywanie odbywa się na warunkach określonych w ustawie o informatyzacji, ustawie Prawo o ruchu drogowym oraz Regulaminie. mPrawo Jazdy jest dostępne dzięki zwolnieniu z obowiązku posiadania przy sobie tradycyjnego prawa jazdy i

ustawie z dnia 14 sierpnia 2020 r. o zmianie ustawy – Prawo o ruchu drogowym oraz niektórych innych ustaw (Dz. U. z 2020 r. poz. 1517).

**Punkty karne, usługa Punkty karne, Licznik Punktów Karnych lub usługa Licznik Punktów karnych** – usługa online pozwalająca na sprawdzenie liczby punktów karnych, o których mowa w art. 98 ust. 1 ustawy z dnia 5 stycznia 2011 r. O kierujących pojazdami (Dz. U. z 2020 r. poz. 346), otrzymanych za naruszenie przepisów drogowych przez kierowcę wnioskującego o ich prezentację. Dostęp do stanu liczbowego punktów karnych udzielany jest na podstawie art. 100c ust. 2c ustawy z dnia 20 czerwca 1997r. Prawo o ruchu drogowym (Dz.U. z 2017 r. poz. 128, ze zm.) i odbywa się na warunkach określonych w Regulaminie Aplikacji oraz w ustawie o informatyzacji. Do odczytu informacji o stanie punktów karnych wymagany jest dostęp do Internetu.

**mPojazd lub usługa mPojazd** – usługa - o której mowa w art. 19e ust. 2 pkt 3 ustawy o informatyzacji - dostępna w Aplikacji na urządzeniu mobilnym Użytkownika, której wykorzystywanie odbywa się na warunkach określonych w niniejszym Regulaminie i w ustawie o informatyzacji oraz ustawie z dnia 20 czerwca 1997 r. – Prawo o ruchu drogowym (Dz.U. z 2018 r., poz. 1990 z późn. zm.), zwanej dalej "Prawem o ruchu drogowym".

**eRecepta lub usługa eRecepta** – usługa online Ministra Zdrowia pozwalająca na dostęp, za pośrednictwem Aplikacji, do Internetowego Konta Pacjenta w zakresie prezentacji niezrealizowanych recept elektronicznych – dokumentów elektronicznych o których mowa w art. 2 ust. 6 lit. a ustawy o systemie informacji w ochronie zdrowia (Dz. U. z 2019 r., poz. 408 z późn. zm.).

**Centrum e-Zdrowia (CeZ)** – państwowa jednostka budżetowa powołana przez Ministra Zdrowia, której głównym przedmiotem działalności jest realizacja zadań z zakresu budowy społeczeństwa informacyjnego, obejmujących organizację i ochronę zdrowia oraz wspomaganie decyzji zarządczych ministra właściwego do spraw zdrowia na podstawie prowadzonych analiz.

**System Informacji Medycznej (SIM)** – o którym mowa w ustawie z dnia 28 kwietnia 2011 r. o systemie informacji w ochronie zdrowia, w którym znajdują się informacje o zdarzeniach medycznych wszystkich obywateli Polski – niezależnie od płatnika – oraz obywateli Unii Europejskiej i innych krajów, którzy skorzystają ze świadczeń zdrowotnych w Polsce.

**System Ulgowych Usług Transportowych (System UUT)** – system PKP Intercity przechowujący przekazane przez pracodawców dane Użytkowników posiadających Legitymację Ulgowych Usług Transportowych.

**Małopolska Karta Aglomeracyjna lub usługa Małopolska Karta Aglomeracyjna** – usługa online Zarządu Dróg Wojewódzkich w Krakowie (jednostki budżetowej samorządu województwa małopolskiego), dostępna dla osób posiadających kartę MKA [i konto](http://www.mka.malopolska.pl/) w [systemie MKA.](http://www.mka.malopolska.pl/)

**Karta Dużej Rodziny** – usługa Ministra Rodziny i Polityki Społecznej, o której mowa w art. 19e ust. 2 pkt 2 ustawy o informatyzacji, dostępna na urządzeniu mobilnym Użytkownika w Aplikacji, której wykorzystywanie odbywa się na warunkach określonych w ustawie o informatyzacji, Ustawie o Karcie Dużej Rodziny.

**SI KDR** – system teleinformatyczny umożliwiający obsługę funkcjonalności związanych z kartami elektronicznymi, w szczególności zapewniający funkcjonalność pozwalającą na potwierdzenie uprawnień członków rodzin wielodzietnych oraz zapewniający usługi ułatwiające korzystanie z uprawnień przyznanych na podstawie Karty.

**Unijny Certyfikat COVID (UCC)** – usługa Ministra Zdrowia zapewniająca na podstawie art. 7b ust. 1a ustawy z dnia 28 kwietnia 2011 r. o systemie informacji w ochronie zdrowia również w Aplikacji potwierdzenie, że dana osoba została zaszczepiona przeciw wirusowi SARS-Cov-2 i/lub uzyskała negatywny wynik testu na obecność wirusa SARS-Cov-2 i/lub przebyła chorobę COVID-19.

**Krajowy Certyfikat COVID (KCO)** – usługa Ministra Zdrowia; prezentowany w usłudze Unijny Certyfikat COVID. KCO jest elektronicznym dowodem na to, że dana osoba przebyła chorobę COVID-19. Uznawany wyłącznie na terenie Polski.

**Internetowe Konto Pacjenta (IKP)** – moduł systemu, o którym mowa w art. 7 ust. 1 ustawy o systemie informacji w ochronie zdrowia z dnia 28 kwietnia 2011 r. (Dz. U. z 2021 r. poz. 666 z późn. zm.), w którym są przetwarzane dane dotyczące usługobiorcy zawarte w Systemie Informacji Medycznej oraz Systemie Rejestru Usług Medycznych Narodowego Funduszu Zdrowia.

**Polak za granicą lub usługa Polak za granicą** – usługa online Ministra Spraw Zagranicznych pozwalająca na dostęp, za pośrednictwem Aplikacji, do informacji dla podróżujących przygotowanych przez polskie placówki dyplomatyczne we współpracy z Ministerstwem Spraw Zagranicznych. Szczegółowe zasady korzystania z usługi zostały określone odrębnie n[a stronie inter](https://www.gov.pl/dyplomacja/informacje-dla-podrozujacych)[netowej Ministra Spraw Zagranicznych.](https://www.gov.pl/dyplomacja/informacje-dla-podrozujacych) Korzystanie z usługi wymaga aktywnego połączenia z Internetem.

**mWeryfikator** – oprogramowanie stanowiące element publicznej aplikacji mobilnej, o której mowa w art 19e ustawy o informatyzacji, przeznaczone do zainstalowania na urządzeniu mobilnym, współpracujące z usługą i umożliwiające potwierdzenie danych osobowych Użytkownika usług. Korzystanie z mWeryfikator odbywa się na odrębnie określonych zasadach.

**Certyfikat** – certyfikat kryptograficzny potwierdzający autentyczność pobranych danych. Certyfikat przypisany jest do Użytkownika i jego urządzenia mobilnego.

**Certyfikat Ucznia** – poświadczenie, o którym mowa w art. 19e w ust. 2b pkt 1 ustawy o informatyzacji, pozwalające na potwierdzenie integralności i pochodzenia dokumentów elektronicznych oraz potwierdzenie lub przekazanie danych osobowych Użytkownika.

**Certyfikat Studenta** – poświadczenie, o którym mowa w art. 19e w ust. 2b pkt 1 ustawy o informatyzacji, pozwalające na potwierdzenie integralności i pochodzenia dokumentów elektronicznych oraz potwierdzenie lub przekazanie danych osobowych Użytkownika.

**Urządzenie mobilne** (smartfon) – przenośne urządzenie elektroniczne, którym posługuje się Użytkownik, pozwalające na przetwarzanie, odtwarzanie, odbieranie i wysyłanie danych bez konieczności utrzymywania przewodowego połączenia z siecią.

**Rejestr** – rejestr obywateli Ukrainy, którym nadano numer PESEL, o którym mowa w art. 6 ust. 1 ustawy z dnia 12 marca 2022 r. o pomocy obywatelom Ukrainy w związku z konfliktem zbrojnym na terytorium tego państwa.

**Węzeł krajowy** – usługa umożliwiająca uwierzytelnianie użytkownika systemu teleinformatycznego, korzystającego z usługi online, z wykorzystaniem środka identyfikacji elektronicznej wydanego w systemie identyfikacji elektronicznej przyłączonym do tego węzła bezpośrednio albo za pośrednictwem węzła transgranicznego.

**Skrzynka odbiorcza** – skrzynka odbiorcza w aplikacji mObywatel, prezentująca wiadomości kierowane do konkretnego Użytkownika.

**Powiadomienie PUSH** – wiadomość przekazywana Użytkownikowi w formie powiadomienia wyświetlanego na ekranie telefonu, niezależnie od tego czy Aplikacja jest włączona.

**Baza CEP** – Centralna Ewidencja Pojazdów, o której mowa w art. 80a. ustawy z dnia 20 czerwca 1997 r. – Prawo o ruchu drogowym, zawierająca dane, które są pobierane i wyświetlane w Usłudze.

**Deep link (głęboki link)** – rodzaj linku, pozwalający na automatyczne przekierowanie użytkownika do wymaganych w procesie ekranów bądź funkcji w aplikacji.

**Naruszenia środowiskowe lub usługa Naruszenia środowiskowe** – usługa online Głównego Inspektoratu Ochrony Środowiska (GIOŚ), pozwalająca na przesłanie - poprzez formularz umieszczony w Aplikacji - informacji o zdarzeniu mogącym mieć niekorzystny wpływ na środowisko. Korzystanie z usługi wymaga aktywnego połączenia z Internetem.

**Złóż wniosek lub usługa Złóż wniosek** – usługa umożliwiająca złożenie, za pomocą Aplikacji, wniosku o dodatek lub oświadczenia dla gospodarstw domowych w związku z sytuacją energetyczną i ciepłowniczą. Aby korzystać z tej usługi konieczna jest aktywna usługa mObywatel.

**Legitymacja emeryta-rencisty lub usługa Legitymacja emeryta-rencisty –** elektroniczny dokument, dostępny w Aplikacji, wydany przez terenową jednostkę organizacyjną Zakładu Ubezpieczeń Społecznych właściwą w sprawach wydawania decyzji dotyczących świadczeń lub ich wypłaty.

**Legitymacja adwokacka lub usługa Legitymacja adwokacka** - usługa, o której mowa w art. 19e ust. 2 pkt 2 ustawy o informatyzacji, dostępna na urządzeniu mobilnym Użytkownika w Aplikacji, której wykorzystywanie odbywa się na warunkach określonych w ustawie o informatyzacji. Legitymacja adwokacka to dokument wydany przez okręgową radę adwokacką na podstawie Ustawy z dnia 26 maja 1982 r. Prawo o adwokaturze (Dz.U. 2022 poz. 1184) oraz uchwały nr 269/2022 Prezydium Naczelnej Rady Adwokackiej z dnia 8 grudnia 2022 r.

**Legitymacja poselska lub usługa legitymacja poselska** - usługa, o której mowa w art. 19e ust. 2 pkt 2 ustawy o informatyzacji, dostępna na urządzeniu mobilnym Użytkownika w Aplikacji, której wykorzystywanie odbywa się na warunkach określonych w ustawie o informatyzacji oraz w Ustawie z dnia 9 maja 1996 r. o wykonywaniu mandatu posła i senatora.

## <span id="page-10-1"></span><span id="page-10-0"></span>**1. Wymagania techniczne dotyczące korzystania z Aplikacji**

#### 1.1. **Wymagania techniczne**

Wymagania techniczne dla urządzeń mobilnych

- system operacyjny Android w wersji 7.0 lub wyższej (z domyślnie dostępnymi usługami mobilnymi Google – Google Mobile Services), lub
- system operacyjny iOS w wersji 13 lub wyższej
- dostęp do sklepu Google Play lub App Store
- system operacyjny bez modyfikacji, w szczególności polegających na przełamaniu zabezpieczeń producenta urządzenia mobilnego lub producenta systemu operacyjnego (tzw. jailbreaking czy rooting)
- moduł łączności Bluetooth i/lub Wi-Fi na potrzeby nawiązania łączności w procesie przekazywania danych po zeskanowaniu kodu QR do mWeryfikatora
- połączenie z Internetem
- udostępnienia lokalizacji (jednorazowo, dla wersji Android 8.1 i wyższej) na potrzeby ustalenia identyfikatora interfejsu sieciowego
- aparat fotograficzny.

Minister dokłada starań, aby zapewnić jak największą kompatybilność Aplikacji z urządzeniami mobilnymi różnych producentów. Jednak nie gwarantuje, że Aplikacja będzie działać poprawnie na urządzeniach, na których nie została przetestowana.

Wymagania dostępu aplikacji do zasobów urządzenia mobilnego, w szczególności do:

- Internetu
- aparatu fotograficznego na potrzeby zeskanowania kodu QR aktywującego mLegitymację szkolną lub studencką, zeskanowania kodu QR lub serii kodów QR w celu zweryfikowania danych za pomocą mWeryfikatora, zeskanowania kodu QR w celu przekazania danych do instytucji
- usługi telefon na potrzeby ustalenia identyfikatora urządzenia (numer IMEI urządzenia).

Aplikacja nie jest przeznaczona do uruchamiania:

- na urządzeniu, którego modyfikacje pozwalają na ukrywanie przełamania zabezpieczeń producenta urządzenia lub producenta systemu operacyjnego (np. rooting, jailbreaking)
- w trybie klonowania lub podczas emulacji systemu operacyjnego
- w środowisku, na którym zainstalowano oprogramowanie powszechnie uznawane za niebezpieczne
- w środowisku, na którym zainstalowano oprogramowanie wykorzystujące rozwiązania stosowane przez oprogramowanie powszechnie uznawane za niebezpieczne
- w środowisku, które zostało zmodyfikowane w celu wprowadzania w błąd odbiorców treści wyświetlanych przez Aplikację.

Połączenia z Internetem wymagają następujące czynności:

- pobranie i aktywacja Aplikacji
- weryfikacja aktualności Certyfikatu innego Użytkownika
- pobranie Certyfikatu danej usługi w Aplikacji i powiązanych z nim danych
- Aktualizacja Certyfikatu danej usługi w Aplikacji i powiązanych z nim danych (funkcja "Aktualizuj dane")
- wyświetlenie listy eRecept i pobranie eRecept
- wyświetlenie usługi Punkty karne
- wyświetlenie usługi Polak za granicą
- wyświetlenie usługi Małopolska Karta Aglomeracyjna
- wyświetlanie usługi Bilkom bilety kolejowe
- zgłoszenie incydentu mogącego mieć niekorzystny wpływ na środowisko
- skorzystanie z usługi Złóż wniosek.

#### <span id="page-11-0"></span>1.2. **Wymagania dotyczące instalacji aktualizacji**

Do prawidłowego działania Aplikacji i właściwego zabezpieczenia zawartych w niej danych konieczna jest instalacja aktualizacji, którą cyklicznie dostarcza Minister. Minister nie gwarantuje poprawnego działania Aplikacji w przypadku braku zainstalowanych aktualizacji niezwłocznie po ich udostępnieniu w sklepie Google Play lub App Store.

Użytkownik powinien instalować uaktualnienia systemu operacyjnego zgodnie z zaleceniami producenta swojego urządzenia mobilnego oraz producenta systemu operacyjnego. Brak aktualizacji systemu operacyjnego lub Aplikacji może prowadzić do obniżenia poziomu bezpieczeństwa korzystania z Aplikacji, a nawet do wycieku danych z Aplikacji.

#### <span id="page-11-1"></span>1.3. **Warunki użytkowania aplikacji**

W przypadku zgubienia, kradzieży lub utraty z innych przyczyn urządzenia mobilnego, Użytkownik powinien niezwłocznie zgłosić ten fakt Ministrowi. Zgłoszenia można dokonać telefonicznie, dzwoniąc pod numer +48 22 253 54 74.

Minister zaleca, aby w przypadku zakończenia korzystania z danego urządzenia mobilnego przez Użytkownika – przed przekazaniem urządzenia osobie trzeciej – usunąć dane z Aplikacji.

Hasło dostępu do Aplikacji nie jest przechowywane poza urządzeniem mobilnym Użytkownika. Minister nie umożliwia odtworzenia hasła dostępu do Aplikacji.

W przypadku utraty tego hasła należy:

- 1. Usunąć Aplikację z urządzenia mobilnego wraz ze wszystkimi danymi.
- 2. Ponownie zainstalować i aktywować Aplikację oraz zastrzec stary Certyfikat.

Podanie hasła dostępu do Aplikacji jest wymagane za każdym razem po:

- przerwie w korzystaniu z Aplikacji trwającej minimum 5 (pięć) minut
- uruchomieniu Aplikacji po jej wyłączeniu
- wyłączeniu urządzenia mobilnego.

Trzykrotne wprowadzenie nieprawidłowego hasła będzie powodować czasową blokadę dostępu do Aplikacji.

Dostęp do Aplikacji możliwy jest przy wykorzystaniu biometrii, w przypadku urządzeń posiadających tę funkcję. Skorzystanie z funkcji biometrii nie zwalnia Użytkownika z obowiązku ustawienia hasła dostępu do Aplikacji.

Minister dokłada największych starań, aby zapewnić wysoki poziom bezpieczeństwa teleinformatycznego Aplikacji i danych Użytkowników. Jednak – ze względu na specyfikę technologii informatycznych – w przyszłości może zostać ujawniona podatność Aplikacji na określone zagrożenia. Z tego względu Minister:

- zaleca aktualizację Aplikacji
- może wydawać publicznie dostępne zalecenia dotyczące zasad bezpieczeństwa związanych z korzystaniem z Aplikacji.

W przypadku wszystkich usług dostępnych w Aplikacji, pobrane dane są przechowywane w zaszyfrowanej formie na urządzeniu mobilnym.

Aplikacja umożliwia wymianę danych z mWeryfikatorem. Warunkiem wymiany jest posługiwanie się dwoma urządzeniami mobilnymi o tym samym systemie operacyjnym, tj. Android w wersji 7.0 lub wyższej lub iOS w wersji 13 lub wyższej.

## <span id="page-12-0"></span>1.4. **Dostępność**

Aplikacje mObywatel i mWeryfikator można pobrać ze sklepu Google Play (Android) lub ze sklepu App Store (iOS).

## **1.4.1 Aplikacja mObywatel**

Aplikacja [mObywatel](https://play.google.com/store/apps/details?id=pl.nask.mobywatel&hl=pl&gl=PL) w Google Play (Android)

[Aplikacja mObywatel w Apple Store \(iOS\)](https://apps.apple.com/pl/app/mobywatel/id1339613469?l=pl)

## **1.4.2 mWeryfikator**

[mWeryfikator](https://play.google.com/store/apps/details?id=pl.nask.mweryfikator&hl=pl&gl=PL) w Google Play (Android)

[mWeryfikator w App Store \(iOS\)](https://apps.apple.com/pl/app/mweryfikator/id1350403097?l=pl)

## <span id="page-13-1"></span><span id="page-13-0"></span>**2. Opis Aplikacji**

## 2.1. **Ogólny opis**

Aplikacja to bezpłatna, instalowana dobrowolnie, rządowa, publiczna aplikacja mobilna, dzięki której można uzyskać szybki dostęp do swoich dokumentów. Usługi dostępne w ramach Aplikacji:

- mObywatel
- mPojazd
- eRecepta
- eRecepta dla Użytkowników Diia.pl
- Polak za granicą
- mLegitymacja szkolna
- mLegitymacja studencka
- mPrawo Jazdy
- Licznik punktów karnych
- Małopolska Karta Aglomeracyjna
- Bilkom bilety kolejowe
- Karta Dużej Rodziny
- Unijny Certyfikat COVID
- Unijny Certyfikat COVID dla Dzieci
- Krajowy Certyfikat COVID (prezentowany w usłudze Unijny Certyfikat COVID)
- Unijny Certyfikat COVID dla Użytkowników Diia.pl
- Unijny Certyfikat COVID dla Dzieci dla Użytkowników Diia.pl
- Krajowy Certyfikat COVID (prezentowany w usłudze Unijny Certyfikat COVID) dla Użytkowników Diia.pl
- mLegitymacja Ulgowych Usług Transportowych
- Diia.pl
- Naruszenia środowiskowe
- Złóż wniosek
- Legitymacja emeryta-rencisty
- Legitymacja adwokacka
- Legitymacja poselska.

#### Za pomocą ww. usług można:

- okazać swoją tożsamość wszędzie tam, gdzie nie jest wymagany dowód osobisty lub paszport (usługa mObywatel, mLegitymacja szkolna, mLegitymacja studencka)
- przekazać w bezpieczny sposób swoje dane zweryfikowanym podmiotom publicznym lub prywatnym w celu skorzystania z oferowanych przez nie usług
- sprawdzić termin ważności polisy OC oraz badań technicznych pojazdu (usługa mPojazd)
- pobrać dane osobowe użytkownika powiązane z danymi pojazdu ujawnionymi w

bazie CEP (usługa mPojazd)

- przekazać dane pojazdu poprzez okazanie kodu QR (usługa mPojazd)
- pobrać, przeglądać, zrealizować aktywne recepty (usługa eRecepta)
- znaleźć informacje potrzebne przy wyprawie za granicę (usługa Polak za granicą)
- potwierdzić status ucznia/studenta danej szkoły/uczelni, skorzystać z ulg i zwolnień (usługa mLegitymacja szkolna i studencka)
- okazać uprawnienia do prowadzenia pojazdu (usługa mPrawo jazdy)
- sprawdzić ilość przyznanych punktów karnych (usługa Punkty karne)
- okazać bilet w ramach Małopolskiej Karty Aglomeracyjnej
- pobrać i okazać bilety kolejowe zakupione przez Bilkom
- okazać uprawnienia członków rodzin wielodzietnych w celu skorzystania ze zniżek przyznanych na podstawie Karty Dużej Rodziny
- zaprezentować potwierdzenie przyjęcia szczepienia przeciwko wirusowi SARS-CoV-2 i/lub uzyskania negatywnego wyniku testu na obecność wirusa SARS-Cov-2 i/lub informację o przebyciu choroby COVID-19
- zaprezentować potwierdzenie przyjęcia szczepienia przeciwko wirusowi SARS-CoV-2 i/lub uzyskania negatywnego wyniku testu na obecność wirusa SARS-Cov-2 i/lub informację o przebyciu choroby COVID-19 swoich podopiecznych
- pobrać i okazać zaświadczenie o przebyciu choroby COVID-19 w ramach Krajowego Certyfikatu Ozdrowienia
- okazać uprawnienia do korzystania z ulgowych usług transportowych
- okazać dane osobowych Użytkownika, który jest obywatelem Ukrainy i przybył na terytorium Rzeczypospolitej Polskiej z terytorium Ukrainy po 24 lutego 2022 r. (Diia.pl)
- zgłosić incydent, który może mieć niekorzystny wpływ na środowisko (usługa Naruszenia środowiskowe)
- złożyć wniosek o dodatek do źródeł ciepła lub oświadczenie dotyczące zwiększenia limitu na energię elektryczną (usługa Złóż wniosek)
- potwierdzić uprawnienia emeryta lub rencisty i skorzystać z przysługujących ulg i uprawnień (usługa Legitymacja emeryta-rencisty)
- potwierdzić prawo wykonywania zawodu adwokata lub aplikanta adwokackiego (usługa Legitymacja adwokacka)
- potwierdzić mandat posła (Legitymacja poselska).

#### <span id="page-14-0"></span>2.2. **Opis pozycji menu**

#### **2.2.1. Funkcje głównego menu dla systemu Android**

- **Wyloguj się** umożliwia wylogowanie Użytkownika z Aplikacji
- Ustawienia:
	- o **Zmień hasło** umożliwia zmianę hasła do Aplikacji
	- o **Zmień PIN** umożliwia zmianę kodu PIN, jeśli aktywowana była funkcja logowania TouchID/Face ID
	- o **Logowanie biometryczne**  umożliwia aktywowanie logowania z wykorzystaniem danych biometrycznych, przy wyborze tego sposobu rekomendowane jest

wzmocnienie autoryzacji poprzez dodanie kodu PIN

- o **Pulpit aplikacji** umożliwia zmianę sposobu wyświetlania ikon na ekranie, usuwanie dokumentów (opcja ta dostępna jest również po przytrzymaniu palca na wybranej ikonie)
- o **Powiadomienia** umożliwia włączenie i wyłączenie dostępnych powiadomień w Aplikacji
	- Powiadomienia ogólne: kierowane do wszystkich Użytkowników Aplikacji
	- Powiadomienia osobiste: kierowane wyłącznie do danego Użytkownika Aplikacji; dotyczą usług i dokumentów Użytkownika
	- Powiadomienia związane z dokumentami (usługami)
- o **Aktualizuj certyfikaty publiczne -** umożliwia odświeżenie wydanych certyfikatów
- **Twoje dokumenty i usługi**  zawiera listę dostępnych dokumentów i usług Użytkownika
- **Historia** umożliwia podgląd historii podjętych działań w Aplikacji:
	- **Weryfikacja** chronologiczna lista weryfikacji przy użyciu aplikacji

mWeryfikator, zawiera informacje o weryfikowanej usłudze oraz czas i datę weryfikacji

- **Przekazywanie danych** chronologiczna lista przekazania danych, zawiera informacje o odbiorcy przekazywania danych oraz czas i datę przekazania
- **Aktywność**  historia aktywności w aplikacji
- **Logowanie do aplikacji** chronologiczna lista logowania do aplikacji, zawiera informacje o dacie i czasie logowania
- **Wydane certyfikaty** umożliwia podgląd listy wydanych certyfikatów oraz unieważnienie wydanego certyfikatu
- **Informacje prawne** umożliwia podgląd regulaminów dla dostępnych usług i dokumentów
- **Pomoc techniczna** dane kontaktowe do pomocy technicznej
	- o opcja **Pytania i odpowiedzi**  zawiera najczęściejzadawane pytania i odpowiedzi dotyczące Aplikacji
	- o aby skorzystać z opcji Zgłoszenie problemu lub błędu należy wybrać odpowiednią kategorię:
		- DOKUMENTY
			- o problem lub błąd dotyczący działania Aplikacji i większości usług można zgłosić dzwoniąc na infolinię pod numer +48 22 253 54 74 lub mailowo na adres[: mobywatel-pomoc@coi.gov.pl](mailto:%20mobywatel-pomoc@coi.gov.pl)
			- o w przypadku usługi Unijny Certyfikat COVID: problem lub błąd można zgłosić dzwoniąc na infolinię pod nr +48 19 239 lub mailowo na adres: [certyfikatycovid19@cez.gov.pl](mailto:certyfikatycovid19@cez.gov.pl)
			- o w przypadku usługi eRecepta: problem lub błąd można zgłosić dzwoniąc na infolinię pod nr +48 19 239 lub mailowo na adres: [ikp-](mailto:ikp-pomoc@cez.gov.pl)

#### [pomoc@cez.gov.pl](mailto:ikp-pomoc@cez.gov.pl)

- APLIKACJA
	- o Profilzaufany, bankowość: problem lub błąd można zgłosić dzwoniąc na infolinię pod numer +48 42 253 54 50 lub mailowo na adres: [pz](mailto:pz-pomoc@coi.gov.pl)[pomoc@coi.gov.pl](mailto:pz-pomoc@coi.gov.pl)
- Pomysły na rozwój aplikacji można zgłaszać mailowo na adres: [mobywa](mailto:mobywatel@coi.gov.pl)[tel@coi.gov.pl.](mailto:mobywatel@coi.gov.pl)
- **Dezaktywuj aplikację -** usuwanie danych z Aplikacji oraz unieważnienie Certyfikatów Usług. Jeśli nie ma połączenia z Internetem, usuwane są tylko dane z Aplikacji. Użytkownik jest o tym informowany i może anulować dezaktywację.

## **2.2.2. Funkcje głównego menu dla systemu iOS**

- Wyloguj się umożliwia wylogowanie Użytkownika z Aplikacji
- Ustawienia:
	- o **Zmień hasło** umożliwia zmianę hasła do Aplikacji
	- o **Zmień PIN** umożliwia zmianę kodu PIN, jeśli aktywowana była funkcja logowania TouchID/Face ID
	- o **Logowanie biometryczne**  umożliwia aktywowanie logowania z wykorzystaniem danych biometrycznych, przy wyborze tego sposobu rekomendowane jest wzmocnienie autoryzacji poprzez dodanie kodu PIN
	- o **Pulpit aplikacji** umożliwia zmianę sposobu wyświetlania ikon na ekranie, usuwanie dokumentów (opcja ta dostępna jest również po przytrzymaniu palca na wybranej ikonie)
	- o **Powiadomienia** umożliwia włączenie i wyłączenie dostępnych powiadomień w Aplikacji. Po wybraniu tej funkcji Użytkownik jest przekierowywany do ustawień systemowych urządzenia
	- o **Aktualizuj certyfikaty publiczne** umożliwia odświeżenie wydanych certyfikatów
- **Twoje dokumenty i usługi**  zawiera listę dostępnych dokumentów i usług Użytkownika
- **Historia** umożliwia podgląd historii podjętych działań w Aplikacji:
	- o **Weryfikacja** chronologiczna lista weryfikacji przy użyciu aplikacji mWeryfikator, zawiera informacje o weryfikowanej usłudze oraz czas i datę weryfikacji
	- o **Przekazywanie danych** chronologiczna lista przekazania danych, zawiera informacje o odbiorcy przekazywania danych oraz czas i datę przekazania
	- o **Aktywność**  historia aktywności w aplikacji
	- o **Logowanie do aplikacji** chronologiczna lista logowania do aplikacji, zawiera informacje o dacie i czasie logowania
- **Wydane certyfikaty** umożliwia podgląd listy wydanych certyfikatów oraz unieważnienie wydanego certyfikatu
- **Informacje prawne** umożliwia podgląd regulaminów dla dostępnych usług i dokumentów
- **Pomoc techniczna** dane kontaktowe do pomocy technicznej
	- o opcja **Pytania i odpowiedzi**  zawiera najczęściejzadawane pytania i odpowie-

dzi dotyczące Aplikacji

- o aby skorzystać z opcji Zgłoszenie problemu lub błędu należy wybrać odpowiednią kategorię:
	- DOKUMENTY
		- o problem lub błąd dotyczący działania Aplikacji i większości usług można zgłosić dzwoniąc na infolinię pod numer +48 22 253 54 74 lub mailowo na adres[: mobywatel-pomoc@coi.gov.pl](mailto:%20mobywatel-pomoc@coi.gov.pl)
		- o w przypadku usługi Unijny Certyfikat COVID: problem lub błąd można zgłosić dzwoniąc na infolinię pod nr +48 19 239 lub mailowo na adres: [certyfikatycovid19@cez.gov.pl](mailto:certyfikatycovid19@cez.gov.pl)
		- o w przypadku usługi eRecepta: problem lub błąd można zgłosić dzwoniąc na infolinię pod nr +48 19 239 lub mailowo na adres: [ikp](mailto:ikp-pomoc@cez.gov.pl)[pomoc@cez.gov.pl](mailto:ikp-pomoc@cez.gov.pl)
	- APLIKACJA
		- o Profilzaufany, bankowość: problem lub błąd można zgłosić dzwoniąc na infolinię pod numer +48 42 253 54 50 lub mailowo na adres: [pz](mailto:pz-pomoc@coi.gov.pl)[pomoc@coi.gov.pl](mailto:pz-pomoc@coi.gov.pl)
	- Pomysły na rozwój aplikacji można zgłaszać mailowo na adres: [mobywa](mailto:mobywatel@coi.gov.pl)[tel@coi.gov.pl](mailto:mobywatel@coi.gov.pl).
- **Dezaktywuj aplikację -** usuwanie danych z Aplikacji oraz unieważnienie Certyfikatów Usług. Jeśli nie ma połączenia z Internetem, usuwane są tylko dane z Aplikacji. Użytkownik jest o tym informowany i może anulować dezaktywację

## <span id="page-17-0"></span>2.3. **Zabezpieczenie logowania z użyciem biometrii i PIN-u**

Aplikacja obsługuje logowanie biometryczne. Ten sposób logowania dodatkowo zabezpieczony jest kodem PIN (który można wyłączyć). Aby możliwe było użycie tej funkcji wymagane jest aktywowanie co najmniej jednej usługi (np. usługa mObywatel lub mLegitymacja). Aby aktywować logowanie biometryczne należy:

- wybrać odpowiednią opcję w głównym menu Aplikacji
- zapoznać się z opisem tej funkcjonalności oraz zaakceptować obniżenie poziomu bezpieczeństwa
- wprowadzić aktualne hasło do Aplikacji
- ustalić kod PIN
- przyłożyć palec do skanera linii papilarnych na urządzeniu mobilnym, użyć funkcji Face ID lub Face Unlock
- zalogować się do Aplikacji przy użyciu aktywowanej funkcji.

## <span id="page-18-0"></span>**3. Proces logowania do portalu gov.pl przy użyciu Aplikacji**

Logowanie można potwierdzić poprzez zeskanowanie kodu QR i /lub wybranie odnośnika kierującego do procesu przekazywania danych w ramach aplikacji mObywatel (deep link).

#### <span id="page-18-1"></span>3.1. **Logowanie do portalu gov.pl przy użyciu komputera**

Aby zalogować się do portalu [gov.pl](http://www.gov.pl/) z poziomu komputera przy użyciu Aplikacji należy:

- Wpisać w wyszukiwarkę na komputerze: gov.pl
- Wybrać sposób logowania mObywatel
- Potwierdzić swoją tożsamość\* skanując Aplikacją mObywatel kod QR, który pojawił się na ekranie komputera

Aby zeskanować kod QR należy:

- Zalogować się do Aplikacji
- Wybrać dokument mObywatel
- Wybrać "Przekaż" z dolnego menu
- Wybrać opcję "Przekaż do instytucji" (po skutecznym zalogowaniu się, uruchomione zostanie automatyczne przekazanie danych do instytucji).

Wyświetlony zostanie ekran mObywatel.

\*do potwierdzenia tożsamości może być wykorzystany dokument mObywatel lub Diia.pl.

#### <span id="page-18-2"></span>3.2. **Logowanie do portalu gov.pl przy użyciu urządzenia mobilnego**

Jeśli logowanie do [gov.pl](http://www.gov.pl/) realizowane za pomocą mObywatela jest uruchomione na urządzeniu mobilnym, to po jego wybraniu zostanie wywołany deep link, który doprowadzi do przekazania danych instytucji (pod warunkiem, że Aplikacja jest zainstalowana na urządzeniu mobilnym).

![](_page_18_Picture_365.jpeg)

Aby zalogować się do portalu gov.pl z poziomu urządzenia mobilnego przy użyciu Aplikacji należy:

- Wpisać w wyszukiwarkę na urządzeniu mobilnym: gov.pl
- Wybrać sposób logowania "Aplikacja mObywatel"
	- Wywołany zostanie deep link, który wyświetli ekran logowania do Aplikacji – zalogować się lub
	- System **gov.pl** wygeneruje kod do skopiowania, który wklejamy w Aplikacji (po wybraniu z dolnego menu funkcji "Przekaż")

![](_page_19_Picture_7.jpeg)

Uruchomione zostanie przekazanie danych do instytucji.

Wyświetlony zostanie ekran z wybranym portalem i usługą publiczną np. mObywatel

Proces logowania do portalu gov.pl z poziomu urządzenia mobilnego przy użyciu Aplikacji w przypadku kiedy Aplikacja nie jest aktywowana:

Po wybraniu opcji logowania mObywatelem na gov.pl zostanie uruchomiona Aplikacja, następnie pojawi się komunikat o braku aktywacji aplikacji.

![](_page_19_Picture_262.jpeg)

Podczas logowania do portalu gov.pl przy użyciu Aplikacji z poziomu urządzenia mobilnego w przypadku kiedy Aplikacja nie jest zainstalowana, pojawi się komunikat o błędzie.

![](_page_20_Picture_3.jpeg)

## <span id="page-21-1"></span><span id="page-21-0"></span>**4. mWeryfikator**

### 4.1. **Ogólny opis**

mWeryfikator jest oprogramowaniem dodatkowym, dzięki któremu możliwe jest w sposób obiektywny i niezależny zweryfikowanie danych przekazanych przez Aplikację mObywatel.

## <span id="page-21-2"></span>4.2. **Opis pozycji menu**

- **Weryfikacja serią kodów** weryfikacja dokumentu poprzez skanowanie kodów przez obie strony
- **Pomoc techniczna** dane kontaktowe do pomocy technicznej (błąd związany z działaniem aplikacji można zgłosić telefonicznie lub mejlowo)
- **Regulamin** możliwość podglądu regulaminu zaakceptowanego w procesie aktywacji mWeryfikatora
- **Polityka Prywatności**  możliwość podglądu informacji zaakceptowanej w procesie aktywacji mWeryfikatora (o sposobie zbierania i wykorzystywania danych użytkownika)
- Ustawienia:
	- o **Odśwież certyfikaty** aktualizuje certyfikaty systemowe
	- o **Włącz Bluetooth po uruchomieniu** (tylko dla systemu Android) aktywowanie funkcji spowoduje uruchamianie modułu komunikacji Bluetooth od razu po zalogowaniu do mWeryfikatora. Przyspieszy to proces wymiany danych z innymi użytkownikami
	- o **Dezaktywuj aplikację** funkcja usuwa dane z aplikacji.

## <span id="page-22-1"></span><span id="page-22-0"></span>**5. Aktywacja Aplikacji**

#### <span id="page-22-3"></span>5.1. **Aplikacja mObywatel**

#### **5.1.1. Aktywacja**

Aby aktywować Aplikację należy:

- pobrać Aplikację ze sklepu Google Play lub App Store
- zapoznać się z regulaminem i zaakceptować go
- zapoznać się z polityką prywatności i zaakceptować ją
- wybrać "Dalej"
- zdefiniować nazwę urządzenia
- ustawić hasło ( $partz \rightarrow 5.1.2$ ); możliwość aktywacji logowania biometrycznego)
- · wybrać "Dodaj dokument"
- wyrazić zgodę dla systemu Android lub iOS na używanie zasobów systemowych.

Po zakończeniu aktywacji Aplikacji użytkownik będzie mógł aktywować poszczególne usługi.

#### <span id="page-22-2"></span>**5.1.2. Ustawienie hasła**

Dane dostępne w Aplikacji są zabezpieczone hasłem ustawianym przez Użytkownika w procesie aktywacji. Hasło musi mieć minimum 8 znaków i co najmniej:

- jedną dużą literę
- jedną małą literę
- jedną cyfrę
- jeden znak specjalny.

#### **5.1.3. Powiadomienia Push**

Użytkownik Aplikacji jest uprawniony do korzystania z funkcjonalności odbierania powiadomień PUSH. Powiadomienie zawiera informację o przekazaniu wiadomości. Pełna treść wiadomości dostępna jest w Skrzynce odbiorczej po zalogowaniu do Aplikacji. Użytkownik Aplikacji może wyłączyć funkcję otrzymywania tych powiadomień korzystając z funkcji systemowych.

#### **5.1.4. Przekaż**

Funkcja "Przekaż" – prezentowana jako znak graficzny – dostępna jest z poziomu pulpitu Aplikacji (lewy dolny róg). Funkcja ta pozwala na elektroniczne przekazanie danych Użytkownika (zwanego dalej "Użytkownikiem przekazującym dane"):

- 1) instytucji
- 2) użytkownikowi mWeryfikatora.

## <span id="page-23-0"></span>5.2. **mWeryfikator**

#### **5.1.5. Aktywacja**

Aby aktywować oprogramowanie dodatkowe mWeryfikator należy:

- pobrać mWeryfikator ze sklepu Google Play lub App Store
- zapoznać się z regulaminem i zaakceptować go
- wyrazić zgodę dla systemu Android na używanie zasobów systemowych
- zdefiniować nazwę urządzenia.

Po wykonaniu powyższych czynności dodatkowo zostanie automatycznie wydany Certyfikat systemu mObywatel.

## <span id="page-24-1"></span><span id="page-24-0"></span>**6. Aktywacja usług**

### <span id="page-24-4"></span>6.1. **Usługa mObywatel**

## **6.1.1. Aktywacja usługi**

Aby aktywować usługę mObywatel należy:

- [uruchomić](#page-22-3) Aplikację i zalogować się do niej
- · wybrać opcję "Dodaj dokument"
- wybrać Usługę mObywatel z listy dostępnych dokumentów
- zapoznać się z regulaminem i zaakceptować go
- wybrać sposób potwierdzenia tożsamości [\(patrz](#page-24-2)  $\rightarrow$  6.1.2)
- wyrazić zgodę dla systemu Android lub iOS na używanie zasobów systemowych
- [potwierdzić](#page-24-2) tożsamość.

Nastąpi automatyczne wydanie Certyfikatu (patrz  $\rightarrow$  [6.1.3\).](#page-24-3)

[Usługę](#page-24-3) mObywatel można również aktywować razem z usługą [mPojazd](#page-25-0) lub usługą [mPrawo jazdy.](#page-28-1)

Z usługą mObywatel automatycznie dodawana jest usługa eRecepta, usługa Polak za granicą.

Aplikacja może być aktywowana na jednym urządzeniu.

#### <span id="page-24-2"></span>**6.1.2. Potwierdzanie tożsamości**

Do aktywacji usługi mObywatel potrzebne jest potwierdzenie tożsamości. Do aktywacji usługi oraz potwierdzenia tożsamości niezbędne jest posiadanie środka identyfikacji elektronicznej wydanego w systemie identyfikacji elektronicznej

przyłączonym do Węzła Krajowego (login.gov.pl) oraz ważnego dowodu osobistego.

Środkami identyfikacji elektronicznej są m.in.:

- Profil Zaufany
- E-dowód
- wybrane banki.

Do potwierdzenia tożsamości Użytkownika, pobrania Certyfikatu oraz pobrania danych z Rejestru Dowodów Osobistych i rejestru PESEL niezbędne jest połączenie z Internetem.

## <span id="page-24-3"></span>**6.1.3. Wydanie certyfikatu**

Po pobraniu danych z Rejestru Dowodów Osobistych i rejestru PESEL automatycznie tworzony jest i pobierany jest Certyfikat kryptograficzny potwierdzający autentyczność pobranych danych. Certyfikat przypisany jest do Użytkownika i jego urządzenia mobilnego.

W celu utworzenia Certyfikatu i zarządzania Certyfikatami Minister przetwarza dane osobowe Użytkownika oraz nazwę urządzenia, dla którego Certyfikat został wydany.

Ważność Certyfikatu jest ograniczona w czasie i wynosi jeden (1) rok od daty aktywacji Usługi i nie może być dłuższa niż data ważności dowodu osobistego.

## <span id="page-25-0"></span>6.2. **Usługa mPojazd**

#### **6.2.1. Aktywacja usługi**

Aby aktywować usługę mPojazd należy:

- uruchomić Aplikację i zalogować się do niej
- · wybrać opcję "Dodaj dokument"
- wybrać usługę mPojazd z listy dostępnych dokumentów
- wybrać sposób logowania środkiem identyfikacji elektronicznej wydanym w systemie identyfikacji elektronicznej przyłączonym do Węzła Krajowego (login.gov.pl, np. Profil Zaufany, e-dowód, wybrany bank) - tylko w sytuacji jednoczesnej aktywacji usługi mObywatel z usługą mPojazd
- [potwierdzić](#page-24-2) tożsamość [\(patrz](#page-24-2)  $\rightarrow$  6.1.2).

#### **6.2.2. Sprawdzenie ważności Certyfikatu**

Do prawidłowego działania usługi mPojazd niezbędny jest ważny Certyfikat wydany dla usługi mObywatel. Przy aktywacji usługi mPojazd, po potwierdzeniu tożsamości sprawdzana jest ważność Certyfikatu. Jeśli jest on ważny, następuje pobranie danych z Centralnej Ewidencji Pojazdów.

W przypadku zastrzeżenia lub unieważnienia Certyfikatu w usłudze mObywatel, usługa mPojazd będzie musiała być ponownie aktywowana.

Sprawdzenie ważności Certyfikatu usługi mObywatel odbywa się przy każdorazowym wejściu Użytkownika w usługę mPojazd. Jeśli Certyfikat jest nieważny – nie jest możliwe korzystanie z usługi mPojazd.

#### <span id="page-25-1"></span>6.3. **Usługa Małopolska Karta Aglomeracyjna**

Usługa umożliwia dodanie wykupionego wcześniej biletu działającego w ramach Małopolskiej Karty Aglomeracyjnej (MKA). [Bilet można kupić w sieci sprzedaży](http://www.mka.malopolska.pl/).

#### **6.3.1. Warunki aktywacji usługi**

Korzystanie z biletów dostępnych w ramach Małopolskiej Karty Aglomeracyjnej możliwe jest dla Użytkowników Aplikacji, którzy spełniają poniższe warunki:

- 1. mają aktywną i ważną usługę [mObywatel](#page-24-1) lub są gotowi ją aktywować
- 2. mają odpowiedni środek identyfikacji elektronicznej wydany w systemie identyfikacji elektronicznej przyłączonym do Węzła Krajowego (login.gov.pl, np.: Profil Zaufany, e-dowód, wybrany bank)
- 3. mają konto w systemie Małopolskiej Karty Aglomeracyjnej
- 4. mają wykupiony wcześniej bilet dostępny w ramach systemu Małopolskiej Karty Aglomeracyjnej.

#### **6.3.2. Aktywacja usługi**

1. Aktywacja usługi Małopolska Karta Aglomeracyjna bez posiadania usługi mObywatel.

Aby dodać Małopolską Kartę Aglomeracyjną należy:

- wykupić bilet dostępny w ramach Małopolskiej Karty Aglomeracyjnej, w [jednym](https://mka.malopolska.pl/punkty-sprzedazy) z [dostępnych punktów](https://mka.malopolska.pl/punkty-sprzedazy)
- przypisać bilet do konta w systemie Małopolskiej Karty Aglomeracyjnej
- przy pierwszym uruchomieniu Aplikacji wybrać "Dodaj dokument", następnie z listy dokumentów wskazać usługę Małopolska Karta Aglomeracyjna.
- wybrać sposób logowania środkiem identyfikacji elektronicznej wydanym w systemie identyfikacji elektronicznej przyłączonym do Węzła Krajowego (login.gov.pl, np. Profil Zaufany, e-dowód, wybrany bank)
- [potwierdzić tożsamość](#page-24-2) (patrz  $\rightarrow$  6.1.2).

Usługa mObywatel zostanie dodana automatycznie.

2. Aktywacja usługi Małopolska Karta Aglomeracyjna z dodaną wcześniej usługą mObywatel.

Aby dodać Małopolską Kartę Aglomeracyjną należy:

- wykupić bilet dostępny w ramach Małopolskiej Karty Aglomeracyjnej, w [jednym](https://mka.malopolska.pl/punkty-sprzedazy) z [dostępnych punktów](https://mka.malopolska.pl/punkty-sprzedazy)
- przypisać bilet do konta w systemie Małopolskiej Karty Aglomeracyjnej
- wybrać w Aplikacji "Dodaj dokument", następnie z listy dokumentów wybrać usługę Małopolska Karta Aglomeracyjna.

#### <span id="page-26-0"></span>6.4. **Usługa eRecepta**

Usługa eRecepta aktywowana jest automatycznie podczas [aktywacji usługi mObywatel](#page-24-4).

#### **6.4.1. Warunki aktywacji usługi**

Aby Użytkownik mógł korzystać z usługi eRecepta, musi mieć:

- 1) ważną usługę mObywatel
- 2) konto w [Internetowym](https://pacjent.gov.pl/) Koncie Pacjenta.

#### **6.4.2. Aktywacja usługi**

Aby aktywować usługę należy:

- aktywować usługę [mObywatel](#page-24-4)
- zaakceptować regulamin Internetowego Konta Pacjenta.

Poniżej przedstawiono ekran z komunikatem akceptacji Internetowego Konta Pacjenta.

.<br>Nie korzystałeś jeszcze z Internetowego Konta Pacjenta Aby uzyskać dostęp do swoich niezrealizowanych e-recept w aplikacji mObywatel zaakceptuj regulamin:

Akceptuję warunki korzystania z portalu pacjent.gov.pl

![](_page_26_Picture_29.jpeg)

Sprawdż wszystkie możliwości Internetowego Konta Pacjenta logując się<br>na: pacjent.gov.pl

#### <span id="page-27-0"></span>6.5. **Usługa Polak za granicą**

Usługa Polak za granicą aktywowana jest automatycznie przy [aktywacji usługi mObywa](#page-24-4)[tel.](#page-24-4)

#### **6.5.1. Warunki aktywacji usługi**

Aby Użytkownik mógł korzystać z usługi Polak za granicą, musi posiadać ważną usługę mObywatel.

#### **6.5.2. Aktywacja usługi**

Aby aktywować usługę należy aktywować usługę mObywatel.

#### <span id="page-27-1"></span>6.6. **Usługa mLegitymacja szkolna**

#### **6.5.3. Warunki aktywacji usługi**

Aby uczeń mógł aktywować usługę mLegitymacja szkolna muszą być spełnione następujące warunki:

- szkoła musi mieć podpisane porozumienie z Kancelarią Prezesa Rady Ministrów
- szkoła musi mieć uruchomiony system do wydawania mLegitymacji.

#### **6.6.2. Aktywacja usługi**

Aby aktywować usługę mLegitymacja szkolna należy:

- uruchomić Aplikację
- aktywować Aplikację
- wybrać "Dodaj dokument", następnie z listy dokumentów wybrać mLegitymację szkolną
- zapoznać się z informacją o procesie aktywacji mLegitymacji
- wyrazić zgodę dla systemu na używanie zasobów systemowych (jeśli taka zgoda nie była jeszcze udzielona)
- zeskanować kod QR wydany przez szkołę. W przypadku problemu kod można wprowadzić korzystając z klawiatury telefonu
- wprowadzić kod aktywacyjny wydany przez szkołę

• zatwierdzić komunikat i wczytać dane legitymacji do Aplikacji Nastąpi automatyczne wydanie Certyfikatu.

#### **6.6.3. Wydanie Certyfikatu**

Po pobraniu danych z systemu automatycznie jest tworzony i pobierany Certyfikat Ucznia potwierdzający autentyczność pobranych danych. Certyfikat przypisany jest do Użytkownika i jego urządzenia mobilnego.

W celu utworzenia Certyfikatu i zarządzania Certyfikatami Minister przetwarza dane osobowe Użytkownika oraz nazwę urządzenia, dla którego Certyfikat został wydany. Ważność Certyfikatu jest ograniczona w czasie i jest tożsama z okresem ważności wydanej uczniowi legitymacji szkolnej.

#### <span id="page-28-0"></span>6.7. **Usługa mLegitymacja studencka**

#### **6.7.1. Warunki aktywacji usługi**

Aby student mógł aktywować Usługę mLegitymacja studencka muszą być spełnione następujące warunki:

- uczelnia musi mieć podpisane porozumienie z Kancelarią Prezesa Rady Ministrów
- uczelnia musi mieć uruchomiony system do wydawania mLegitymacji.

#### **6.7.2. Aktywacja usługi**

Aby aktywować Usługę mLegitymacja studencka należy:

- uruchomić Aplikację
- aktywować Aplikację lub zalogować się do niej
- wybrać "Dodaj dokument", następnie z listy dokumentów wybrać mLegitymację studencką
- zapoznać się z informacją o procesie aktywacji mLegitymacji studenckiej
- wyrazić zgodę na używanie zasobów systemowych (jeśli taka zgoda nie była jeszcze udzielona)
- zeskanować wydany przez uczelnię kod QR. W przypadku problemu kod można wprowadzić korzystając z klawiatury telefonu
- wprowadzić kod aktywacyjny wydany przez uczelnię
- zatwierdzić komunikat i wczytać dane mLegitymacji studenckiej do Aplikacji mObywatel

Nastąpi automatyczne wydanie Certyfikatu.

#### **6.7.3. Wydanie Certyfikatu**

Po pobraniu danych z systemu automatycznie jest tworzony i pobierany Certyfikat Studenta potwierdzający autentyczność pobranych danych. Certyfikat przypisany jest do Użytkownika i jego urządzenia mobilnego. W celu utworzenia Certyfikatu i zarządzania Certyfikatami Minister przetwarza dane osobowe Użytkownika oraz nazwę urządzenia, dla którego Certyfikat został wydany. Ważność Certyfikatu jest ograniczona w czasie i jest tożsama z okresem ważności wydanej studentowi legitymacji studenckiej.

#### <span id="page-28-1"></span>6.8. **Usługa mPrawo Jazdy**

#### **6.7.4. Aktywacja usługi**

Aby aktywować usługę mPrawo Jazdy należy:

- uruchomić Aplikację
- aktywować Aplikację lub zalogować się do niej
- wybrać opcję "Dodaj dokument", następnie wybrać mPrawo Jazdy
- wybrać sposób logowania środkiem identyfikacji elektronicznej wydanym w systemie identyfikacji elektronicznej przyłączonym do Węzła Krajowego (login.gov.pl,

np. Profil Zaufany, e-dowód, wybrany bank) - tylko w sytuacji jednoczesnej aktywacji usługi mObywatel z usługą mPrawo jazdy

• potwierdzić tożsamość (patrz  $\rightarrow$  [6.1.2\)](#page-24-2)

Z usługą mPrawo Jazdy aktywowana jest automatycznie usługa Punkty karne.

#### **6.8.2. Sprawdzanie ważności Certyfikatu**

Do prawidłowego działania usługi mPrawo Jazdy niezbędny jest ważny Certyfikat wydany dla usługi mObywatel. Przy aktywacji usługi, po potwierdzeniu tożsamości, sprawdzana jest ważność tego Certyfikatu. Jeśli jest on ważny, następuje pobranie danych z Centralnej Ewidencji Kierowców.

W przypadku zastrzeżenia lub unieważnienia certyfikatu w usłudze mObywatel, usługa mPrawo Jazdy będzie musiała być ponownie aktywowana.

Sprawdzenie ważności Certyfikatu usługi mObywatel obywa się przy każdorazowym wejściu użytkownika w usługę mPrawo Jazdy. Jeśli Certyfikat jest nieważny – nie jest możliwe korzystanie z Usługi mPrawo Jazdy.

#### <span id="page-29-0"></span>6.9. **Usługa Punkty karne**

#### **6.9.1. Aktywacja usługi**

Usługa jest aktywowana podczas aktywacji usługi mPrawo Jazdy.

#### **6.9.2. Sprawdzenie ważności Certyfikatu**

Do prawidłowego działania Usługi Punkty Karne niezbędny jest ważny Certyfikat wydany dla usługi mObywatel. Sprawdzenie ważności Certyfikatu obywa się przy każdorazowym wejściu użytkownika w usługę Punkty Karne. Jeśli Certyfikat jest nieważny – nie jest możliwe skorzystanie z usługi. W przypadku zastrzeżenia lub unieważnienia Certyfikatu, usługa Punkty Karne będzie musiała być ponownie aktywowana.

#### <span id="page-29-1"></span>6.10. **Unijny Certyfikat COVID**

Usługa Unijny Certyfikat COVID umożliwia prezentację potwierdzenia przyjęcia szczepienia przeciwko wirusowi SARS-CoV-2 i/lub uzyskania negatywnego wyniku

testu na obecność wirusa SARS-Cov-2 i/lub informację o przebyciu choroby COVID-19.

Unijny Certyfikat COVID prezentuje wszystkie kody QR otrzymane w ramach szczepienia podstawowego przeciwko COVID-19 oraz kody otrzymane w ramach dawki dodatkowej. Kody można pobrać pod warunkiem prawidłowego zarejestrowania szczepienia przez punkt szczepień.

Usługa Unijny Certyfikat COVID umożliwia pobranie przez Użytkownika Unijnych Certyfikatów COVID jego podopiecznych. Lista certyfikatów z zakładki "Dzieci" uwzględnia wyłącznie podopiecznych (niepełnoletnich i/lub uczących się) przypisanych do ubezpieczenia zdrowotnego Użytkownika Aplikacji.

#### **6.10.1. Aktywacja usługi**

## **(dla Użytkowników, którzy posiadają usługę mObywatel)**

Aby aktywować Unijny Certyfikat COVID należy:

- uruchomić Aplikację mObywatel i zalogować się do niej
- wybrać opcję "Dodaj dokument", z listy dostępnych dokumentów wybrać Unijny Certyfikat COVID
- zapoznać się z regulaminem Unijnego Certyfikatu COVID i zaakceptować go.
- Jeżeli Użytkownik posiada zaświadczenie o szczepieniu przeciwko wirusowi SARS-CoV-2 i/lub uzyskał negatywny wynik testu na obecność wirusa SARS-Cov-2 i/lub informację o przebyciu choroby COVID-19 w systemie IKP, odpowiednie

zaświadczenie zostanie automatycznie wyświetlone na ekranie urządzenia Użytkownika.

## **6.10.2. Aktywacja usługi**

## **(dla Użytkowników, którzy nie posiadają usługi mObywatel)**

Aby aktywować usługę Unijny Certyfikat COVID należy:

- uruchomić Aplikację
- aktywować Aplikację
- wybrać "Dodaj swój pierwszy dokument", następnie wskazać Unijny Certyfikat CO-VID
- zapoznać się z regulaminem usługi mObywatel i zaakceptować go
- zapoznać się z regulaminem Unijny Certyfikat COVID i zaakceptować go
- wybrać sposób potwierdzenia tożsamości środkiem identyfikacji elektronicznej wydanym w systemie identyfikacji elektronicznej przyłączonym do Węzła Krajowego (login.gov.pl, np. Profil Zaufany, e-dowód, wybrany bank)
- potwierdzić tożsamość [\(patrz](#page-24-2)  $\rightarrow$  6.1.2).

Po pozytywnym procesie uwierzytelnienia automatycznie zostanie dodana usługa mObywatel oraz Unijny Certyfikat COVID (jeżeli Użytkownik posiada zaświadczenie o szczepieniu przeciwko wirusowi SARS-CoV-2 i/lub uzyskał negatywny wyniku testu na obecność wirusa SARS-Cov-2 i/lub informację o przebyciu choroby COVID-19 w systemie IKP).

#### **6.10.3. Weryfikacja poprawności kodu Usługi Unijny Certyfikat COVID**

Poprawność kodu QR pobranego z systemu IKP do Usługi Unijny Certyfikat COVID można zweryfikować korzystając z aplikacji Skaner Certyfikatów COVID wydanej przez Centrum e-Zdrowia.

- Skaner [Certyfikatów](https://play.google.com/store/apps/details?id=pl.gov.cez.sws&hl=pl&gl=PL) COVID (Android)
- Skaner [Certyfikatów](https://apps.apple.com/pl/app/ucc-unijny-certyfikat-covid/id1544064914?l=pl) COVID (iOS)

#### **6.10.4. Eksport UCC do Aplikacji Zdrowie i Apple Wallet (dla Użytkowników iOS)**

Aby wyeksportować UCC do aplikacji Zdrowie i Apple Wallet należy:

- wybrać certyfikat szczepienia do wyeksportowania
- wybrać przycisk "Dodaj do aplikacji Apple Portfel i Zdrowie"
- aplikacja sprawdzi dostęp do Internetu, który jest niezbędny do eksportu UCC
- wyrazić zgodę na przekazanie danych do aplikacji Zdrowie i Apple Wallet
- zatwierdzić przekazanie danych przyciskiem "Dodaj do portfela i Zdrowia".

#### <span id="page-31-0"></span>6.11. **Usługa Bilkom – bilety kolejowe**

Usługa umożliwia dodanie wykupionego wcześniej biletu na przejazd. Na [stronie](http://www.bilkom.pl/) [do](http://www.bilkom.pl/)[stępna jest lista przewoźników.](http://www.bilkom.pl/) Bilety można kupić w sieci sprzedaży PKP Informatyka Sp. z o.o.

#### **6.11.1. Warunki aktywacji usługi**

Korzystanie z biletów dostępnych w ramach Bilkom – bilety kolejowe, możliwe jest dla Użytkowników Aplikacji, którzy spełniają poniższe warunki:

- mają aktywną i ważną usługę mObywatel lub są gotowi ją aktywować
- mają odpowiedni środek identyfikacji elektronicznej wydany w systemie identyfikacji elektronicznej przyłączonym do Węzła Krajowego (login.gov.pl, np.: Profil Zaufany, e-dowód, wybrany bank)
- mają konto w systemie BILKOM.pl
- mają wykupiony wcześniej bilet.

#### **6.11.2. Aktywacja usługi**

Aby aktywować Usługę Bilkom należy:

- mieć aktywne konto w [systemie](http://www.bilkom.pl/) Bilkom
- w panelu użytkownika wybrać opcję "Połączenie konta z aplikacją mObywatel" (po zaznaczeniu check box wyświetli się kod QR)
- zalogować się do Aplikacji mObywatel i uruchomić usługę mObywatel
- z dolnego menu wybrać "Przekaż" i skorzystać z opcji "Przekaż do instytucji"
- zeskanować kod QR wyświetlony w Bilkom.

W ten sposób Aplikacja mObywatel zostanie powiązana z kontem Bilkom.

#### <span id="page-31-1"></span>6.12. **Usługa Karta Dużej Rodziny**

#### **6.12.1. Aktywacja usługi**

Aby aktywować Usługę Karta Dużej Rodziny należy:

- uruchomić Aplikację
- aktywować ją lub zalogować się do niej
- wybrać "Dodaj dokument", następnie z listy dostępnych dokumentów wybrać Kartę Dużej Rodziny
- wybrać sposób logowania środkiem identyfikacji elektronicznej wydanym w systemie identyfikacji elektronicznej przyłączonym do Węzła Krajowego (login.gov.pl, np.: Profil Zaufany, e-dowód, wybrany bank) – tylko w sytuacji jednoczesnej akty-

wacji usługi mObywatel z usługą Karta Dużej Rodziny

• potwierdzić tożsamość ( $partz \rightarrow 6.1.2$ ).

Usługę Karty Dużej Rodziny mogą również aktywować osoby, które mają mLegitymację szkolną i przyznaną Kartę Dużej Rodziny.

Aby aktywować usługę Karta Dużej Rodziny dla posiadaczy mLegitymacji szkolnej, należy:

- uruchomić Aplikację i zalogować się do niej
- wybrać" Dodaj dokument", następnie z listy dostępnych dokumentów wybrać Kartę Dużej Rodziny

## **6.12.2. Sprawdzenie ważności Certyfikatu**

Do prawidłowego działania usługi Karta Dużej Rodziny niezbędny jest ważny

Certyfikat wydany dla usługi mObywatel lub mLegitymacji szkolnej. Przy aktywacji usługi, po potwierdzeniu tożsamości sprawdzana jest ważność tego Certyfikatu. Jeśli jest on ważny, następuje pobranie danych z Systemu SI KDR.

W przypadku zastrzeżenia lub unieważnienia Certyfikatu w usłudze mObywatel lub mLegitymacji szkolnej, usługa Karta Dużej Rodziny będzie musiała być ponownie aktywowana. Sprawdzenie ważności Certyfikatu usługi mObywatel lub mLegitymacji szkolnej odbywa się przy każdorazowym wejściu Użytkownika w usługę Karta Dużej Rodziny. Jeśli Certyfikat jest nieważny – nie jest możliwe korzystanie z usługi.

## <span id="page-32-0"></span>6.13. **Usługa mLegitymacja Ulgowych Usług Transportowych**

#### **6.13.1. Warunki aktywacji usługi**

Aby Użytkownik mógł aktywować usługę mLegitymacja Ulgowych Usług Transportowych, musi spełnić następujące warunki:

- mieć ważny Certyfikat
- mieć aktualną i ważną Legitymację Ulgowych Usług Transportowych.

## **6.13.2. Aktywacja usługi mLegitymacja Ulgowych Usług Transportowych**

Aby aktywować usługę mLegitymacja Ulgowych Usług Transportowych należy:

- uruchomić Aplikację
- aktywować ją lub zalogować się do niej
- wybrać "Dodaj dokument", następnie z listy dokumentów wybrać mLegitymacja Ulgowych Usług Transportowych
- potwierdzić tożsamość (jeżeli nie masz jeszcze aktywowanej usługi mObywatel).

Usługę mLegitymacja Ulgowych Usług Transportowych mogą również aktywować osoby, które mają mLegitymację szkolną oraz aktualną i ważną Legitymację Ulgowych Usług Transportowych.

Aby aktywować usługę mLegitymacja Ulgowych Usług Transportowych dla posiadaczy mLegitymacji szkolnej należy:

- uruchomić Aplikację
- aktywować ją lub zalogować się do niej
- wybrać "Dodaj dokument", następnie z listy dokumentów wybrać mLegitymacja Ulgowych Usług Transportowych
- pobrać dane Użytkownika oraz uprawnień do korzystania z Ulgowych Usług Transportowych.

#### **6.13.3. Sprawdzenie ważności Certyfikatu**

Do prawidłowego działania usługi mLegitymacja Ulgowych Usług Transportowych niezbędny jest ważny Certyfikat wydany dla usługi mObywatel lub mLegitymacji szkolnej. Przy aktywacji usługi mLegitymacja Ulgowych Usług Transportowych, po potwierdzeniu tożsamości, sprawdzana jest ważność tego Certyfikatu. Jeśli jest on ważny, następuje pobranie danych z Systemu UUT.

W przypadku zastrzeżenia lub unieważnienia Certyfikatu w usłudze mObywatel lub mLegitymacji szkolnej, usługa mLegitymacja Ulgowych Usług Transportowych będzie musiała być ponownie aktywowana.

Sprawdzenie ważności Certyfikatu usługi mObywatel lub mLegitymacji szkolnej odbywa się przy każdorazowym wejściu Użytkownika w usługę mLegitymacja

Ulgowych Usług Transportowych. Jeśli Certyfikat jest nieważny – nie jest możliwe korzystanie z usługi mLegitymacja Ulgowych Usług Transportowych.

#### <span id="page-33-0"></span>6.14. **Usługa Naruszenia środowiskowe**

#### **6.14.1. Warunki aktywacji usługi**

Aby Użytkownik mógł korzystać z usługi Naruszenia środowiskowe, musi posiadać ważną usługę mObywatel.

#### **6.14.2. Aktywacja usługi Naruszenia środowiskowe**

Aby aktywować usługę Naruszenia środowiskowe należy:

- uruchomić Aplikację
- aktywować ją lub zalogować się do niej
- wybrać "Dodaj dokument", następnie z listy dokumentów wybrać Naruszenia środowiskowe
- wybrać sposób logowania środkiem identyfikacji elektronicznej wydanym w systemie identyfikacji elektronicznej przyłączonym do Węzła Krajowego (login.gov.pl, np.: Profil Zaufany, e-dowód, wybrany bank) – tylko w sytuacji jednoczesnej aktywacji usługi mObywatel z usługą Naruszenia środowiskowe
- potwierdzić tożsamość [\(patrz](#page-24-2)  $\rightarrow$  6.1.2).

#### **6.14.3. Sprawdzenie ważności Certyfikatu usługi mObywatel**

Do prawidłowego działania Naruszenia środowiskowe niezbędny jest ważny Certyfikat wydany dla usługi mObywatel.

Sprawdzenie ważności Certyfikatu obywa się przy każdorazowym wejściu użytkownika

w usługę Naruszenia środowiskowe. Jeśli Certyfikat jest nieważny – nie jest możliwe skorzystanie z usługi.

W przypadku zastrzeżenia lub unieważnienia Certyfikatu, usługa Naruszenia środowiskowe będzie musiała być ponownie aktywowana.

#### <span id="page-34-0"></span>6.15. **Usługa Złóż wniosek**

#### **6.15.1. Warunki aktywacji usługi**

Aby Użytkownik mógł korzystać z usługi Złóż wniosek, musi posiadać ważną usługę mObywatel.

#### **6.15.2. Aktywacja usługi Złóż wniosek**

Aby aktywować usługę Złóż wniosek należy:

- uruchomić Aplikację
- aktywować ją lub zalogować się do niej
- wybrać "Dodaj dokument", następnie z listy dokumentów wybrać Złóż wniosek
- wybrać sposób logowania środkiem identyfikacji elektronicznej wydanym w systemie identyfikacji elektronicznej przyłączonym do Węzła Krajowego (login.gov.pl, np.: Profil Zaufany, e-dowód, wybrany bank) – tylko w sytuacji jednoczesnej aktywacji usługi mObywatel z usługą Złóż wniosek
- potwierdzić tożsamość [\(patrz](#page-24-2)  $\rightarrow$  6.1.2).

#### **6.15.3. Sprawdzenie ważności Certyfikatu Usługi mObywatel**

Do prawidłowego działania Złóż wniosek niezbędny jest ważny Certyfikat wydany dla usługi mObywatel.

Sprawdzenie ważności Certyfikatu obywa się przy każdorazowym wejściu użytkownika w usługę Złóż wniosek. Jeśli Certyfikat jest nieważny – nie jest możliwe skorzystanie z usługi.

W przypadku zastrzeżenia lub unieważnienia Certyfikatu, usługa Złóż wniosek będzie musiała być ponownie aktywowana.

#### <span id="page-34-1"></span>6.16. **Usługa Legitymacja emeryta-rencisty**

#### **6.16.1 Warunki aktywacji usługi**

Aby Użytkownik mógł korzystać z usługi Złóż wniosek, musi posiadać ważną usługę mObywatel.

#### **6.16.2 Aktywacja usługi Legitymacja emeryta-rencisty**

Aby aktywować usługę Legitymacja emeryta-rencisty należy:

- uruchomić Aplikację
- aktywować ją lub zalogować się do niej
- wybrać "Dodaj dokument", następnie z listy dokumentów wybrać Legitymacja emeryta-rencisty
- wybrać sposób logowania środkiem identyfikacji elektronicznej wydanym w syste-

mie identyfikacji elektronicznej przyłączonym do Węzła Krajowego (login.gov.pl, np.: Profil Zaufany, e-dowód, wybrany bank) – tylko w sytuacji jednoczesnej aktywacji usługi mObywatel z usługą Legitymacja emeryta-rencisty

• potwierdzić tożsamość [\(patrz](#page-24-2)  $\rightarrow$  6.1.2).

Usługę Legitymacja emeryta-rencisty mogą również aktywować osoby, które mają mLegitymację szkolną i przyznaną Legitymację emeryta-rencisty.

Aby aktywować usługę Legitymacja emeryta-rencisty dla posiadaczy mLegitymacji szkolnej należy:

- uruchomić Aplikację
- aktywować ją lub zalogować się do niej
- wybrać "Dodaj dokument", następnie z listy dokumentów wybrać Legitymacja emeryta-rencisty.

#### **6.16.3 Sprawdzanie ważności Certyfikatu**

Do prawidłowego działania Legitymacja emeryta-rencisty niezbędny jest ważny Certyfikat wydany dla usługi mObywatel.

Sprawdzenie ważności Certyfikatu obywa się przy każdorazowym wejściu użytkownika w usługę Legitymacja emeryta-rencisty. Jeśli Certyfikat jest nieważny – nie jest możliwe skorzystanie z usługi.

W przypadku zastrzeżenia lub unieważnienia Certyfikatu, usługa Legitymacja emerytarencisty będzie musiała być ponownie aktywowana.

#### <span id="page-35-0"></span>6.17. **Usługa Legitymacja adwokacka**

#### **6.17.1 Warunki aktywacji usługi**

Aby Użytkownik mógł korzystać z usługi Złóż wniosek, musi posiadać ważną usługę mObywatel.

#### **6.17.2 Aktywacja usługi Legitymacja adwokacka**

Aby aktywować usługę Legitymacja emeryta-rencisty należy:

- uruchomić Aplikację
- aktywować ją lub zalogować się do niej
- wybrać "Dodaj dokument", następnie z listy dokumentów wybrać Legitymacja adwokacka
- wybrać sposób logowania środkiem identyfikacji elektronicznej wydanym w systemie identyfikacji elektronicznej przyłączonym do Węzła Krajowego (login.gov.pl, np.: Profil Zaufany, e-dowód, wybrany bank) – tylko w sytuacji jednoczesnej aktywacji usługi mObywatel z usługą Legitymacja adwokacka
- potwierdzić tożsamość [\(patrz](#page-24-2)  $\rightarrow$  6.1.2).

#### **6.17.3 Sprawdzenie ważności certyfikatu**

Do prawidłowego działania Legitymacja adwokackiej niezbędny jest ważny Certyfikat
wydany dla usługi mObywatel.

Sprawdzenie ważności Certyfikatu obywa się przy każdorazowym wejściu użytkownika w usługę Legitymacja adwokacka. Jeśli Certyfikat jest nieważny – nie jest możliwe skorzystanie z usługi.

W przypadku zastrzeżenia lub unieważnienia Certyfikatu, usługa Legitymacja adwokacka będzie musiała być ponownie aktywowana.

#### 6.18. **Usługa Legitymacja poselska**

#### **6.18.1 Warunki aktywacji usługi Legitymacja poselska**

Aby Użytkownik mógł korzystać z usługi Złóż wniosek, musi posiadać ważną usługę mObywatel.

#### **6.18.2 Aktywacja usługi Legitymacja poselska**

Aby aktywować usługę Legitymacja emeryta-rencisty należy:

- uruchomić Aplikację
- aktywować ją lub zalogować się do niej
- wybrać "Dodaj dokument", następnie z listy dokumentów wybrać Legitymacja poselska
- wybrać sposób logowania środkiem identyfikacji elektronicznej wydanym w systemie identyfikacji elektronicznej przyłączonym do Węzła Krajowego (login.gov.pl, np.: Profil Zaufany, e-dowód, wybrany bank) – tylko w sytuacji jednoczesnej aktywacji usługi mObywatel z usługą Legitymacja adwokacka
- potwierdzić tożsamość [\(patrz](#page-24-0)  $\rightarrow$  6.1.2).

#### **6.18.3 Sprawdzanie ważności certyfikatu**

Do prawidłowego działania Legitymacja poselska niezbędny jest ważny Certyfikat wydany dla usługi mObywatel.

Sprawdzenie ważności Certyfikatu obywa się przy każdorazowym wejściu użytkownika w usługę Legitymacja poselska. Jeśli Certyfikat jest nieważny – nie jest możliwe skorzystanie z usługi.

W przypadku zastrzeżenia lub unieważnienia Certyfikatu, usługa Legitymacja poselska będzie musiała być ponownie aktywowana.

## **7. Funkcje dostępne w ramach usługi mObywatel**

#### 7.1. **Okazanie tożsamości w Aplikacji**

Użytkownik może okazać drugiej osobie swoje dane osobowe na ekranie urządzenia mobilnego, którym się posługuje. Funkcja dostępna jest po wybraniu ikony usługi mObywatel z ekranu startowego Aplikacji.

Poniżej przedstawiono ekran prezentacji danych Usługi mObywatel:

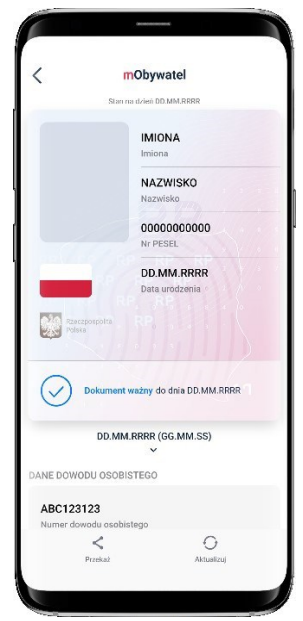

Podstawowy zakres prezentowanych danych:

- zdjęcie
- imiona
- nazwisko
- PESEL
- data urodzenia
- informacja o statusie dokumentu (ważny/nieważny).

Rozszerzony zakres prezentowanych danych:

- numer dowodu osobistego
- organ wydający dowód osobisty
- data ważności dowodu osobistego
- nazwisko rodowe
- płeć
- imię ojca
- nazwisko rodowe ojca
- imię matki
- nazwisko rodowe matki
- miejsce urodzenia
- kraj urodzenia
- obywatelstwo
- adres zameldowania
- data zameldowania.

#### 7.2. **Przekaż**

#### **7.2.1. Przekazanie danych do instytucji lub firmy**

Użytkownik może przekazać online swoje dane podmiotom publicznym lub prywatnym (instytucji) w celu skorzystania z oferowanych przez nie usług.

Przekazanie danych odbywa się tylko do zweryfikowanych w systemie mObywatel instytucji.

Aby przekazać dane do instytucji należy:

- uruchomić Aplikację
- wybrać funkcję znajdującą się w lewym dolnym rogu ekranu (z symbolem kodu QR)
- zeskanować kod QR
- potwierdzić przekazanie danych wskazanej instytucji

Po przekazaniu danych Użytkownika do instytucji pojawia się komunikat o jego wyniku. Operacje wykonywane podczas przekazywania danych są szyfrowane kryptograficzne, co gwarantuje bezpieczeństwo procesu.

#### **7.2.2. Przekazanie danych osobie weryfikującej tożsamość**

Aby przekazać dane osobie weryfikującej Twoją tożsamość w ramach usługi mObywatel należy:

- uruchomić Usługę mObywatel
- wybrać funkcję "Przekaż", a następnie wybrać "Przekaż dane Osobie weryfikującej Twoją tożsamość"
- zaakceptować przekazanie danych
- na ekranie urządzenia wyświetli się kod QR należy go udostępnić osobie weryfikującej Twoją tożsamość do zeskanowania
- wyświetli się komunikat z prośbą o potwierdzenie celu pobrania danych.

Aplikacja przekaże dane do mWeryfikatora — imiona i nazwisko oraz zdjęcie w niskiej rozdzielczości. Wyświetli się również status Certyfikatu, który gwarantuje bezpieczeństwo i aktualność danych. Wyświetlone dane można dodatkowo zweryfikować online.

Przy wymianie danych pomiędzy różnymi systemami operacyjnymi Aplikacja może poprosić również o zeskanowanie kodu wyświetlonego na urządzeniu z mWeryfikatorem, a następnie o zeskanowanie serii kodów QR.

Aplikacja, zależnie od rodzaju systemu operacyjnego używanego na urządzeniu weryfikowanym i urządzeniu weryfikującym, dobierze odpowiednią metodę przekazania danych.

- a) w przypadku przekazania danych pomiędzy urządzeniami z systemem Android: Bluetooth.
- b) w przypadku przekazania danych pomiędzy urządzeniami z systemem iOS: Bluetooth i/lub Wi-Fi.
- c) w przypadku przekazania danych pomiędzy urządzeniami z systemami Android i iOS: seria kodów QR.

Aplikacja mObywatel przekaże dane do mWeryfikatora.

### 7.3. **Aktualizuj**

Funkcja Aktualizuj umożliwia pobranie aktualnych danych Użytkownika.

Aktualizowanie odbywa się na podstawie pobrania danych (logowania się) z wykorzystaniem wydanego wcześniej Certyfikatu usługi mObywatel.

## **8. Funkcje dostępne w ramach usługi mPojazd**

#### 8.1. **Sprawdzanie danych pojazdu**

Z usługi mogą korzystać osoby, które są właścicielami lub współwłaścicielami pojazdów (osoby zarejestrowane w bazie Centralnej Ewidencji Pojazdów).

Właściciel lub współwłaściciel pojazdu może sprawdzić dane pojazdu, jak widoczne na zdjęciu poniżej.

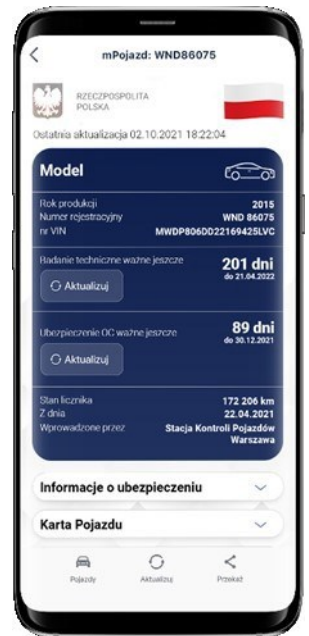

Usługa mPojazd wyświetla informacje o terminie ważności ubezpieczenia OC i badania technicznego pojazdu. Pokazuje przypomnienia 30 dni przed końcem terminu ich ważności. W przypadku nieważnych danych dotyczących badania technicznego lub ubezpieczenia OC, funkcja "Aktualizuj" pozwala na zaktualizowanie danych.

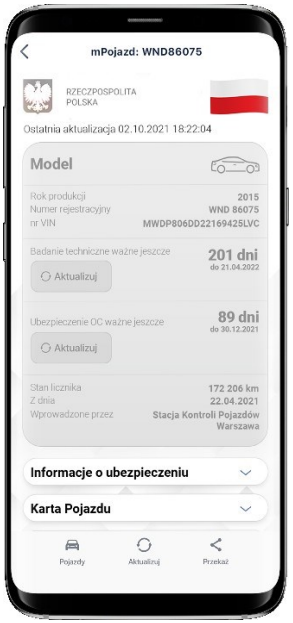

Zakres prezentowanych danych:

Główny ekran:

- marka pojazdu
- model pojazdu
- rodzaj
- rok produkcji
- numer rejestracyjny
- nr VIN
- badanie techniczne ważne jeszcze przez
- badanie techniczne ważne do
- ubezpieczenie OC ważne jeszcze przez
- ubezpieczenie OC ważne do
- stan licznika (ostatni wprowadzony)
- data wprowadzenia stanu licznika
- podmiot wprowadzający stan licznika. Informacje o ubezpieczeniu:
- nazwa ubezpieczyciela
- rodzaj ubezpieczenia
- seria i numer polisy
- data zawarcia umowy ubezpieczenia
- data początku okresu ubezpieczenia
- data końca okresu ubezpieczenia.

#### Karta pojazdu:

- seria i numer dokumentu
- typ dokumentu
- czy wtórnik
- data wydania dokumentu
- data ważności dokumentu
- nazwa organu wydającego.

#### Dowód rejestracyjny:

- seria i numer dokumentu
- typ dokumentu
- czy wtórnik
- data wydania dokumentu
- data ważności dokumentu
- nazwa organu wydającego.

#### Szczegóły pojazdu:

- marka pojazdu
- typ
- model pojazdu
- rodzaj
- podrodzaj
- kategoria pojazdu
- rok produkcji
- data pierwszej rejestracji
- nr VIN
- przeznaczenie
- pochodzenie pojazdu
- sposób produkcji pojazdu
- wybity nr identyfikacyjny
- tabliczka znamionowa
- numer świadectwa homologacji typu pojazdu
- zamontowany hak
- pojemność skokowa silnika,
- maksymalna moc netto silnika
- stosunek mocy do masy własnej (w kW/kg); dotyczy motocykli i motorowerów
- rodzaj paliwa
- rodzaj pierwszego paliwa alternatywnego
- rodzaj drugiego paliwa alternatywnego
- średnie zużycie paliwa
- średnie zużycie paliwa wg. WLTP
- indywidualne poziomy emisji CO2
- indywidulane poziomy emisji CO2 wg. WLTP
- zamontowany katalizator/pochłaniacz
- masa własna
- dopuszczalna masa całkowita
- maksymalna masa całkowita pojazdu
- dopuszczalna ładowność
- dopuszczalna masa całkowita zespołu pojazdów
- maksymalna masa całkowita ciągniętej przyczepy z hamulcem
- maksymalna masa całkowita ciągniętej przyczepy bez hamulca
- liczba miejsc ogółem
- liczba miejsc stojących
- liczba miejsc siedzących
- liczba osi
- rozstaw osi
- największy dopuszczalny nacisk osi
- minimalny rozstaw kół
- maksymalny rozstaw kół
- średni rozstaw kół.

### 8.2. **Przekaż**

Po kliknięciu na funkcję "**Przekaż**" generowany jest w Aplikacji kod QR, który umożliwia innym aplikacjom odczytanie następujących danych:

- marka
- model pojazdu
- numer rejestracyjny
- nr VIN
- rok produkcji
- pojemność skokowa silnika
- maksymalna moc netto silnika
- imię pierwsze
- imię drugie
- nazwisko
- PESEL
- adres zamieszkania kod pocztowy
- adres zamieszkania nazwa miejscowości
- adres zamieszkania ulica cecha
- adres zamieszkania nazwa ulicy
- adres zamieszkania numer domu
- adres zamieszkania numer lokalu.

#### 8.3. **Pojazdy**

Funkcja **Pojazdy** pozwala na przejście do listy pojazdów, których Użytkownik jest właścicielem lub współwłaścicielem oraz wybranie pojazdu. Po wyborze pojazdu Użytkownik może:

- sprawdzić dane pojazdu
- wrócić do listy pojazdów poprzez kliknięcie ikony pojazdu w dolnym menu
- wrócić do poprzedniego ekranu klikając strzałkę  $\leftarrow$  w lewym górnym rogu ekranu.

Po wyjściu z Aplikacji i ponownym uruchomieniu usługi mPojazd, na pierwszym ekranie zawsze pojawi się ostatnio przeglądany pojazd.

### 8.4. **Aktualizuj**

Funkcja **Aktualizuj** umożliwia pobranie aktualnych danych Użytkownika.

Aktualizacja odbywa się na podstawie pobrania danych (logowania się) z wykorzystaniem wydanego wcześniej Certyfikatu usługi mObywatel.

### **9. Funkcje dostępne w ramach usługi mPrawo Jazdy**

#### 9.1. **Sprawdzenie danych kierowcy**

Na ekranie głównym mPrawa Jazdy znajdują się następujące dane dotyczące kierowcy:

- imiona
- nazwisko
- data i miejsce urodzenia
- numer PESEL
- zdjęcie pochodzące z usługi mObywatel
- kategorie posiadanych uprawnień
- informacja o dacie ważności dokumentu lub jego nieważności
- numer dokumentu zapisany z pominięciem znaku "/" (widocznego na numerze tradycyjnego prawa jazdy).

Poniżej w sekcji "Dane prawa jazdy" znajdują się:

- status blankietu tradycyjnego prawa jazdy
- numer blankietu tradycyjnego prawa jazdy
- data wydania tradycyjnego prawa jazdy
- data ważności prawa jazdy
- nazwa organu wydającego prawo jazdy.

W sekcji "Kategorie" znajdują się:

- litera powiązana z daną kategorią
- data uzyskania uprawnień w danej kategorii (ważne od)
- data ważności danej kategorii (ważne do)
- ograniczenia dotyczące danej kategorii.

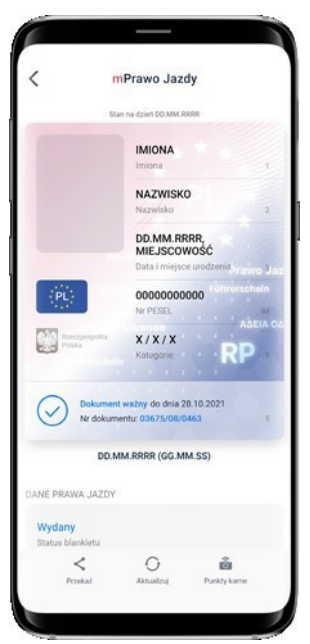

### 9.2. **Przekaż**

Po kliknięciu na funkcję Przekaż w Aplikacji generowany jest kod QR, który umożliwia przekazanie danych do mWeryfikatora w celu kryptograficznego zweryfikowania.

### 9.3. **Aktualizuj**

Funkcja **Aktualizuj** umożliwia pobranie aktualnych danych Użytkownika.

Pobranie danych wymaga od Użytkownika ponownego zalogowania środkiem identyfikacji elektronicznej wydanym w systemie identyfikacji elektronicznej przyłączonym do Węzła Krajowego (login.gov.pl).

### 9.4. **Punkty karne**

Funkcja Punkty karne umożliwia dostęp do aktualnego stanu konta z punktami karnymi oraz do informacji o ich przyznaniu.

## **10. Funkcje dostępne w ramach usługi Punkty karne**

Dostęp do usługi możliwy jest po dodaniu do Aplikacji dokumentu mPrawo Jazdy. Logowanie w usłudze odbywa się na podstawie wcześniej wydanego Certyfikatu dla usługi mObywatel.

Dezaktywacja usługi następuje poprzez dezaktywowanie dokumentu mPrawo Jazdy.

Usługa zapewnia dostęp do aktualnego stanu konta z punktami karnymi oraz do informacji o szczegółach ich naliczenia.

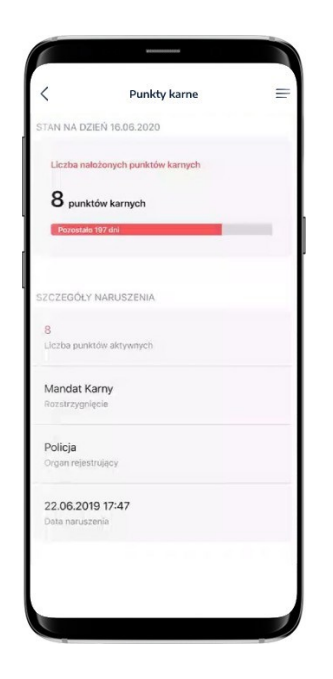

# **11. Funkcje dostępne w ramach Małopolskiej Karty Aglomeracyjnej**

### 11.1. **Przeglądanie biletów/okazanie biletów**

Po aktywowaniu usługi Małopolska Karta Aglomeracyjna i wybraniu na ekranie głównym aplikacji mObywatel ikony podpisanej Małopolska Karta Aglomeracyjna, automatycznie pobierana jest lista biletów przypisanych do Użytkownika aplikacji. Po wybraniu danego biletu wyświetlany jest kod QR oraz informacje dotyczące biletu.

W przypadku posiadania jednego biletu zamiast listy biletów wyświetlany jest wskazany bilet.

Aplikacja mObywatel oferuje wyłącznie możliwość wyświetlenia wcześniej zakupionego biletu. Aplikacja nie umożliwia zakupu biletu.

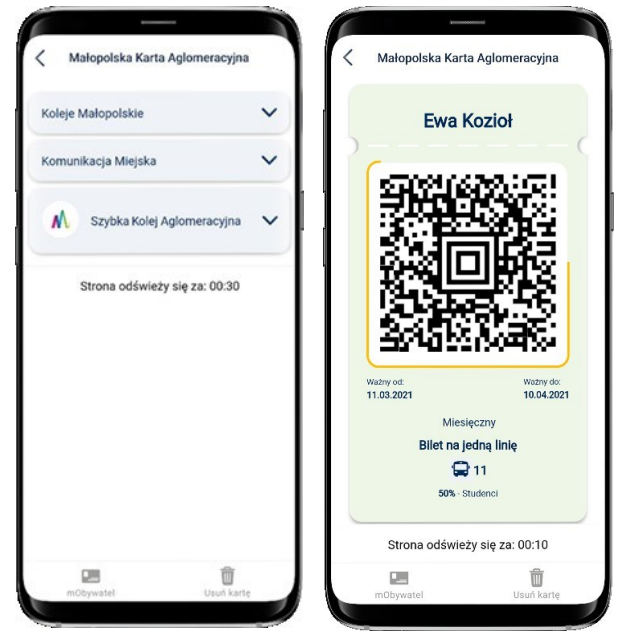

## 11.2. **Przejście do usługi mObywatel**

Z usługi Małopolska Karta Aglomeracyjna można przejść do usługi mObywatel. W tym celu należy wybrać ikonę mObywatel dostępną w dolnym menu.

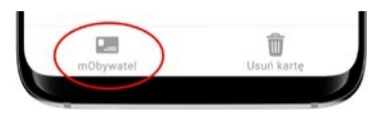

## 11.3. **Usunięcie usługi Małopolska Karta Aglomeracyjna**

Aby usunąć usługę Małopolska Karta Aglomeracyjna z aplikacji mObywatel należy wybrać ikonę kosza na śmieci dostępną w dolnym menu.

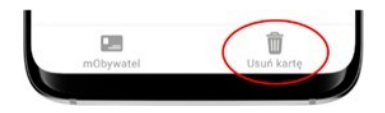

## **12. Funkcje dostępne w ramach usługi eRecepta**

#### 12.1. **Przeglądanie niezrealizowanych recept**

Po utworzeniu konta w Internetowym Koncie Pacjenta, Aplikacja automatycznie pobiera listę niezrealizowanych recept. Na początku wyświetlane są recepty właściciela usługi mObywatel, a następnie recepty jego podopiecznych oraz osób, które udzieliły mu pełnomocnictwa. Udzielenie pełnomocnictwa możliwe jest z wykorzystaniem funk-cjonalności m.in. udostępnianych z poziomu [Internetowego](http://www.pacjent.gov.pl/) [Konta Pacjenta.](http://www.pacjent.gov.pl/)

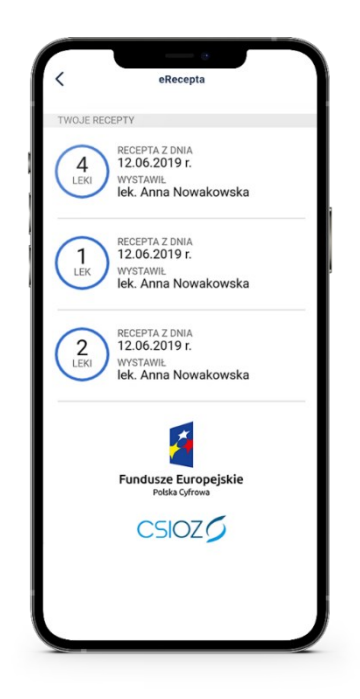

#### 12.2. **Realizowanie recept**

Wybranie konkretnej recepty powoduje pobranie szczegółów danej recepty i jej wyświetlenie w Aplikacji. Po wyborze recepty, Aplikacja wyświetli jej dane

szczegółowe, w tym informacje o lekach i statusie recepty.

- Wyświetlenie szczegółów recepty daje możliwość jej realizacji online na dwa możliwe sposoby:
- podanie numeru PESEL osoby, na którą wystawiona została recepta wraz z kodem wyświetlonym pod kodem QR
- zeskanowanie przez pracownika apteki kodu QR.

W przypadku gdy apteka nie ma połączenia online z system P1 eZdrowie, możliwe jest zrealizowanie recepty w trybie offline. W tym celu należy użyć funkcji "Pobierz PDF", która umożliwia pobranie wydruku informacyjnego zawierającego kod, po zeskanowaniu którego pracownik apteki będzie posiadał wszystkie niezbędne informacje umożliwiające realizację recepty.

# **13. Funkcje dostępne w ramach usługi mLegitymacja szkolna**

### 13.1. **Okazanie mLegitymacji szkolnej**

Użytkownik może okazać drugiej osobie swoje dane osobowe na ekranie swojego urządzenia mobilnego. Funkcja dostępna jest po wybraniu z ekranu startowego Aplikacji ikony usługi mLegitymacja szkolna.

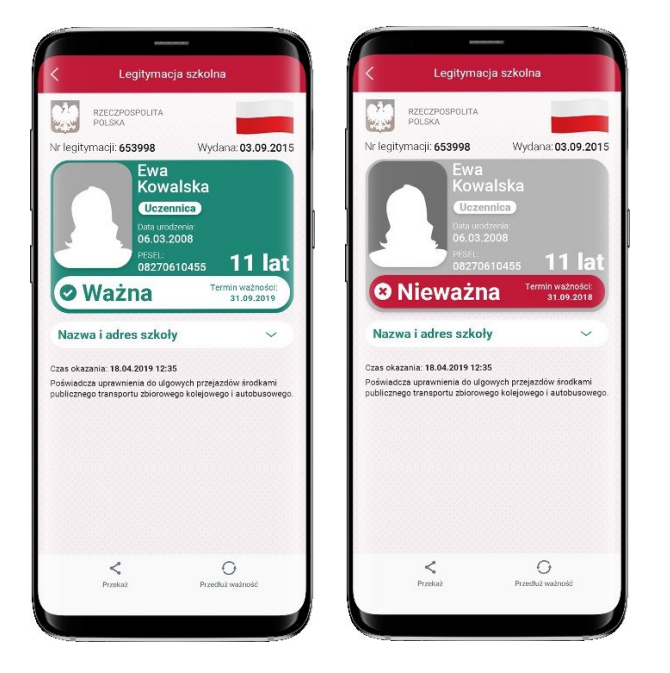

### 13.2. **Przekaż**

W ramach usługi mLegitymacja szkolna możliwe jest włączenie przekazania danych użytkownikowi mWeryfikatora. Aby przekazać dane użytkownikowi mWeryfikatora, należy:

- uruchomić usługę mLegitymacja szkolna
- wybrać funkcję Przekaż
- przekazać do zeskanowania użytkownikowi mWeryfikatora kod QR, który wyświetli się na ekranie urządzenia.

Użytkownik mWeryfikatora zobaczy na swoim urządzeniu dane Użytkownika mLegitymacja szkolna — imiona i nazwisko oraz zdjęcie w niskiej rozdzielczości, a także datę weryfikacji. Może też sprawdzić aktualność Certyfikatu usługi mLegitymacja szkolna online.

### 13.3. **Historia**

Wszystkie przypadki przekazania danych użytkownikowi mWeryfikatora są zapisane w **Historii**.

Funkcja Historia pozwala na zapoznanie się z historią weryfikacji danych osobowych za pomocą mWeryfikatora, zawierającą wyłącznie identyfikator użytkownika mWeryfikator oraz datę i czas przekazania danych.

Funkcja Historia przechowuje dane, o których mowa powyżej, przez okres jednego (1) roku od daty ich zapisania.

# **14. Funkcje dostępne w ramach usługi mLegitymacja studencka**

### 14.1. **Okazanie mLegitymacji studenckiej**

Użytkownik może okazać drugiej osobie swoje dane osobowe na ekranie swojego urządzenia mobilnego. Funkcja dostępna jest po wybraniu z ekranu startowego Aplikacji ikony usługi mLegitymacja studencka.

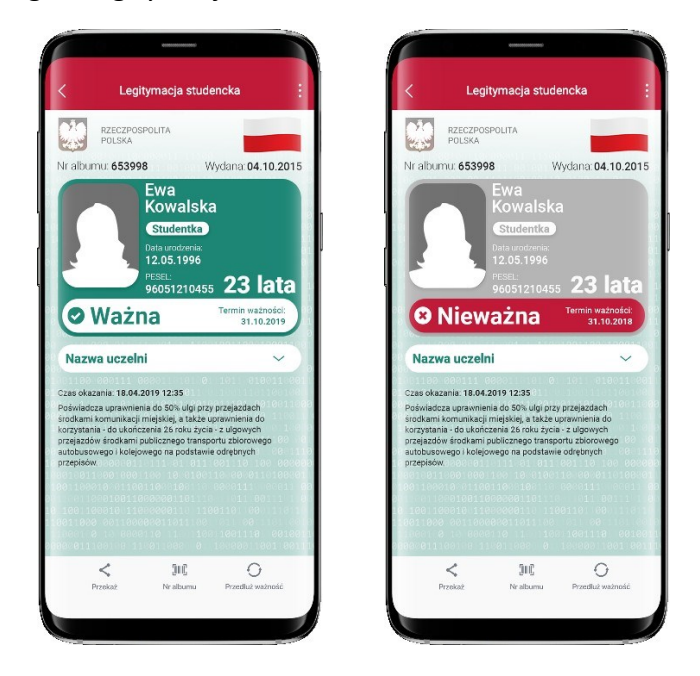

### 14.2. **Przekaż**

W ramach usługi mLegitymacja studencka możliwe jest włączenie przekazania danych użytkownikowi mWeryfikatora. Aby przekazać dane użytkownikowi mWeryfikatora należy:

- uruchomić usługę mLegitymacja studencka
- wybrać funkcję Przekaż
- przekazać do zeskanowania użytkownikowi mWeryfikatora kod QR, który wyświetli się na ekranie urządzenia.

Użytkownik mWeryfikatora zobaczy na swoim urządzeniu dane Użytkownika Aplikacji— imiona i nazwisko oraz zdjęcie w niskiej rozdzielczości, a także datę weryfikacji. Może też sprawdzić aktualność Certyfikatu mLegitymacja studencka online.

### 14.3. **Historia**

Wszystkie przypadki przekazania danych użytkownikowi mWeryfikatora są zapisane w **Historii**.

Funkcja Historia pozwala na zapoznanie się z historią weryfikacji danych osobowych za pomocą mWeryfikatora, zawierającą wyłącznie identyfikator użytkownika

mWeryfikator oraz datę i czas przekazania danych. Funkcja Historia przechowuje dane, o których mowa powyżej, przez okres jednego (1) roku od daty ich zapisania.

**15. Funkcje dostępne w ramach usługi Bilkom – bilety kolejowe**

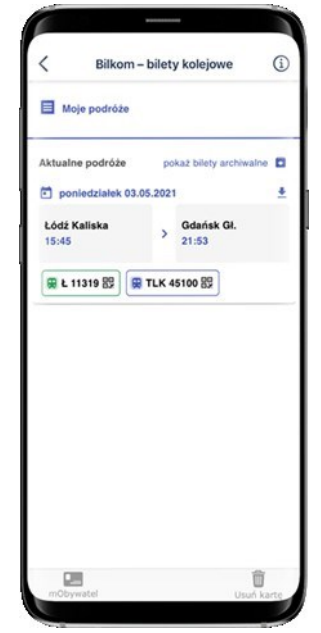

### 15.1. **Przeglądanie biletów/okazanie biletów**

Po aktywowaniu usługi Bilkom - bilety kolejowe i wybraniu na ekranie głównym aplikacji mObywatel ikony podpisanej Bilkom - bilety kolejowe, automatycznie pobierana jest lista przejazdów, na które zostały zakupione bilety. Po wybraniu podróży, pojawi się ekran z biletami zakupionymi dla wybranej trasy.

### 15.2. **Przejście do usługi mObywatel**

Z usługi Bilkom można przejść do usługi mObywatel. W tym celu należy wybrać ikonę mObywatel dostępną w dolnym menu.

## 15.3. **Usunięcie usługi Bilkom – bilety kolejowe**

Aby usunąć usługę Bilkom – bilety kolejowe z aplikacji mObywatel należy przytrzymać ikonę usługi na pulpicie a następnie wybrać opcję Usuń dokument.

# **16. Funkcje dostępne w ramach Karty Dużej Rodziny**

### 16.1. **Okazanie danych**

Użytkownik może okazać innej osobie Kartę Dużej Rodziny oraz kod QR na ekranie swojego urządzenia mobilnego. Funkcja dostępna jest po uruchomieniu Aplikacji i po wybraniu "Karta Dużej Rodziny".

Na ekranie głównym Karty Dużej Rodziny znajdują się następujące dane dotyczące posiadacza Karty Dużej Rodziny:

- imiona
- nazwisko
- numer PESEL
- zdjęcie pochodzące z usługi mObywatel
- nazwa dokumentu (usługi)
- nr karty
- informacja o dacie ważności dokumentu lub jego nieważności
- kod QR.

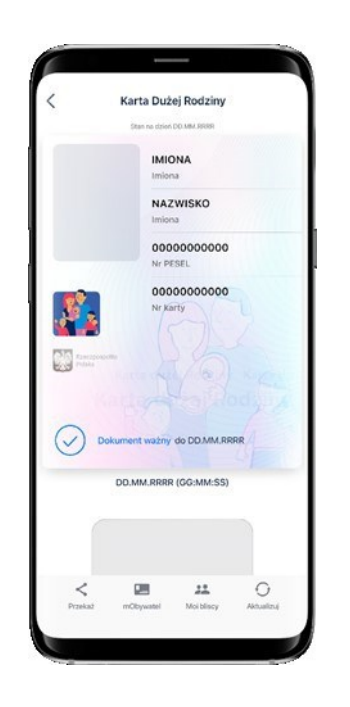

## 16.2. **Przekaż**

Użytkownik może przekazać online swoje dane podmiotom publicznym lub prywatnym (instytucji) w celu skorzystania z oferowanych przez nie usług.

Przekazanie danych odbywa się tylko do zweryfikowanych w systemie mObywatel instytucji.

## 16.3. **Przekazanie danych osobie weryfikującej tożsamość**

Po kliknięciu na funkcję Przekaż w Aplikacji generowany jest kod QR, który umożliwia przekazanie do mWeryfikatora danych Użytkownika Karty Dużej Rodziny oraz danych Karty Dużej Rodziny pozostałych członków rodziny w celu kryptograficznego zweryfikowania.

Użytkownik wybiera w Karcie Dużej Rodziny osoby, których dane chce przekazać do mWeryfikatora.

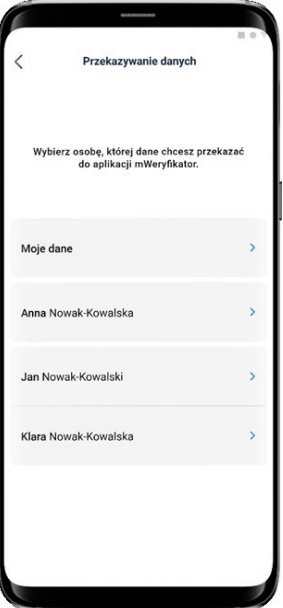

Do mWeryfikatora przekazywane są następujące dane w celu potwierdzenia ich autentyczności:

- zdjęcie
- imiona
- nazwisko
- nr karty.

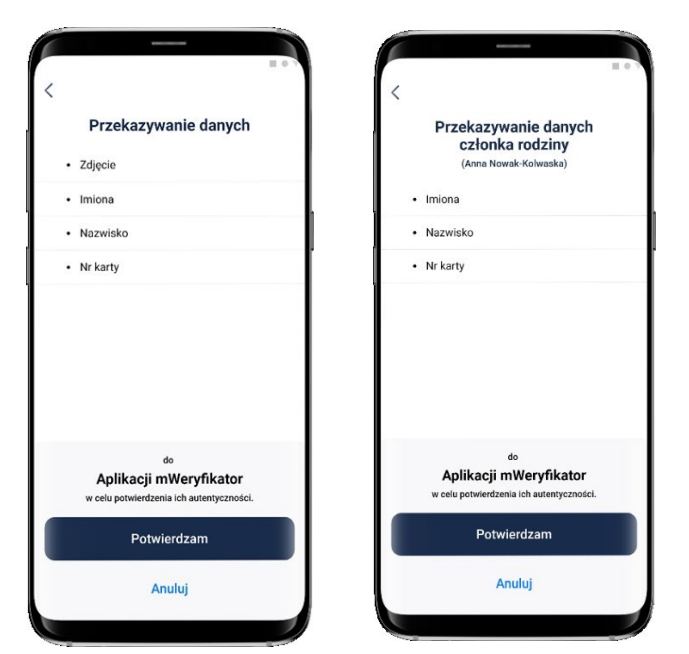

#### 16.4. **mObywatel**

Ikona **mObywatel** w menu na dole ekranu pozwala na wyświetlenie usługi mObywatel w celu potwierdzenia swoich danych.

### 16.5. **Moi Bliscy**

Funkcja **Moi Bliscy** umożliwia wyświetlanie elektronicznych Kart Dużej Rodziny osób powiązanych, przez które rozumie się osoby wskazane na wniosku o przyznanie Karty Dużej Rodziny jako członkowie rodziny Użytkownika i zarejestrowane przez wójta, burmistrza lub prezydenta miasta w SI KDR w sposób umożliwiający wyświetlanie przez rodzica/małżonka rodzica kart członków rodziny.

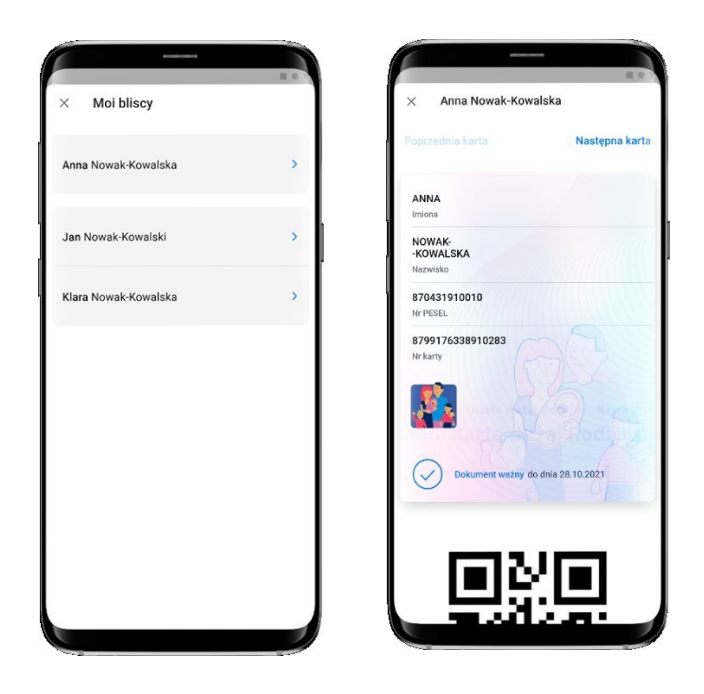

# **17. Funkcje dostępne w ramach usługi Unijny Certyfikat COVID**

## 17.1. **Przeglądanie certyfikatów**

Po aktywowaniu usługi Unijny Certyfikat COVID i wybraniu na ekranie głównym Aplikacji mObywatel ikony podpisanej Unijny Certyfikat COVID, automatycznie pobierana jest lista certyfikatów przypisanych do danego Użytkownika Aplikacji (zakładka "Osobiste").

Jeżeli Użytkownik nie posiada certyfikatów dotyczących COVID-19, na ekranie pojawi się komunikat o braku certyfikatów dotyczących COVID-19. (Jeżeli zostałeś/aś niedawno zaszczepiony/a i certyfikat się nie wyświetla, wybierz "Aktualizuj dane" na dole ekranu.)

Jeżeli Użytkownik posiada tylko jeden certyfikat (jedno zaświadczenie o szczepieniu przeciwko wirusowi SARS-CoV-2 i/lub uzyskał negatywny wyniku testu na obecność wirusa SARS-Cov-2 i/lub informację o przejściu choroby COVID-19), po wybraniu z ekranu głównego Aplikacji kafelka Unijny Certyfikat COVID, zobaczy od razu ekran z kodem QR danego certyfikatu.

Jeżeli Użytkownik posiada wiele certyfikatów, najnowszy dostępny certyfikat zostanie wyświetlony na górze listy dostępnych certyfikatów.

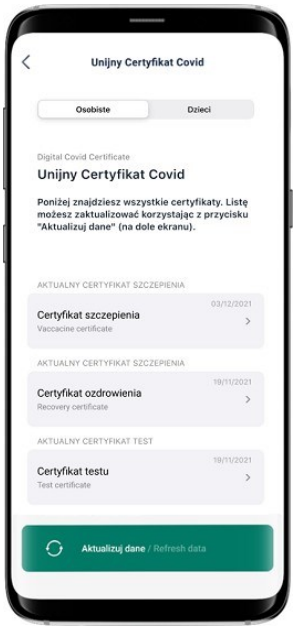

Zakładka "Dzieci": usługa Unijny Certyfikat COVID umożliwia pobranie przez

Użytkownika Unijnych Certyfikatów COVID jego podopiecznych. Lista dostępnych certyfikatów uwzględnia wyłącznie podopiecznych (niepełnoletnich i/lub uczących się) przypisanych do ubezpieczenia zdrowotnego Użytkownika Aplikacji.

Jeżeli podopieczny/a Użytkownika nie posiada certyfikatów dotyczących COVID-19, na ekranie pojawi się komunikat o braku certyfikatów dotyczących COVID-19.

Jeżeli podopieczny/a Użytkownika posiada wiele certyfikatów, najnowszy dostępny certyfikat zostanie wyświetlony na górze listy dostępnych certyfikatów.

### 17.2. **Prezentacja kodu QR**

Po wybraniu danego certyfikatu, na ekranie znajdują się następujące dane:

- nazwa dokumentu (usługi)
- zdjęcie pochodzące z usługi mObywatel
- imię (imiona)
- nazwisko
- data urodzenia
- unikalny identyfikator certyfikatu
- kod QR zawierający zaszyfrowane dane przekazane z systemu SI CEZ/IKP
- informacja o ważności kodu QR.

Dane dodatkowe znajdują się w rozwijanej liście:

Dane zawarte w certyfikacie potwierdzającym szczepienie ochronne przeciw COVID-19:

- rodzaj certyfikatu
- nazwa choroby lub czynnika chorobotwórczego: COVID-19 (co oznacza również SARS-CoV-2 lub jeden z jego wariantów)
- szczepionka / profilaktyka
- produkt leczniczy
- producent dopuszczający szczepionkę do obrotu
- liczba w serii szczepień / dawek
- data szczepienia, wskazująca datę ostatniej otrzymanej dawki
- państwo członkowskie
- wystawca certyfikatu.

Dane zawarte w certyfikacie zawierającym wynik testu na obecność wirusa SARS-Cov- $2:$ 

- rodzaj certyfikatu
- nazwa choroby lub czynnika chorobotwórczego: COVID-19 (co oznacza również SARS-CoV-2 lub jeden z jego wariantów)
- rodzaj testu
- nazwa testu (opcjonalnie w przypadku testu NAAT)
- producent testu (nieobowiązkowo w przypadku testu NAAT)
- data i godzina pobrania próbki do badań
- wynik testu
- ośrodek testowy lub placówka (nieobowiązkowe w przypadku szybkiego testu antygenowego)
- państwo członkowskie
- wystawca certyfikatu.

Dane zawarte w certyfikacie krajowym zawierającym wynik testu na obecność wirusa SARS-Cov-2:

- rodzaj certyfikatu
- nazwa choroby lub czynnika chorobotwórczego: COVID-19 (co oznacza również SARS-CoV-2 lub jeden z jego wariantów)
- data pierwszego pozytywnego testu
- data, od której jest ważny certyfikat
- państwo członkowskie
- wystawca certyfikatu.

Dane zawarte w potwierdzeniu przebycia choroby COVID-19:

- rodzaj certyfikatu
- nazwa choroby lub czynnika chorobotwórczego, z którego obywatel wyzdrowiał: COVID-19 (czyli również SARS-CoV-2 lub jeden z jego wariantów)
- data pierwszego pozytywnego testu
- certyfikat ważny od
- państwo członkowskie, w którym wykonano test
- wystawca certyfikatu.

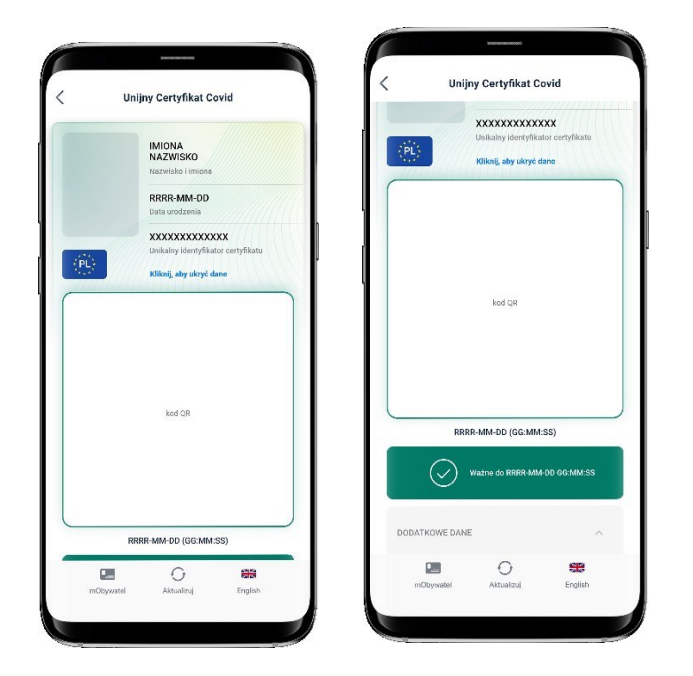

#### 17.3. **Funkcje menu dolnego Unijnego Certyfikatu COVID**

- **mObywatel** kliknięcie na ikonkę "mObywatel" pozwala na wyświetlenie Usługi mObywatel w celu potwierdzenia swoich danych osobowych
- Aktualizuj kliknięcie na ikonkę "Aktualizuj" powoduje ponowne pobranie danych (kodu QR) potwierdzających przyjęcie szczepienia wraz z datą jego ważności i/lub uzyskania negatywnego wyniku testu na obecność wirusa SARS-Cov-2 i/lub informacji o przebytej chorobie COVID-19
- English kliknięcie na ikonkę "English" powoduje zmianę języka z języka polskiego na język angielski (i odwrotnie ikonka "Polski")

# **18. Funkcje dostępne w ramach usługi mLegitymacja Ulgowych Usług Transportowych**

### 18.1. **Okazanie danych**

Użytkownik może okazać innej osobie mLegitymację Ulgowych Usług Transportowych oraz kod QR na ekranie swojego urządzenia mobilnego.

Na ekranie głównym mLegitymacji Ulgowych Usług Transportowych znajdują się następujące dane dotyczące jej posiadacza:

- pierwsze imię Użytkownika Legitymacji UUT oraz osób powiązanych
- drugie imię Użytkownika oraz osób powiązanych
- nazwisko Użytkownika oraz osób powiązanych
- numer PESEL Użytkownika oraz osób powiązanych
- wizerunek twarzy Użytkownika
- seria i numer mLegitymacji Ulgowych Usług Transportowych Użytkownika oraz osób powiązanych
- Pracodawca
- kategoria Użytkownika
- klasa wagonu
- status mLegitymacji Ulgowych Usług Transportowych Użytkownika oraz osób powiązanych
- informacje na temat Certyfikatu użytego do wydania danych
- termin ważności mLegitymacji Ulgowych Usług Transportowych Użytkownika oraz osób powiązanych.

### 18.2. **Przekaż**

W ramach usługi mLegitymacja Ulgowych Usług Transportowych możliwe jest przekazanie danych do weryfikacji przy użyciu mWeryfikatora w postaci kodu QR.

Po wybraniu funkcji **Przekaż** w Aplikacji generowany jest kod QR, który umożliwia przekazanie do mWeryfikatora danych Użytkownika mLegitymacji Ulgowych Usług Transportowych oraz danych pozostałych członków rodziny w celu kryptograficznego zweryfikowania.

Użytkownik wybiera w mLegitymacji Ulgowych Usług Transportowych osoby, których dane chce przekazać.

## 18.3. **Aktualizuj**

Funkcja **Aktualizuj** umożliwia ponowne pobranie danych Użytkownika przy użyciu Certyfikatu lub Certyfikatu Ucznia w przypadku Użytkowników mLegitymacji szkolnej.

## 18.4. **Usuń**

Aby usunąć usługę mLegitymacja Ulgowych Usług Transportowych z aplikacji mObywatel należy przytrzymać ikonę usługi na pulpicie a następnie wybrać opcję Usuń dokument.

Usunięcie mLegitymacji Ulgowych Usług Transportowych następuje automatycznie w przypadku dezaktywacji usługi mObywatel.

Usunięcie mLegitymacji Ulgowych Usług Transportowych następuje automatycznie w przypadku dezaktywacji Usługi mLegitymacja szkolna.

### **19. Funkcje dostępne w ramach usługi Legitymacja emeryta-rencisty**

#### 19.1. **Okazanie danych**

Użytkownik może okazać drugiej osobie swoje dane osobowe na ekranie swojego urządzenia mobilnego. Funkcja dostępna jest po wybraniu z ekranu startowego Legitymacji emeryta-rencisty.

Na ekranie głównym Legitymacji emeryta-rencisty znajdują się następujące dane dotyczące jej posiadacza:

- pierwsze imię Użytkownika;
- drugie imię Użytkownika;
- nazwisko Użytkownika;
- numer PESEL Użytkownika;
- numer Legitymacji;
- wizerunek twarzy Użytkownika;
- rodzaj świadczenia;
- termin ważności Legitymacji;
- oznaczenie organu rentowego, który wydał Legitymację.

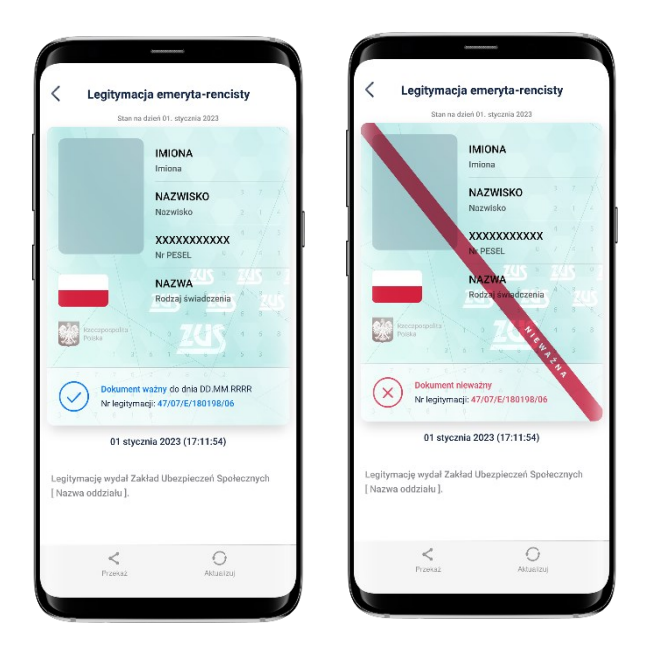

### 19.2. **Przekaż**

W ramach usługi Legitymacja emeryta-rencisty możliwe jest przekazanie danych do weryfikacji przy użyciu mWeryfikatora w postaci kodu QR.

Po wybraniu funkcji **Przekaż** w Aplikacji generowany jest kod QR, który umożliwia przekazanie do mWeryfikatora danych Użytkownika Legitymacji emeryta-rencisty w celu kryptograficznego zweryfikowania.

### 19.3. **Aktualizuj**

Funkcja **Aktualizuj** umożliwia ponowne pobranie danych Użytkownika przy użyciu

Certyfikatu.

### 19.4. **Usuń**

Aby usunąć Legitymację emeryta-rencisty z aplikacji mObywatel należy przytrzymać ikonę usługi na pulpicie i wybrać opcję "Usuń dokument".

Usunięcie Legitymacji emeryta-rencisty następuje automatycznie w przypadku dezaktywacji usługi mObywatel lub usługi mLegitymacja szkolna.

## **20. Funkcje dostępne w ramach usługi Legitymacja adwokacka**

### 20.1. **Okazanie danych**

Użytkownik może okazać drugiej osobie swoje dane osobowe na ekranie swojego urządzenia mobilnego. Funkcja dostępna jest po wybraniu z ekranu startowego Legitymacji adwokackiej.

Na ekranie głównym Legitymacji adwokackiej znajdują się następujące dane dotyczące jej posiadacza:

- pierwsze imię Użytkownika usługi Legitymacja adwokacka;
- drugie imię Użytkownika;
- nazwisko Użytkownika;
- numer PESEL Użytkownika;
- wizerunek twarzy Użytkownika;
- numer wpisu na listę adwokatów/aplikantów adwokackich;
- data wydania dokumentu
- data ważności dokumentu
- nazwa izby adwokackiej
- organ wydający legitymację
- rodzaj uprawnienia.

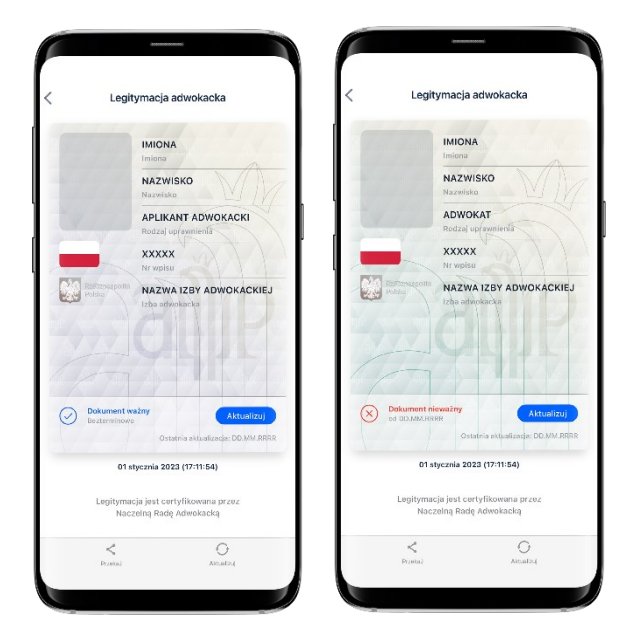

## 20.2. **Przekaż**

W ramach usługi Legitymacja adwokacka możliwe jest przekazanie danych do weryfikacji przy użyciu mWeryfikatora w postaci kodu QR.

Po wybraniu funkcji **Przekaż** w Aplikacji generowany jest kod QR, który umożliwia przekazanie do mWeryfikatora danych Użytkownika Legitymacji adwokackiej w celu kryptograficznego zweryfikowania.

## 20.3. **Aktualizuj**

Funkcja **Aktualizuj** umożliwia ponowne pobranie danych Użytkownika przy użyciu

Certyfikatu.

### 20.4. **Usuń**

Aby usunąć Legitymację adwokacką z aplikacji mObywatel należy przytrzymać ikonę usługi na pulpicie i wybrać opcję "Usuń dokument".

Usunięcie Legitymacji adwokackiej następuje automatycznie w przypadku dezaktywacji usługi mObywatel.

## **21. Funkcje dostępne w ramach usługi Legitymacja poselska**

### 21.1. **Okazanie danych**

Użytkownik może okazać drugiej osobie swoje dane osobowe na ekranie swojego urządzenia mobilnego. Funkcja dostępna jest po wybraniu z ekranu startowego Legitymacji poselskiej.

Na ekranie głównym Legitymacji poselskiej znajdują się następujące dane dotyczące jej posiadacza:

- pierwsze imię Użytkownika
- drugie imię Użytkownika
- nazwisko Użytkownika
- numer PESEL Użytkownika
- wizerunek twarzy Użytkownika
- numer i data wydania Legitymacji poselskiej
- numer kadencji Sejmu RP.

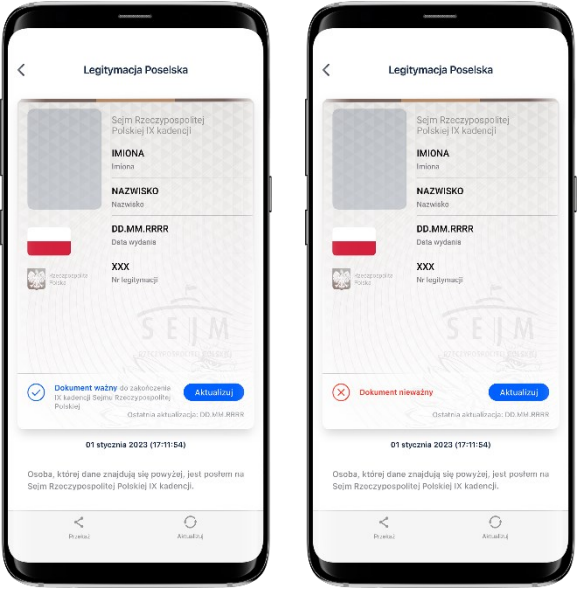

## 21.2. **Przekaż**

W ramach usługi Legitymacja poselska możliwe jest przekazanie danych do weryfikacji przy użyciu mWeryfikatora w postaci kodu QR.

Po wybraniu funkcji **Przekaż** w Aplikacji generowany jest kod QR, który umożliwia przekazanie do mWeryfikatora danych Użytkownika Legitymacji poselskiej oraz danych w celu kryptograficznego zweryfikowania.

### 21.3. **Aktualizuj**

Funkcja **Aktualizuj** umożliwia ponowne pobranie danych Użytkownika przy użyciu Certyfikatu.

### 21.4. **Usuń**

Aby usunąć Legitymację adwokacką z aplikacji mObywatel należy przytrzymać ikonę

usługi na pulpicie i wybrać opcję "Usuń dokument".

## **22. Funkcje dostępne w ramach mWeryfikatora**

#### 22.1. **Sprawdzenie danych**

Aby sprawdzić dane Użytkownika posługującego się Aplikacją:

- Osoba weryfikująca uruchamia mWeryfikator i wybiera ikonę aparatu z ekranu startowego
- Użytkownik Aplikacji wybiera usługę, w ramach której decyduje się udostępnić dane do weryfikacji
- Użytkownik Aplikacji, wybiera funkcję "Przekaż dane" dalej **"Osobie weryfikującej Twoją tożsamość"**, a następnie okazuje wygenerowany kod QR (tylko dla usługi mObywatel)
- użytkownik mWeryfikatora odczytuje udostępniony kod QR
- Użytkownik Aplikacji potwierdza chęć przekazania danych na swoim urządzeniu mobilnym
- nawiązywane jest połączenie pomiędzy urządzeniami i następuje przekazanie danych do mWeryfikatora. Dane Użytkownika Aplikacji wyświetlane są na urządzeniu użytkownika mWeryfikatora.

### 22.2. **Weryfikacja danych usługi mObywatel**

Po prawidłowym zakończeniu elektronicznej weryfikacji danych Użytkownika Aplikacji żadne jego dane nie są zapisywane na urządzeniu użytkownika mWeryfikatora.

Zakres weryfikowanych danych Usługi mObywatel przedstawiono na ilustracji poniżej:

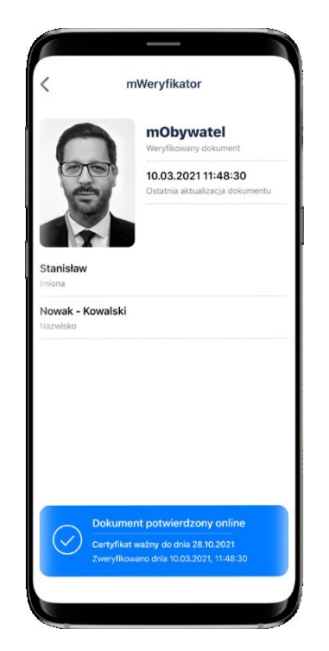

Po wyjściu z ekranu wyświetlania wyświetlone dane są usuwane z urządzenia użytkownika mWeryfikatora

## **22.2.1 Weryfikacja aktualności Certyfikatu**

Weryfikacja aktualności Certyfikatu Użytkownika Aplikacji w ramach usługi mObywatel wymaga aktywnego połączenia internetowego.

Aby zweryfikować aktualność Certyfikatu takiej osoby, należy wybrać funkcję **Potwierdź online**.

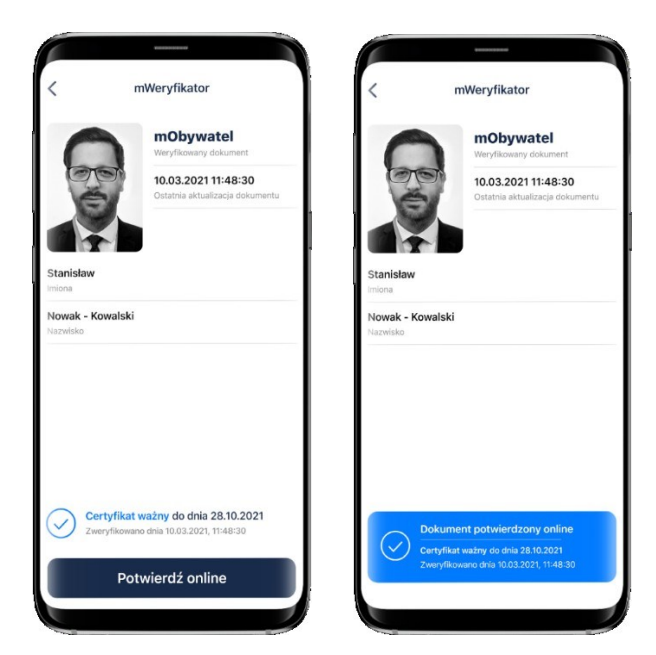

Powyższy przykład pokazuje dokument przed weryfikacją (po lewej) i po weryfikacji (po prawej). Przedstawiono pozytywny wynik weryfikacji.

### **22.2.2 Zakres prezentowanych danych**

Przy korzystaniu z funkcji elektronicznej weryfikacji danych osobowych wyświetlane są następujące dane Użytkownika Aplikacji w ramach usługi mObywatel:

- imię (imiona) i nazwisko
- zdjęcie o zredukowanej jakości
- data wydania danych
- data i godzina wymiany danych
- status Certyfikatu.

### 22.3. **Weryfikacja danych usługi mPrawo Jazdy**

Po prawidłowym zakończeniu elektronicznej weryfikacji danych Użytkownika Aplikacji żadne jego dane nie są zapisywane na urządzeniu mWeryfikatora.

Zakres weryfikowanych danych Usługi mPrawo Jazdy przedstawiono na ilustracji poniżej:

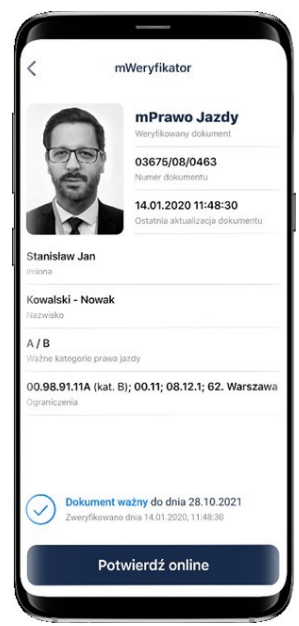

Po prawidłowym zakończeniu elektronicznej weryfikacji danych Użytkownika Aplikacji żadne jego dane nie są zapisywane na urządzeniu mWeryfikatora.

### **22.3.1 Weryfikacja aktualności Certyfikatu**

Weryfikacja aktualności Certyfikatu Użytkownika Aplikacji w ramach usługi mPrawo Jazdy wymaga aktywnego połączenia internetowego. Aby zweryfikować aktualność Certyfikatu takiej osoby, należy wybrać funkcję **Potwierdź online**.

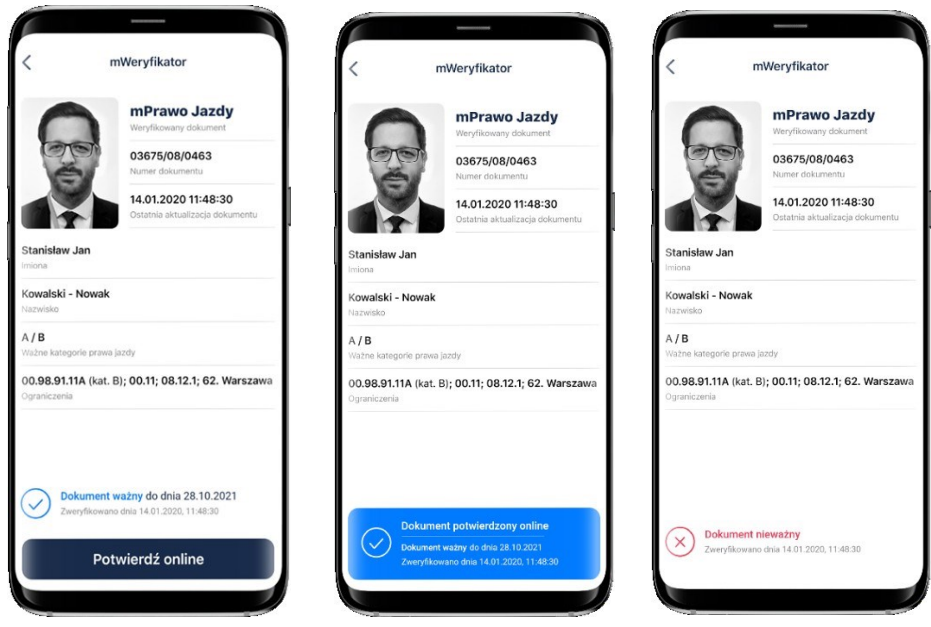

Powyższe przykłady pokazują dokument przed weryfikacją (po lewej) i po weryfikacji. Na środku przedstawiono pozytywny wynik weryfikacji, po prawej dokument nieważny.

#### **22.3.2 Zakres prezentowanych danych**

Przy korzystaniu z funkcji elektronicznej weryfikacji danych osobowych wyświetlane są następujące dane Użytkownika Aplikacji w ramach usługi mPrawo Jazdy:

- imię (imiona) i nazwisko
- zdjęcie o zredukowanej jakości
- data wydania danych
- data i godzina wymiany danych
- status Certyfikatu.

#### 22.4. **Weryfikacja danych usługi mLegitymacja szkolna**

#### **22.4.1 Weryfikacja aktualności Certyfikatu**

Weryfikacja aktualności Certyfikatu Użytkownika Aplikacji w ramach usługi mLegitymacja szkolna wymaga aktywnego połączenia internetowego. Aby zweryfikować aktualność Certyfikatu takiej osoby, należy wybrać funkcję **Sprawdź** (zielona ikona).

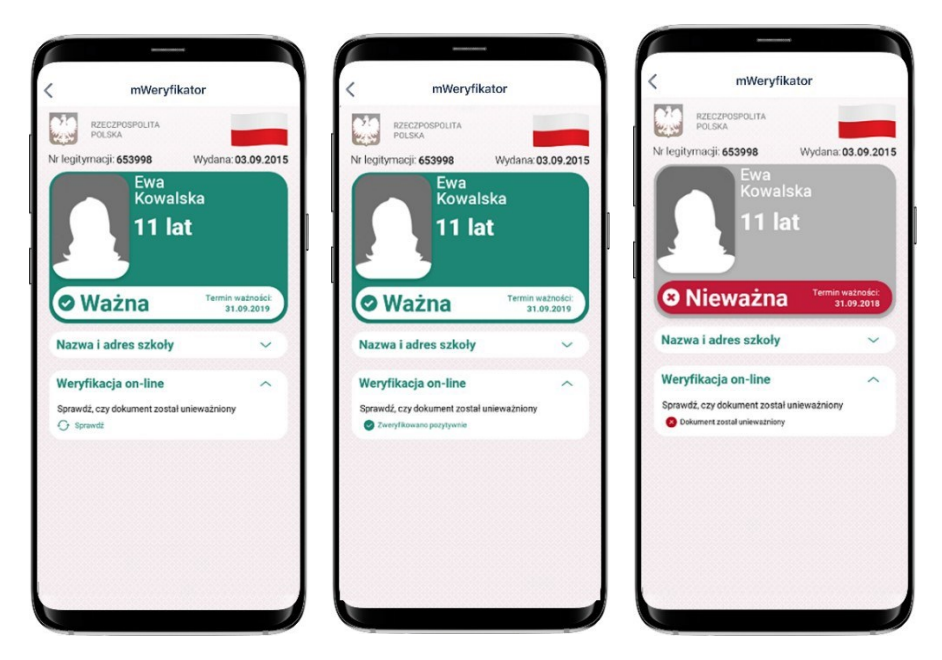

Powyższy przykład pokazuje dokument przed weryfikacją (po lewej) i po weryfikacji. Obok przedstawiono wynik weryfikacji pozytywny (po środku) oraz negatywny - dokument unieważniony (po prawej).

#### **22.4.2 Zakres prezentowanych danych**

Przy korzystaniu z funkcji elektronicznej weryfikacji danych osobowych wyświetlane są następujące dane Użytkownika Aplikacji w ramach Usługi mLegitymacja szkolna:

- imię (imiona) i nazwisko
- zdjęcie o zredukowanej jakości
- data wydania danych
- status Certyfikatu.

### 22.5. **Weryfikacja danych usługi mLegitymacja studencka**

### **22.5.1 Weryfikacja aktualności Certyfikatu**

Weryfikacja aktualności Certyfikatu Użytkownika Aplikacji w ramach usługi mLegitymacja studencka wymaga aktywnego połączenia internetowego.

Aby zweryfikować aktualność Certyfikatu takiej osoby, należy wybrać funkcję **Sprawdź** (zielona ikona).

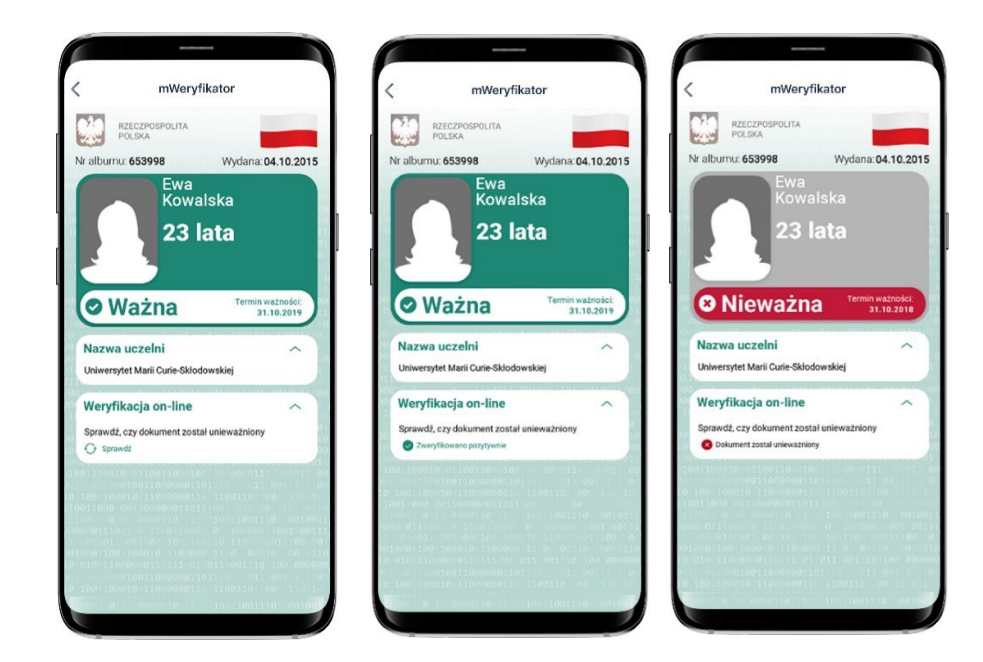

### **22.5.2 Zakres prezentowanych danych**

Przy korzystaniu z funkcji elektronicznej weryfikacji danych osobowych wyświetlane są następujące dane Użytkownika Aplikacji w ramach usługi mLegitymacja studencka:

- imię (imiona) i nazwisko
- zdjęcie o zredukowanej jakości
- data wydania danych
- status Certyfikatu.

### 22.6. **Weryfikacja usługi Karta Dużej Rodziny**

### **22.6.1 Weryfikacja aktualności Certyfikatu**

Weryfikacja aktualności certyfikatu Użytkownika Aplikacji w ramach Karty Dużej Rodziny wymaga aktywnego połączenia internetowego.

Aby zweryfikować aktualność Certyfikatu takiej osoby, należy wybrać funkcję **Sprawdź** (zielona ikona).

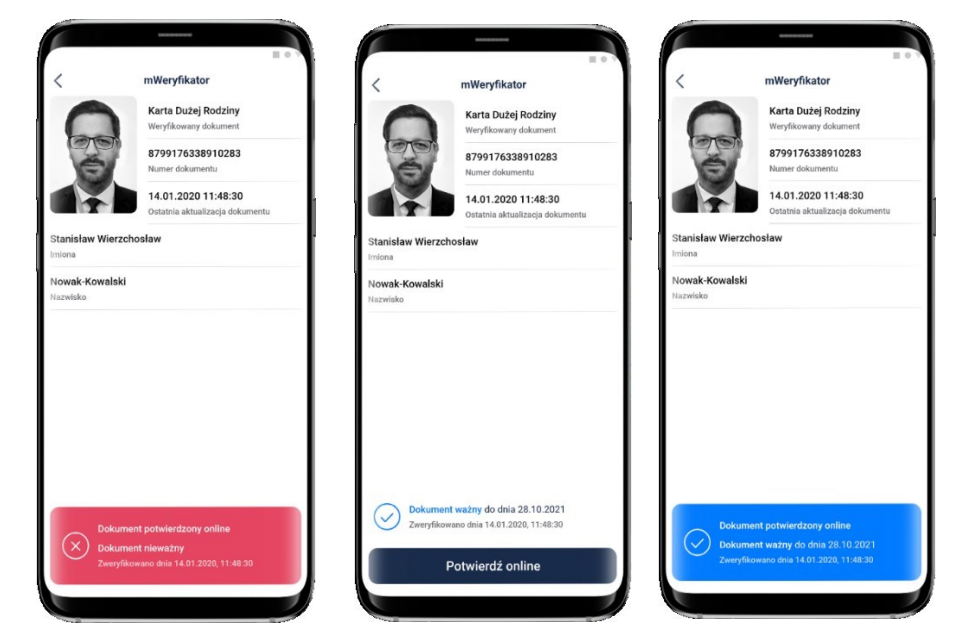

Powyższy przykład pokazuje dokument zweryfikowany (po prawej), dokument zweryfikowany online (na środku) oraz nieważny - dokument unieważniony (po lewej).

### **22.6.2 Zakres prezentowanych danych**

Przy korzystaniu z funkcji elektronicznej weryfikacji danych osobowych wyświetlane są następujące dane Użytkownika Aplikacji w ramach usługi Karta Dużej Rodziny:

- zdjęcie (tylko w przypadku osoby głównej)
- imię (imiona)
- nazwisko
- nr karty
- data ostatniej aktualizacji dokumentu.

## 22.7. **Weryfikacja danych usługi mLegitymacja Ulgowych Usług Transportowych**

### **22.7.1 Weryfikacja aktualności Certyfikatu**

Weryfikacja aktualności Certyfikatu Użytkownika Aplikacji w ramach usługi mLegitymacja Ulgowych Usług Transportowych wymaga aktywnego połączenia internetowego.
Aby zweryfikować aktualność Certyfikatu takiej osoby, należy wybrać funkcję **Potwierdź online**.

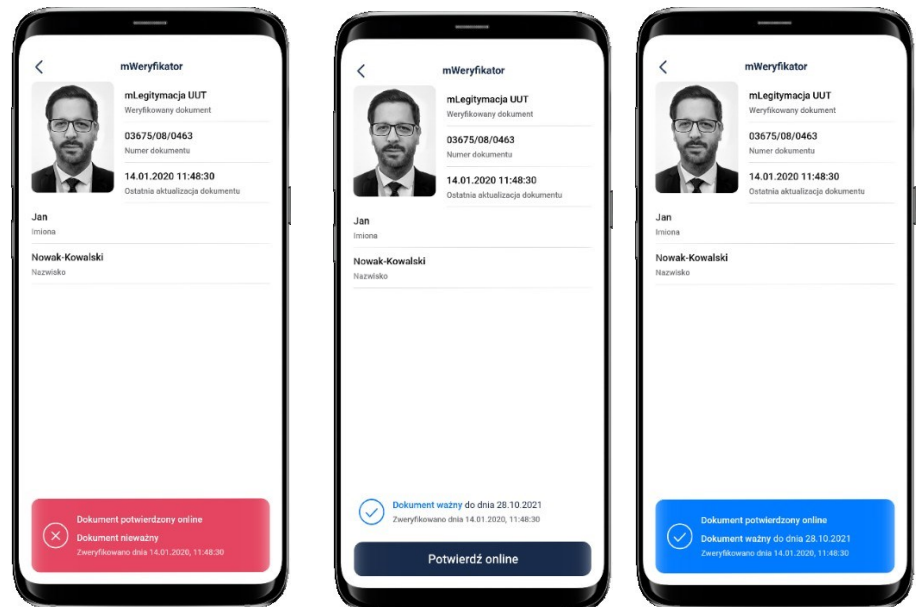

# **22.7.2 Zakres prezentowanych danych**

Przy korzystaniu z funkcji elektronicznej weryfikacji danych osobowych wyświetlane są następujące dane Użytkownika Aplikacji w ramach usługi mLegitymacja Ulgowych Usług Transportowych:

- imię (imiona) i nazwisko
- zdjęcie o zredukowanej jakości
- data wydania danych
- status Certyfikatu
- numer dokumentu
- nazwa dokumentu.

### 22.8. **Weryfikacja danych usługi Legitymacja emeryta-rencisty**

### **22.8.1 Weryfikacja aktualności Certyfikatu**

Weryfikacja aktualności Certyfikatu Użytkownika Aplikacji w ramach usługi Legitymacja emeryta-rencisty wymaga aktywnego połączenia internetowego.

### **22.8.2 Zakres prezentowanych danych**

- imię (imiona) i nazwisko
- zdjęcie o zredukowanej jakości
- data wydania danych
- status Certyfikatu
- nazwa dokumentu.

### 22.9. **Weryfikacja danych usługi Legitymacja adwokacka**

### **22.9.1 Weryfikacja aktualności Certyfikatu**

Weryfikacja aktualności Certyfikatu Użytkownika Aplikacji w ramach usługi Legitymacja adwokacka wymaga aktywnego połączenia internetowego.

### **22.9.2 Zakres prezentowanych danych**

- imię (imiona) i nazwisko
- zdjęcie o zredukowanej jakości
- data wydania danych
- status Certyfikatu
- nazwa dokumentu.

### 22.10.**Weryfikacja danych usługi Legitymacja poselska**

### **22.10.1 Weryfikacja aktualności Certyfikatu**

Weryfikacja aktualności Certyfikatu Użytkownika Aplikacji w ramach usługi Legitymacja poselska wymaga aktywnego połączenia internetowego.

### **22.10.2 Zakres prezentowanych danych**

- imię (imiona) i nazwisko
- zdjęcie o zredukowanej jakości
- data wydania danych
- status Certyfikatu
- nazwa dokumentu.

# **23. Ochrona prywatności i bezpieczeństwo**

# 23.1. **Zabezpieczenie hasłem lub biometrią z PIN-em**

Dostęp do danych przechowywanych w Aplikacji mObywatel jest zabezpieczony hasłem ustawianym w procesie jej aktywacji. Hasło musi spełniać określone wymagania (patrz  $\rightarrow$ [5.1.2\)](#page-22-0).

Dodatkowo, Aplikacja mObywatel obsługuje logowanie biometryczne. Ten sposób logowania dodatkowo zabezpieczony jest kodem PIN.

# 23.2. **Ochrona danych w telefonie**

Dane pobrane i przechowywane w urządzeniu mobilnym Użytkownika w procesie aktywacji danej usługi są szyfrowane, aby dostęp do nich nie był możliwy dla osób trzecich. Dostęp do danych jest możliwy wyłącznie po podaniu hasła dostępu, które jest ustalane w procesie aktywacji Aplikacji.

# 23.3. **Liczba urządzeń**

Użytkownik może aktywować usługę mObywatel i pobrać dane z Rejestru Dowodów Osobistych i rejestru PESEL na jednym urządzeniu mobilnym.

Użytkownik może aktywować usługę mLegitymacja szkolna lub usługę mLegitymacja studencka i pobrać dane z Rejestru Legitymacji tylko na jednym urządzeniu mobilnym.

# 23.4. **Retencja przekazanych danych**

Aplikacja mObywatel przechowuje dane pozyskane w wyniku funkcji **Przekaż** dla usługi mObywatel przez 30 dni (przekazanie danych z aplikacji mObywatel do drugiej aplikacji mObywatel). Po upływie tego czasu Aplikacja automatycznie kasuje dane. **Aplikacje mObywatel wydane po listopadzie 2020 roku nie oferują tej funkcji.**

Historia weryfikacji przez mWeryfikatora jest dostępna w Aplikacji przez 12 miesięcy. mWeryfikator nie umożliwia zapisania danych Użytkownika Aplikacji, którego dane zostały zweryfikowane.

# 23.5. **Eksport/import danych,zrzuty ekranu**

Poza funkcjami elektronicznego przekazania danych oraz elektronicznej weryfikacji danych osobowych Aplikacja nie oferuje funkcji eksportu ani importu danych.

Aplikacje mObywatel oraz mWeryfikator dla systemu Android blokują możliwość wykonywania zrzutów ekranów, tzw. screen shot'ów.

# 23.6. **Zakres danych przekazywanych do weryfikacji**

Przy wymianie danych z innym Użytkownikiem, przekazywane jest zdjęcie Użytkownika Aplikacji o zredukowanej jakości oraz dodawany jest znak wodny.

Przy weryfikacji danych przez innego Użytkownika, ograniczane są dane przekazywane do weryfikacji:

Dla usługi mObywatel:

- imię (imiona)
- nazwisko
- zdjęcie o zredukowanej jakości. Dla mLegitymacji szkolnej:
- numer legitymacji oraz data jej wydania
- imię (imiona)
- nazwisko Ucznia
- wiek Ucznia
- termin ważności mLegitymacji szkolnej
- nazwa i adres szkoły
- zdjęcie o zredukowanej jakości. Dla mLegitymacji studenckiej:
- numer legitymacji oraz data jej wydania
- imię (imiona)
- nazwisko Studenta
- wiek Studenta
- termin ważności mLegitymacji studenckiej
- nazwa i adres uczelni
- zdjęcie o zredukowanej jakości. Dla mPrawa Jazdy:
- numer dokumentu
- imię (imiona)
- nazwisko
- ważne kategorie prawa jazdy
- ograniczenia.

### Dla Karty Dużej Rodziny:

- zdjęcie (tylko dla posiadacza karty)
- imię (imiona)
- nazwisko
- nr karty.

Dla mLegitymacji Ulgowych Usług Transportowych:

- imię (imiona) i nazwisko
- zdjęcie o zredukowanej jakości
- numer dokumentu
- nazwa dokumentu.

### 23.7. **Węzeł krajowy**

Węzeł Krajowy to rozwiązanie organizacyjno-techniczne, o którym mowa w art. 21 ust. 2 ustawy z dnia 5 września 2016 r. o usługach zaufania oraz identyfikacji elektronicznej (Dz.U. z 2020 r. poz. 1173), umożliwiające uwierzytelnianie użytkownika systemu teleinformatycznego, korzystającego z usługi online, z wykorzystaniem środka identyfikacji elektronicznej wydanego w systemie identyfikacji elektronicznej przyłączonym do tego węzła bezpośrednio albo za pośrednictwem węzła transgranicznego. Autoryzacja Użytkownika w Aplikacji wymagana dla uruchomienia usługi mObywatel i usługi mPojazd w Aplikacji jest realizowana w oparciu o [środek](https://www.gov.pl/web/login) identyfikacji [elektronicznej](https://www.gov.pl/web/login) wydany w systemie identyfikacji [elektronicznej](https://www.gov.pl/web/login) przyłączony [do Węzła Krajowego \(login.gov.pl\).](https://www.gov.pl/web/login)

### 23.8. **Zabezpieczenia wizualne**

### **23.8.1 Zabezpieczenia wizualne usługi mObywatel**

Dane usługi mObywatel w Aplikacji są wyświetlane wraz z następującymi zabezpieczeniami wizualnymi:

- **Element dynamiczny (animowana flaga)** ruchomy element graficzny prezentujący biało-czerwoną flagę
- **Hologram** element graficzny o zmiennej kolorystyce, uzależnionej od kąta pochylenia urządzenia mobilnego, w kształcie odpowiadającym godłu Rzeczpospolitej Polskiej
- **Status dokumentu** data ważności dokumentu
- **Stan na dzień** data ostatniego pobrania lub aktualizacji danych
- **Gilosz** grafika tła ze wzorami prezentującymi: pofalowane linie, cyfry, napis RP, element przypominający geograficzny obrys granic RP
- **Dynamiczny zegar** zegar pokazujący aktualną datę i godzinę.

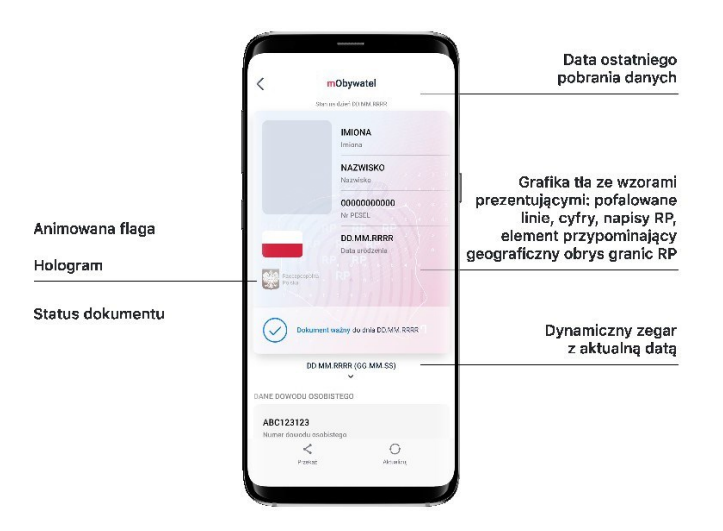

### **23.8.2 Zabezpieczenia wizualne usługi mPrawo Jazdy**

Dane usługi mPrawo Jazdy w Aplikacji są wyświetlane wraz z następującymi zabezpieczeniami wizualnymi:

- **Element dynamiczny (animowana flaga)** ruchomy element graficzny, prezentujący niebieską flagę z dwunastoma złotymi gwiazdami i skrótem "PL"
- **Hologram** element graficzny o zmiennej kolorystyce, uzależnionej od kąta pochylenia urządzenia mobilnego, w kształcie odpowiadającym godłu Rzeczpospolitej Polskiej
- **Gilosz** elementy grafiki tła o zmiennej kolorystyce i napisach, uzależnionych od kąta pochylenia urządzenia mobilnego (hologram)
- **Stan na dzień**  data ostatniego pobrania lub aktualizacji danych
- **Dynamiczny zegar** zegar pokazujący aktualną datę i godzinę.

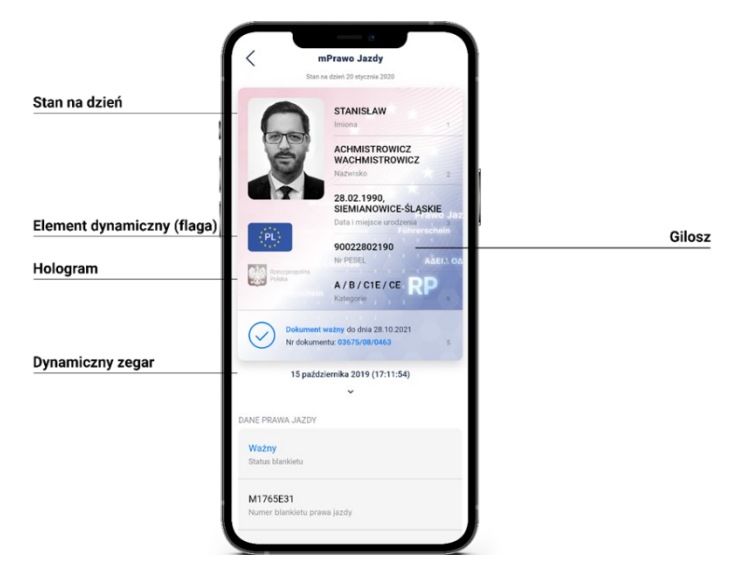

# **23.8.3 Zabezpieczenia wizualne usługi mPojazd**

Dane usługi mPojazd w Aplikacji są wyświetlane wraz z następującymi zabezpieczeniami wizualnymi:

- **Hologram** element graficzny o zmiennej kolorystyce, uzależnionej od kąta pochylenia urządzenia mobilnego, w kształcie odpowiadającym godłu Rzeczpospolitej Polskiej.
- **Element dynamiczny (animowana flaga)**  ruchomy element graficzny w kształcie flagi Rzeczpospolitej Polskiej. Potwierdza, że okazywany dokument prezentowany jest w Aplikacji.
- **Ostatnia aktualizacja** data ostatniego pobrania lub aktualizacji danych.

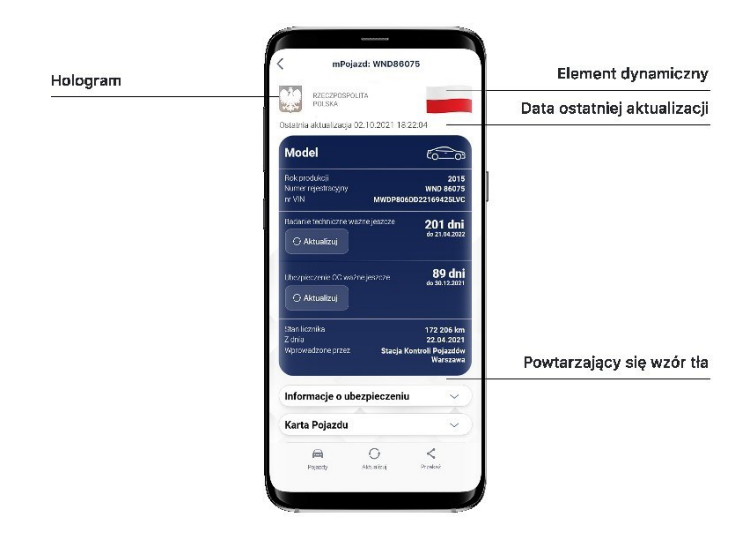

### **23.8.4 Zabezpieczenia wizualne usługi mLegitymacja**

Dane usługi mLegitymacja w Aplikacji są wyświetlane wraz z następującymi zabezpieczeniami wizualnymi:

- **Wzór tła** powtarzający się wzór tła
- **Hologram** element graficzny o zmiennej kolorystyce, uzależnionej od kąta pochylenia urządzenia mobilnego, w kształcie odpowiadającym godłu Rzeczpospolitej Polskiej
- **Element dynamiczny (animowana flaga)** ruchomy element graficzny w kształcie flagi Rzeczpospolitej Polskiej. Potwierdza, że okazywany dokument prezentowany jest w Aplikacji
- **Data wydania** data wydania dokumentu papierowego
- **Termin ważności** data, do której dokument będzie ważny, jeśli wcześniej nie zostanie unieważniony
- **Czas okazania** data i godzina okazania dokumentu na urządzeniu mobilnym.

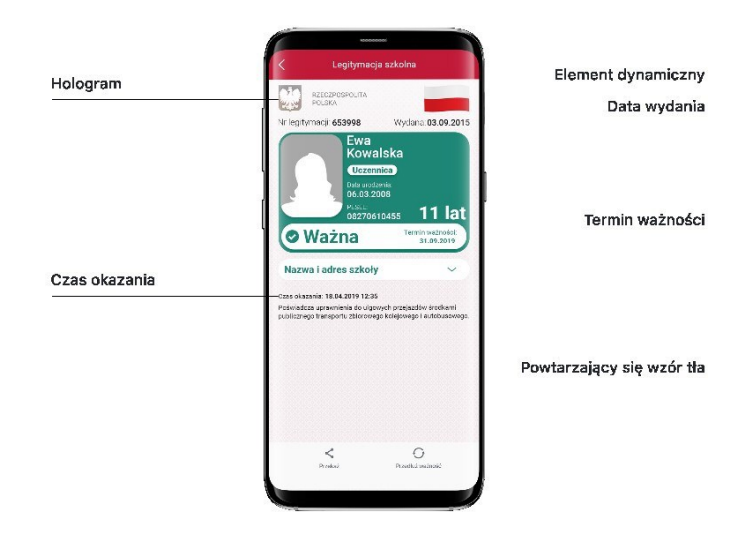

### **23.8.5 Zabezpieczenie wizualne usługi Karta Dużej Rodziny**

Dane Karty Dużej Rodziny w Aplikacji są wyświetlane wraz z następującymi zabezpie-

czeniami wizualnymi:

- **Hologram** element graficzny o zmiennej kolorystyce, uzależnionej od kąta pochylenia urządzenia mobilnego, w kształcie odpowiadającym godłu Rzeczpospolitej Polskiej
- **Status dokumentu** data ważności dokumentu
- **Stan na dzień** data ostatniego pobrania lub aktualizacji danych
- **Gilosz** elementy grafiki tła o zmiennej kolorystyce i napisach, uzależnionych od kąta pochylenia urządzenia mobilnego (hologram)
- **Dynamiczny zegar** zegar pokazujący aktualną datę i godzinę.

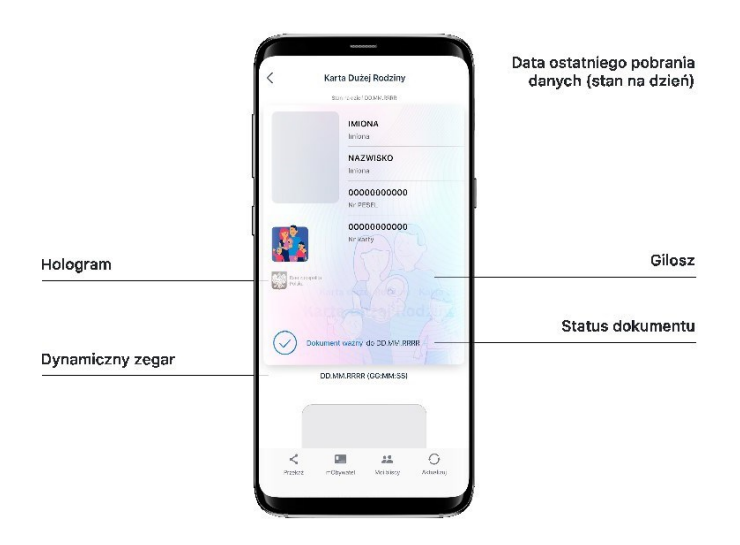

### **23.8.6 Zabezpieczenie wizualne usługi Unijny Certyfikat COVID**

Dane Unijnego Certyfikatu COVID w Aplikacji są wyświetlane wraz z następującymi zabezpieczeniami wizualnymi:

- **Element dynamiczny** (animowana flaga) ruchomy element graficzny**,** prezentujący niebieską flagę z dwunastoma złotymi gwiazdami i skrótem "PL"
- **Dynamiczny** zegar zegar pokazujący aktualną datę i czas w godzinach, minutach i sekundach, zmieniający się dynamicznie wraz z biegiem czasu. Potwierdza, że okazywany dokument prezentowany jest w Aplikacji
- **Termin ważności kodu QR** data, do której kod będzie ważny, jeśli wcześniej niezostanie unieważniony.

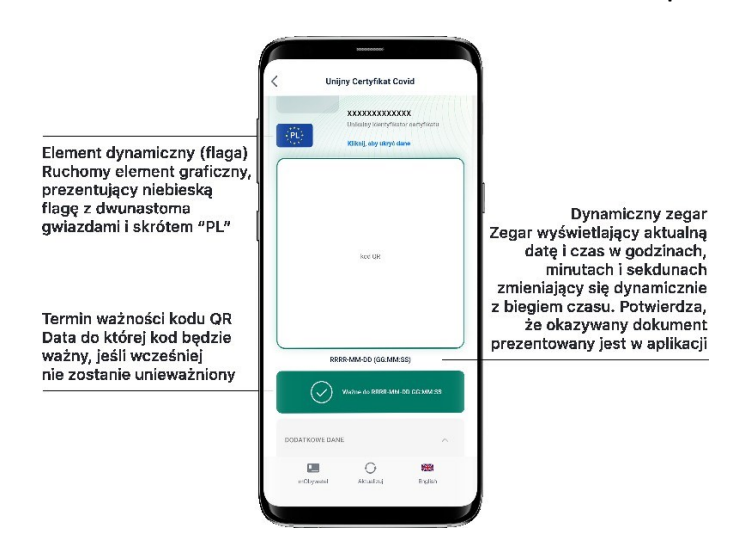

# **23.8.7 Zabezpieczenie wizualne usługi mLegitymacja Ulgowych Usług Transportowych**

Dane mLegitymacji Ulgowych Usług Transportowych w Aplikacji są wyświetlane wraz z następującymi zabezpieczeniami wizualnymi:

- **Hologram** element graficzny o zmiennej kolorystyce, uzależnionej od kąta pochylenia urządzenia mobilnego, w kształcie odpowiadającym godłu Rzeczpospolitej Polskiej
- **Gilosz** elementy grafiki tła o zmiennej kolorystyce i napisach, uzależnionych od kąta pochylenia urządzenia mobilnego (hologram)
- **Dynamiczny zegar** zegar pokazujący aktualną godzinę liczoną w godzinach, minutach i sekundach.

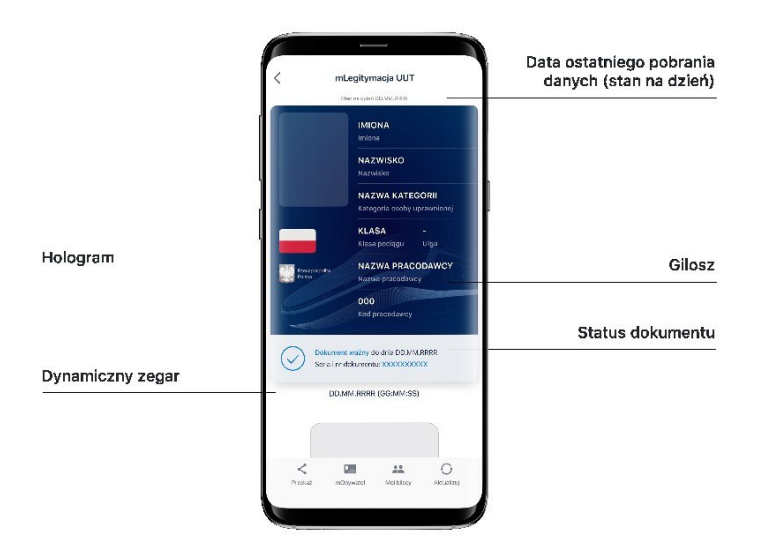

### **23.8.8 Zabezpieczenie wizualne usługi Legitymacja emeryta-rencisty**

Dane Legitymacji emeryta-rencisty w Aplikacji są wyświetlane wraz z następującymi zabezpieczeniami wizualnymi:

- **Element dynamiczny (animowana flaga)** ruchomy element graficzny prezentujący biało-czerwoną flagę
- **Hologram** element graficzny o zmiennej kolorystyce, uzależnionej od kąta pochy-

lenia urządzenia mobilnego, w kształcie odpowiadającym godłu Rzeczpospolitej Polskiej

- **Gilosz** elementy grafiki tła o zmiennej kolorystyce i napisach, uzależnionych od kąta pochylenia urządzenia mobilnego (hologram)
- **Dynamiczny zegar**  zegar pokazujący aktualną godzinę liczoną w godzinach, minutach i sekundach
- **Data ostatniego pobrania danych** data aktualizacji danych.

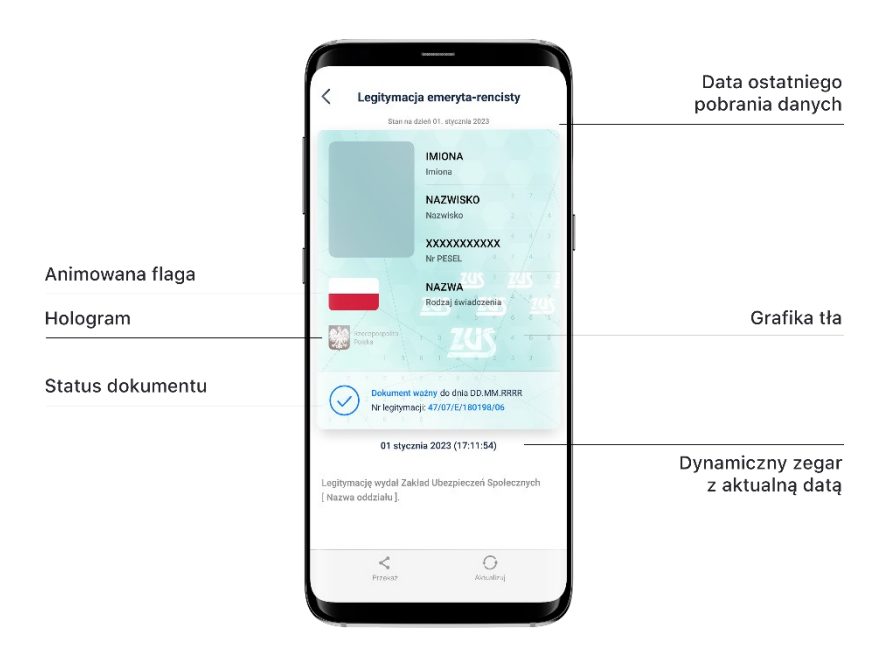

### **23.8.9 Zabezpieczenie wizualne usługi Legitymacja adwokacka**

Dane Legitymacji adwokackiej w Aplikacji są wyświetlane wraz z następującymi zabezpieczeniami wizualnymi:

- **Element dynamiczny (animowana flaga)** ruchomy element graficzny prezentujący biało-czerwoną flagę
- **Hologram** element graficzny o zmiennej kolorystyce, uzależnionej od kąta pochylenia urządzenia mobilnego, w kształcie odpowiadającym godłu Rzeczpospolitej Polskiej
- **Gilosz** elementy grafiki tła o zmiennej kolorystyce i napisach, uzależnionych od kąta pochylenia urządzenia mobilnego (hologram)
- **Dynamiczny zegar**  zegar pokazujący aktualną godzinę liczoną w godzinach, minutach i sekundach
- **Data ostatniego pobrania danych** data aktualizacji danych.

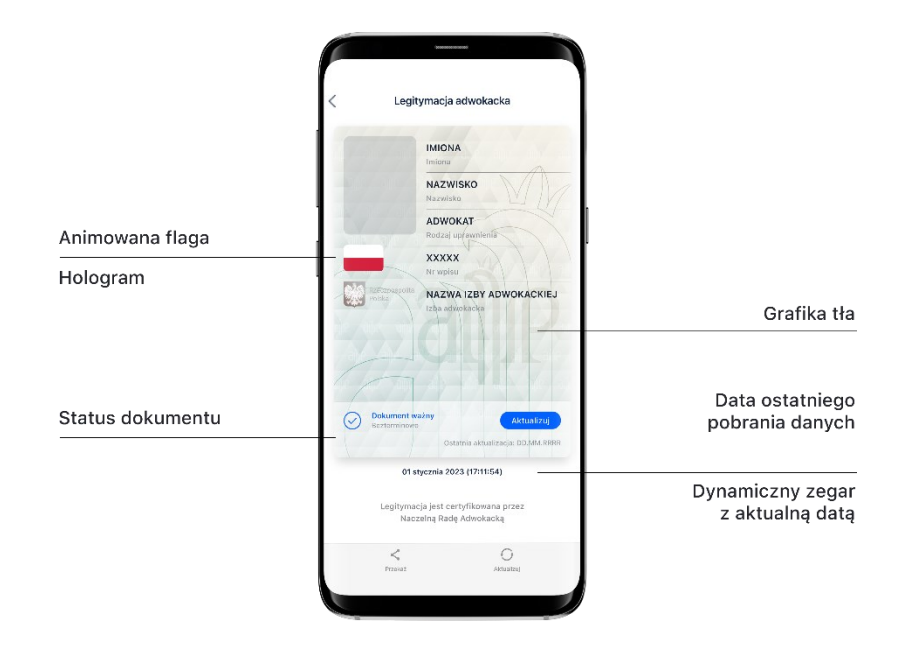

### **23.8.10 Zabezpieczenie wizualne usługi Legitymacja poselska**

Dane Legitymacji poselskiej w Aplikacji są wyświetlane wraz z następującymi zabezpieczeniami wizualnymi:

- **Element dynamiczny (animowana flaga)** ruchomy element graficzny prezentujący biało-czerwoną flagę
- **Hologram** element graficzny o zmiennej kolorystyce, uzależnionej od kąta pochylenia urządzenia mobilnego, w kształcie odpowiadającym godłu Rzeczpospolitej Polskiej
- **Gilosz** elementy grafiki tła o zmiennej kolorystyce i napisach, uzależnionych od kąta pochylenia urządzenia mobilnego (hologram
- **Dynamiczny zegar**  zegar pokazujący aktualną godzinę liczoną w godzinach, minutach i sekundach
- **Data ostatniego pobrania danych** data aktualizacji danych
- **Status dokumentu -** data ważności dokumentu.

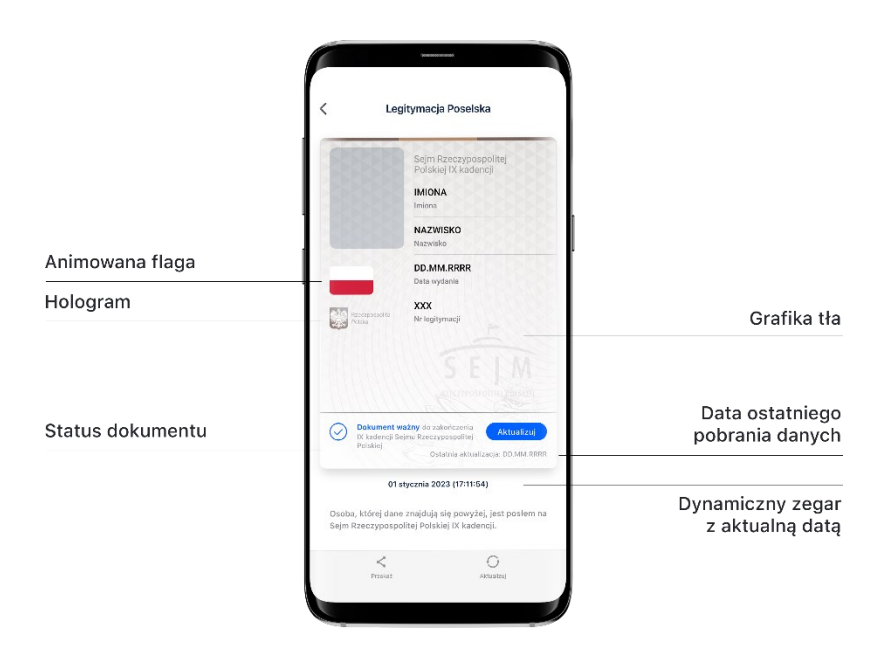

### 23.9. **Certyfikat**

Certyfikat jest narzędziem kryptograficznym wykorzystywanym do potwierdzenia integralności i pochodzenia danych dokumentu elektronicznego.

Wygenerowany dokument jest zaszyfrowany i podpisany certyfikatem Ministra Cyfryzacji, który potwierdza autentyczność dokumentu.

W procesie pobierania danych Użytkownika, generowany jest dodatkowo jego indywidualny certyfikat, wykorzystywany do uwierzytelniania komunikacji pomiędzy urządzeniem mobilnym a centralnym rejestrem lub Aplikacją weryfikującą autentyczność dokumentu. Dla każdej usługi wydawany jest osobny Certyfikat.

### 23.10. **mWeryfikator**

mWeryfikator jest oprogramowaniem dodatkowym, dzięki któremu możliwe jest, w sposób obiektywny i niezależny, zweryfikowanie danych przekazywanych przez Aplikację.

mWeryfikator nie pozwala na weryfikację poprawności kodu na karcie głównej usługi Karta Dużej Rodziny.

# **24. Metody weryfikacji usług w Aplikacji**

# 24.1. **Metody weryfikacji ogólne**

Sprawdzenie autentyczności Aplikacji i dostępnych dokumentów może być dokonane z wykorzystaniem następujących metod weryfikacji:

# **24.1.1 Weryfikacja wizualna**

Weryfikacja wizualna ma na celu sprawdzenie dokumentu elektronicznego w analogiczny sposób jak przy weryfikacji wzrokowej tradycyjnego dokumentu.

Okazanie dokumentu elektronicznego osobie weryfikującej dokonywane jest na ekranie urządzenia mobilnego.

Elementy graficzne dokumentu elektronicznego prezentowanego w Aplikacji podlegające weryfikacji:

- **Hologram** element graficzny o kolorystyce zmieniającej się zależnie od kąta pochylenia urządzenia mobilnego, w kształcie odpowiadającym godłu Rzeczpospolitej Polskiej
- **Element dynamiczny (animowany)** ruchomy element graficzny w kształcie flagi Rzeczpospolitej Polskiej
- **Data ostatniej aktualizacji** lub data okazania dokumentu
- **Dynamiczny zegar** zegar pokazujący aktualną datę i godzinę
- **Tło** każdy dokument posiada unikalne tło w postaci znaku wodnego lub jednolitej grafiki przypisanej do konkretnego dokumentu.

# **24.1.2 Weryfikacja funkcjonalna**

Weryfikacja funkcjonalna ma na celu weryfikację autentyczności Aplikacji lub dokumentów elektronicznych na podstawie prezentacji funkcjonalności Aplikacji. Jest to dodatkowa weryfikacja, której nie można wykonać przy sprawdzeniu tradycyjnego dokumentu. Weryfikacja polega na wykonaniu akcji lub na okazanym dokumencie elektronicznym, np.:

- wybranie funkcji **Przekaż** w menu dolnym danego dokumentu
- wejście w menu górne lub menu dolne
- wprowadzenie ważności Certyfikatu poprzez wejście w menu dolne i wybór pozycji **Wydane certyfikaty**.

### **24.1.3 Weryfikacja kryptograficzna**

Dokument elektroniczny jest zaszyfrowany i podpisany Certyfikatem systemu mObywatel, który potwierdza autentyczność dokumentu. Certyfikat jest narzędziem kryptograficznym, wykorzystywanym do potwierdzenia integralności i pochodzenia danych dokumentu elektronicznego.

mWeryfikator służy do potwierdzenia integralności i pochodzenia danych dokumentu elektronicznego (weryfikacja bez połączenia internetowego) oraz do sprawdzenia ważności Certyfikatu (weryfikacja z połączeniem internetowym).

Instalacja mWeryfikatora jest bezpłatna i nie wymaga posiadania Profilu Zaufanego. Dane osoby weryfikowanej nie są przechowywane w mWeryfikatorze.

mWeryfikator nie pozwala na weryfikację poprawności kodu usługi Unijny Certyfikat COVID.

# 24.2. **Usługa mObywatel**

# **24.2.1 Weryfikacja wizualna**

Elementy graficzne podlegające weryfikacji:

- **Element dynamiczny (animowana flaga)** ruchomy element graficzny prezentujący biało-czerwoną flagę
- **Hologram** element graficzny o zmiennej kolorystyce, uzależnionej od kąta pochylenia urządzenia mobilnego, w kształcie odpowiadającym godłu Rzeczpospolitej Polskiej
- **Status dokumentu** data ważności dokumentu
- **Stan na dzień** data ostatniego pobrania lub aktualizacji danych
- **Gilosz** grafika tła ze wzorami prezentującymi: pofalowane linie, cyfry, napisy RP, elementem przypominającym geograficzny obrys Polski
- **Dynamiczny zegar** zegar pokazujący aktualną datę i godzinę.

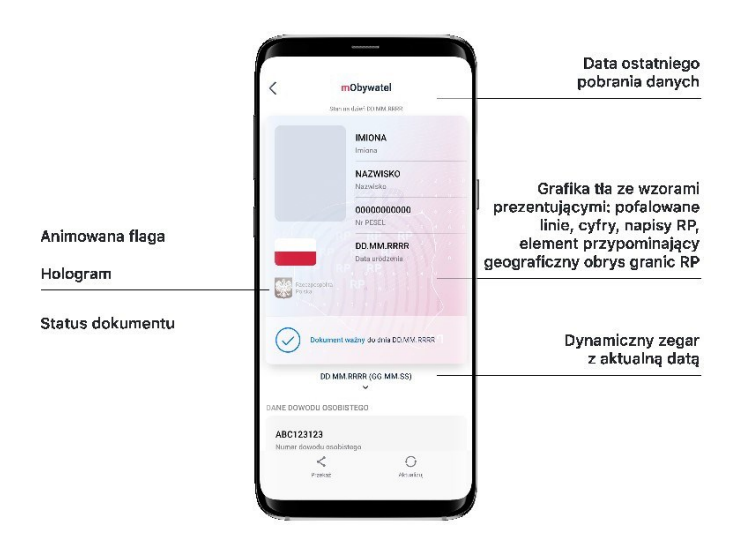

# **24.2.2 Weryfikacja funkcjonalna**

- wejście w funkcję **Przekaż** w dolnym menu, następnie wybranie i akceptacja przekazania danych osobie weryfikującej Twoją tożsamość. Pojawi się ekran z kodem QR oraz elementami graficznymi do weryfikacji (hologram i pulsująca flaga)
- Aktualizacja danych poprzez ponowne zalogowanie Profilem Zaufanym. W dolnym menu kliknięcie **Aktualizuj** .
- sprawdzenie poprawności Certyfikatu poprzez:
	- o wyjście z dokumentu
	- o wybranie menu (w prawym górnym rogu)
- $\circ$  wybranie "Wydane certyfikaty"
- o wybranie aktywnego certyfikatu

Pojawią się informacje dot. certyfikatu między innymi: Ważny od, Ważny do, Wystawca: O= Kancelaria Prezesa Rady Ministrów, Status: Ważny/Nieważny.

### <span id="page-87-0"></span>**24.2.3 Weryfikacja kryptograficzna**

Weryfikacja kryptograficzna polega na sprawdzeniu integralności i pochodzenia danych (offline) oraz ważności Certyfikatu (online), przez osobę weryfikującą, za pomocą mWeryfikatora (jego instalacja nie wymaga logowania środkiem identyfikacji elektronicznej wydanym w systemie identyfikacji elektronicznej przyłączonym do Węzła Krajowego (login.gov.pl).

Aby przekazać dane osobie weryfikującej należy wykonać następujące czynności:

- wybranie funkcji "**Przekaż"** w dolnym menu
- następnie wybranie funkcji "Osobie weryfikującej Twoją tożsamość" i Przekaż
- potwierdzenie celu przekazania danych i ich zakresu
- pokazanie osobie weryfikującej kodu QR do zeskanowania

Użytkownik mWeryfikatora zobaczy na swoim urządzeniu dane Obywatela imię/imiona i nazwisko oraz zdjęcie w niskiej rozdzielczości, a także datę weryfikacji (weryfikacja integralności i pochodzenia danych). Może też sprawdzić ważność Certyfikatu online (z połączeniem internetowym).

### 24.3. **Dokument elektroniczny mPrawo Jazdy**

#### **24.3.1 Weryfikacja wizualna**

Elementy graficzne podlegające weryfikacji:

- **Element dynamiczny (animowana flaga)** ruchomy element graficzny, prezentujący niebieską flagę z dwunastoma złotymi gwiazdami i skrótem "PL"
- **Hologram** element graficzny o zmiennej kolorystyce, uzależnionej od kąta pochylenia urządzenia mobilnego, w kształcie odpowiadającym godłu Rzeczpospolitej Polskiej
- **Gilosz** elementy grafiki tła o zmiennej kolorystyce i napisach, uzależnionych od kąta pochylenia urządzenia mobilnego (hologram)
- **Stan na dzień** data ostatniego pobrania lub aktualizacji danych
- **Dynamiczny zegar** zegar pokazujący aktualną datę i godzinę.

Wszystkie powyższe elementy można sprawdzić jedynie poprzez weryfikację wizualną, bez konieczności wykonywania dodatkowych akcji w telefonie.

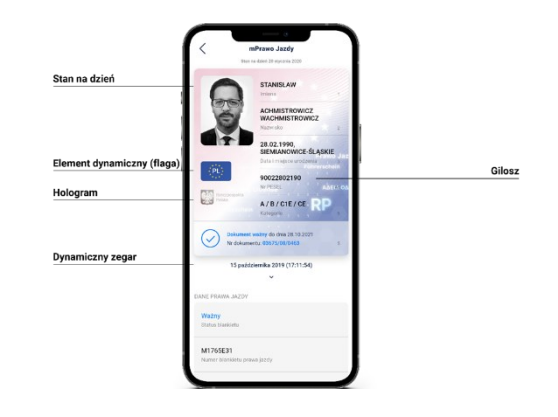

### **24.3.2 Weryfikacja funkcjonalna**

Wykonanie dowolnej akcji w Aplikacji lub na okazywanym dokumencie tj.:

- wejście w menu górne lub wybór funkcji z dolnego menu Przekaż, Aktualizuj, Punkty karne
- sprawdzenie ważności Certyfikatu poprzez:
	- o wyjście z dokumentu
	- o wybranie menu (w prawym górnym rogu)
	- o wybranie **"Wydane certyfikaty"**
	- o wybranie aktywnego certyfikatu

Pojawią się informacje dot. certyfikatu między innymi: Ważny od, Ważny do, Wystawca: O= Kancelaria Prezesa Rady Ministrów, Status: Ważny/Nieważny

• Aktualizowanie danych - kliknięcie **"Aktualizuj"** w dolnym menu. Funkcja ta wymaga ponownego zalogowania środkiem identyfikacji elektronicznej wydanym w systemie identyfikacji elektronicznej przyłączonym do Węzła Krajowego (login.gov.pl).

### **24.3.3 Weryfikacja kryptograficzna**

Ważność Certyfikatu sprawdzana w usłudze mObywatel (patrz  $\rightarrow$  [21.2.3\)](#page-87-0).

### 24.4. **Dokument elektroniczny mPojazd**

### **24.4.1 Weryfikacja wizualna**

Elementy graficzne podlegające weryfikacji:

- **Hologram** element graficzny o zmiennej kolorystyce, uzależnionej od kąta pochylenia urządzenia mobilnego, w kształcie odpowiadającym godłu Rzeczpospolitej Polskiej
- **Element dynamiczny (animowana flaga)** ruchomy element graficzny prezentujący biało-czerwoną flagę
- **Data ostatniej aktualizacji**  data ostatniego pobrania lub Aktualizowania danych
- **Znak wodny** jednolita grafika tła.

Wszystkie powyższe elementy można sprawdzić jedynie poprzez weryfikację wizualną, bez konieczności wykonywania dodatkowych akcji na urządzeniu mobilnym.

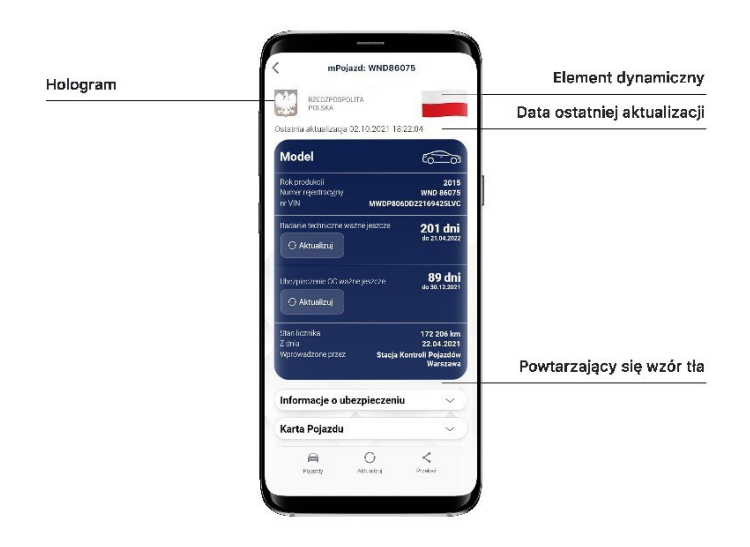

### **24.4.2 Weryfikacja funkcjonalna**

Wykonanie dowolnej akcji w Aplikacji lub na okazywanym dokumencie tj.:

- wejście w menu górne lub jakąkolwiek akcję w menu dolnym **Pojazdy**, **Aktualizuj Przekaż**
- sprawdzenie ważności Certyfikatu poprzez:
	- o wyjście z dokumentu
	- o wybranie menu (w prawym górnym rogu)
	- $\circ$  wybranie "Wydane certyfikaty"
	- o wybranie aktywnego certyfikatu

Pojawią się informacje dot. certyfikatu między innymi: Ważny od, Ważny do, Wystawca: O= Kancelaria Prezesa Rady Ministrów, Status: Ważny/Nieważny

• Aktualizowanie danych - kliknięcie Aktualizuj w dolnym menu. Funkcja ta wymaga ponownego zalogowania środkiem identyfikacji elektronicznej wydanym w systemie identyfikacji elektronicznej przyłączonym do Węzła Krajowego (login.gov.pl).

### **24.4.3 Weryfikacja kryptograficzna**

Ważność Certyfikatu sprawdzana w usłudze mObywatel (patrz  $\rightarrow$  [21.2.3\)](#page-87-0).

#### 24.5. **Dokument elektroniczny mLegitymacja szkolna**

#### **24.5.1 Weryfikacja wizualna**

Elementy graficzne podlegające weryfikacji:

- **Hologram -** element graficzny o zmiennej kolorystyce, uzależnionej od kąta pochylenia urządzenia mobilnego, w kształcie odpowiadającym godłu Rzeczpospolitej Polskiej
- **Element dynamiczny (animowana flaga)** ruchomy element graficzny prezentujący biało-czerwoną flagę
- **Data wydania legitymacji**
- **Termin ważności legitymacji**  oznaczenie czy legitymacja jest ważna (kolor zielony), czy nieważna (kolor czerwony)
- **Czas okazania** w formacie DD-MM-RRRR oraz czas podany co do sekundy.
- Powtarzający się wzór tła.

Wszystkie powyższe elementy można sprawdzić jedynie poprzez weryfikację wizualną, bez konieczności wykonywania dodatkowych akcji na urządzeniu mobilnym.

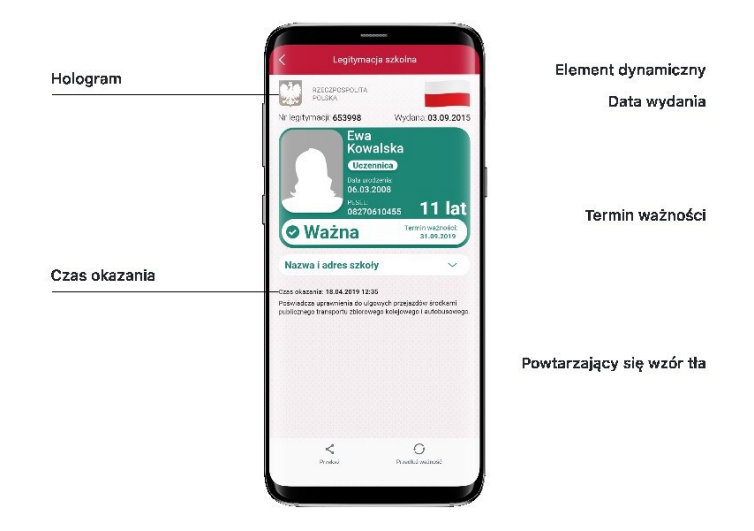

# **24.5.2 Weryfikacja funkcjonalna**

Wykonanie dowolnej akcji w Aplikacji lub na okazywanym dokumencie tj.:

- wejście w funkcję **"Przekaż"** w dolnym menu. Pojawi się ekran z kodem QR oraz elementami graficznymi do weryfikacji: hologram i pulsująca flaga
- rozwinięcie pola **"Nazwa i adres szkoły"** na ekranie głównym mLegitymacji.

### <span id="page-90-0"></span>**24.5.3 Weryfikacja kryptograficzna**

Osoba weryfikująca sprawdza ważność Certyfikatu za pomocą mWeryfikatora (jego instalacja nie wymaga logowania środkiem identyfikacji elektronicznej wydanym w systemie identyfikacji elektronicznej przyłączonym do Węzła Krajowego (login.gov.pl). Aby przekazać dane osobie weryfikującej należy wykonać następujące czynności:

- wybranie funkcji "Przekaż" w dolnym menu
- pokazanie do zeskanowania kodu QR
- akceptacja zakresu przekazywanych danych użytkownikowi mWeryfikatora

Użytkownik mWeryfikatora zobaczy na swoim urządzeniu dane Ucznia — imię/imiona i nazwisko oraz zdjęcie w niskiej rozdzielczości, a także datę weryfikacji (weryfikacja integralności i pochodzenia danych)). Może też sprawdzić ważność Certyfikatu online (z połączeniem internetowym).

# 24.6. **Dokument elektroniczny mLegitymacja studencka**

### **24.6.1 Weryfikacja wizualna**

Elementy graficzne podlegające weryfikacji:

- **Hologram** element graficzny o zmiennej kolorystyce, uzależnionej od kąta pochylenia urządzenia mobilnego, w kształcie odpowiadającym godłu Rzeczpospolitej Polskiej
- **Element dynamiczny (animowana flaga)** ruchomy element graficzny prezentujący biało-czerwoną flagę
- **Data wydania legitymacji**
- **Termin ważności legitymacji** oznaczenie czy legitymacja jest ważna (kolor zielony), czy nieważna (kolor czerwony)
- **Czas okazania** w formacie DD-MM-RRRR oraz czas podany co do sekundy
- **Powtarzający się wzór tła.**

Wszystkie powyższe elementy można sprawdzić jedynie poprzez weryfikację wizualną, bez konieczności wykonywania dodatkowych akcji w telefonie.

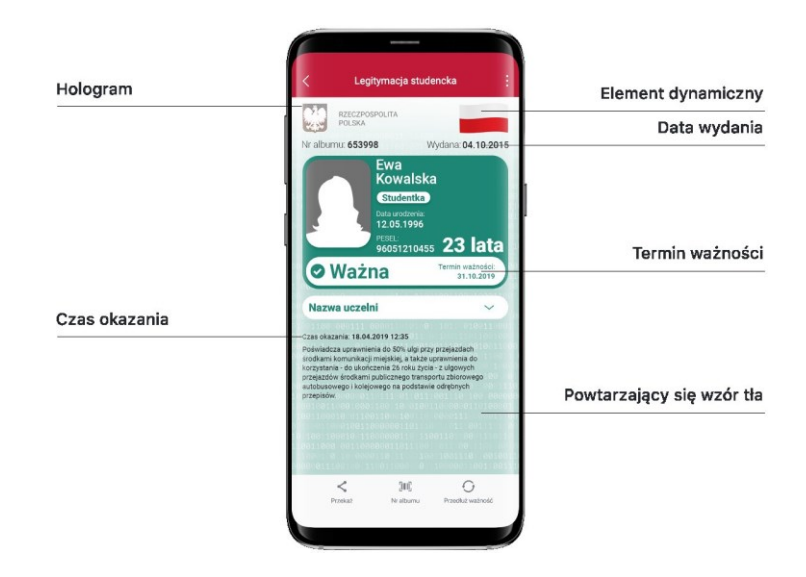

### **24.6.2 Weryfikacja funkcjonalna**

Wykonanie dowolnej akcji w Aplikacji lub na okazywanym dokumencie tj.:

- wejście w funkcję Przekaż w dolnym menu. Pojawi się ekran z kodem QR oraz elementami graficznymi do weryfikacji: hologram i pulsująca flaga
- rozwinięcie pola "Nazwa uczelni" na ekranie głównym mLegitymacji

### **24.6.3 Weryfikacja kryptograficzna**

Osoba weryfikująca sprawdza ważność Certyfikatu za pomocą mWeryfikatora (jego instalacja nie wymaga posiadania Profilu Zaufanego). Aby przekazać dane osobie weryfikującej należy wykonać następujące czynności:

- wybranie funkcji Przekaż w dolnym menu
- pokazanie do zeskanowania kodu QR
- akceptacja zakresu przekazywanych danych użytkownikowi mWeryfikatora

Użytkownik mWeryfikatora zobaczy na swoim urządzeniu dane Studenta imię/imiona i nazwisko oraz zdjęcie w niskiej rozdzielczości, a także datę weryfikacji (weryfikacja integralności i pochodzenia danych). Może też sprawdzić ważność certyfikatu

online (z połączeniem internetowym).

### 24.7. **Dokument elektroniczny Karta Dużej Rodziny**

#### **24.7.1 Weryfikacja wizualna**

Elementy graficzne podlegające weryfikacji:

- **Hologram** element graficzny o zmiennej kolorystyce, uzależnionej od kąta pochylenia urządzenia mobilnego, w kształcie odpowiadającym godłu Rzeczpospolitej Polskiej
- **Status dokumentu** data ważności dokumentu
- **Stan na dzień** data ostatniego pobrania danych
- **Gilosz** grafika tła ze wzorami prezentującymi: logo Karty Dużej Rodziny
- **Dynamiczny zegar** zegar pokazujący aktualną datę i godzinę.

Wszystkie powyższe elementy można sprawdzić jedynie poprzez weryfikację wizualną, bez konieczności wykonywania dodatkowych akcji w telefonie.

### **24.7.2 Weryfikacja funkcjonalna**

- wejście w menu górne lub jakąkolwiek akcję w menu dolnym "Przekaż", "Moi bli**scy"**
- sprawdzenie ważności Certyfikatu poprzez:

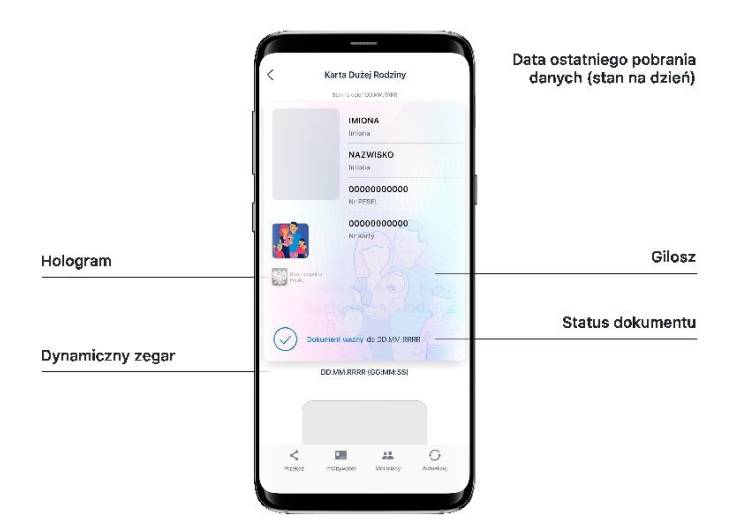

- o wyjście z dokumentu
- o wybranie menu (w prawym górnym rogu)
- $\circ$  wybranie "Wydane certyfikaty"
- o wybranie aktywnego certyfikatu.

Pojawią się informacje dot. certyfikatu między innymi: Ważny od, Ważny do, Wystawca: O= Kancelaria Prezesa Rady Ministrów, Status: Ważny/Nieważny

• Aktualizacja danych poprzez wybór z menu więcej opcji "Aktualizuj".

### **24.7.3 Weryfikacja kryptograficzna**

Ważność Certyfikatu sprawdzana w Usłudze mObywatel (patrz  $\rightarrow$  [21.2.3\)](#page-87-0).

### 24.8. **Dokument elektroniczny Unijny Certyfikat COVID**

#### **24.8.1 Weryfikacja wizualna**

Elementy graficzne podlegające weryfikacji:

- **Element dynamiczny (animowana flaga)** ruchomy element graficzny, prezentujący niebieską flagę z dwunastoma złotymi gwiazdami i skrótem "PL"
- **Dynamiczny zegar**  zegar pokazujący aktualną datę i czas w godzinach, minutach i sekundach, zmieniający się dynamicznie wraz z biegiem czasu. Potwierdza, że okazywany dokument prezentowany jest w Aplikacji
- **Termin ważności kodu QR**  data, do której kod będzie ważny, jeśli wcześniej nie zostanie unieważniony.

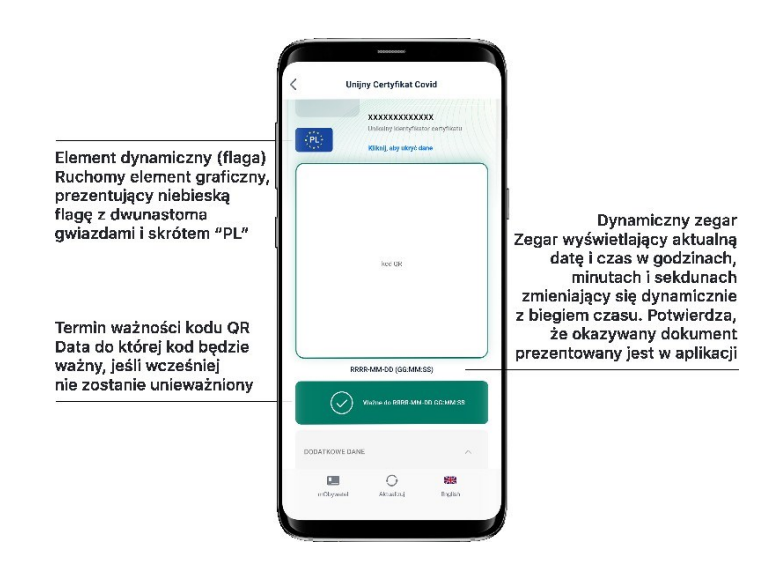

### **24.8.2 Weryfikacja funkcjonalna**

- Aktualizowanie kodu QR poprzez kliknięcie ikonki "Aktualizuj" w menu na dole ekranu
- przejście do usługi mObywatel poprzez kliknięcie ikonki "**mObywatel"** w menu na dole ekranu.

# **24.8.3 Weryfikacja kryptograficzna**

Weryfikacja kryptograficzna Usługi Unijny Certyfikat COVID polega na zeskanowaniu kodu QR przy pomocy aplikacji dostarczanej przez Centrum e-Zdrowia (patrz  $\rightarrow$  [6.10.3\)](#page-30-0).

Krajowy Certyfikat Ozdrowienia można zweryfikować przy pomocy dedykowanej aplikacji dostarczanej przez Centrum e-Zdrowia, jest nią Skaner Certyfikatów COVID.

Krajowy Certyfikat Ozdrowienia jest ważny jedynie na terenie Polski.

# 24.9. **Usługa mLegitymacja Ulgowych Usług Transportowych**

### **24.9.1 Weryfikacja wizualna**

Elementy graficzne podlegające weryfikacji:

- **Hologram** element graficzny o zmiennej kolorystyce, uzależnionej od kąta pochylenia urządzenia mobilnego, w kształcie odpowiadającym godłu Rzeczpospolitej Polskiej
- **Gilosz** elementy grafiki tła o zmiennej kolorystyce i napisach, uzależnionych od kąta pochylenia urządzenia mobilnego (hologram)
- **Dynamiczny zegar** zegar pokazujący aktualną godzinę liczoną w godzinach, minutach i sekundach, zmieniający się dynamicznie wraz z biegiem czasu.

Wszystkie powyższe elementy można sprawdzić jedynie poprzez weryfikację wizualną, bez konieczności wykonywania dodatkowych akcji w telefonie.

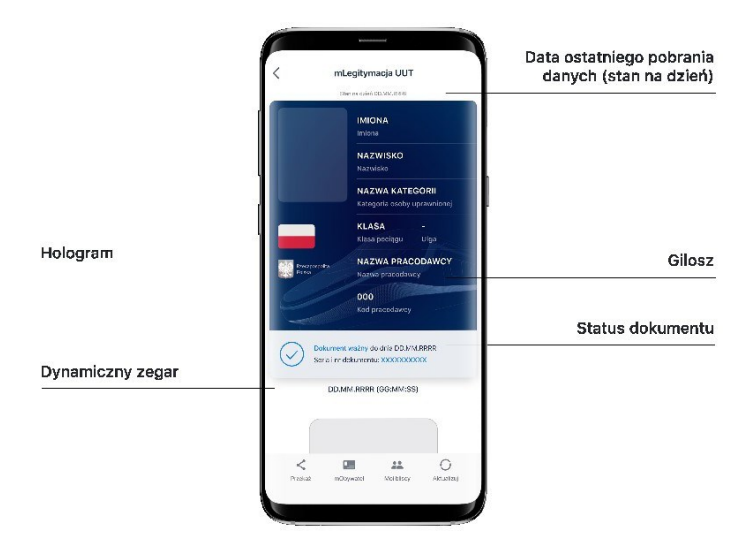

# **24.9.2 Weryfikacja funkcjonalna**

- wejście w menu górne lub jakąkolwiek akcję w menu dolnym Przekaż, Moi bliscy
- sprawdzenie ważności Certyfikatu poprzez:
	- o wyjście z dokumentu
	- o wybranie menu (w prawym górnym rogu)
	- $\circ$  wybranie "Wydane certyfikaty"
	- o wybranie aktywnego certyfikatu

pojawią się informacje dot. certyfikatu między innymi: Ważny od, Ważny do, Wystawca: O= Kancelaria Prezesa Rady Ministrów, Status: Ważny/Nieważny

• Aktualizacja danych poprzez wybór z menu więcej opcji Aktualizuj.

### **24.9.3 Weryfikacja kryptograficzna**

Ważność Certyfikatu sprawdzana w usłudze mObywatel (patrz  $\rightarrow$  [21.2.3\)](#page-87-0) lub usłudze mLegitymacja szkolna (patrz  $\rightarrow$ [21.5.3\)](#page-90-0).

# 24.10.**Usługa Legitymacja emeryta-rencisty**

### **24.10.1 Weryfikacja wizualna**

Elementy graficzne podlegające weryfikacji:

- **Element dynamiczny (animowana flaga)** ruchomy element graficzny prezentujący biało-czerwoną flagę
- **Hologram** element graficzny o zmiennej kolorystyce, uzależnionej od kąta pochylenia urządzenia mobilnego, w kształcie odpowiadającym godłu Rzeczpospolitej Polskiej
- **Gilosz** elementy grafiki tła o zmiennej kolorystyce i napisach, uzależnionych od kąta pochylenia urządzenia mobilnego (hologram)
- **Dynamiczny zegar** zegar pokazujący aktualną godzinę liczoną w godzinach, minutach i sekundach
- **Data ostatniego pobrania danych -** data aktualizacji danych**.**

Wszystkie powyższe elementy można sprawdzić jedynie poprzez weryfikację wizualną, bez konieczności wykonywania dodatkowych akcji w telefonie.

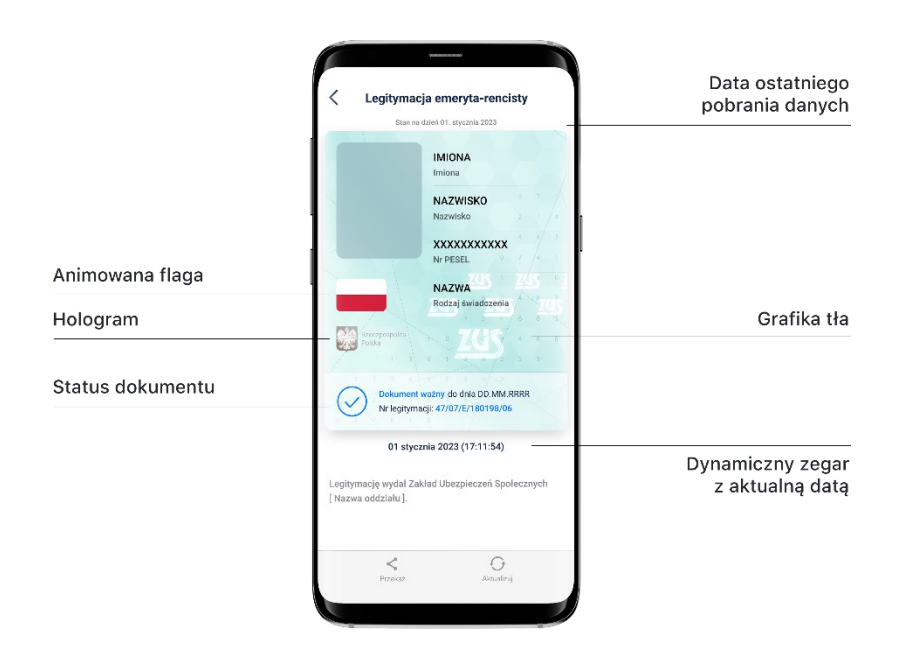

# **24.10.2 Weryfikacja funkcjonalna**

Wykonanie dowolnej akcji w Aplikacji lub na okazywanym dokumencie tj.:

• wejście w menu górne lub jakąkolwiek akcję w menu dolnym

- sprawdzenie ważności Certyfikatu poprzez:
	- o wyjście z dokumentu
	- o wybranie menu (w prawym górnym rogu)
	- $\circ$  wybranie "Wydane certyfikaty"
	- o wybranie aktywnego certyfikatu

pojawią się informacje dot. certyfikatu między innymi: Ważny od, Ważny do, Wystawca: O= Kancelaria Prezesa Rady Ministrów, Status: Ważny/Nieważny

• Aktualizacja danych poprzez wybór z menu więcej opcji Aktualizuj.

#### **24.10.3 Weryfikacja kryptograficzna**

Ważność Certyfikatu sprawdzana w usłudze mObywatel (patrz  $\rightarrow$  [21.2.3\)](#page-87-0) lub usłudze mLegitymacja szkolna (patrz  $\rightarrow$ [21.5.3\)](#page-90-0).

#### 24.11.**Usługa Legitymacja adwokacka**

#### **24.11.1 Weryfikacja wizualna**

Elementy graficzne podlegające weryfikacji:

- **Element dynamiczny (animowana flaga)** ruchomy element graficzny prezentujący biało-czerwoną flagę
- **Hologram** element graficzny o zmiennej kolorystyce, uzależnionej od kąta pochylenia urządzenia mobilnego, w kształcie odpowiadającym godłu Rzeczpospolitej Polskiej
- **Gilosz** elementy grafiki tła o zmiennej kolorystyce i napisach, uzależnionych od kąta pochylenia urządzenia mobilnego (hologram)
- **Dynamiczny zegar**  zegar pokazujący aktualną godzinę liczoną w godzinach, minutach i sekundach
- **Data ostatniego pobrania danych** data aktualizacji danych.

Wszystkie powyższe elementy można sprawdzić jedynie poprzez weryfikację wizualną, bez konieczności wykonywania dodatkowych akcji w telefonie.

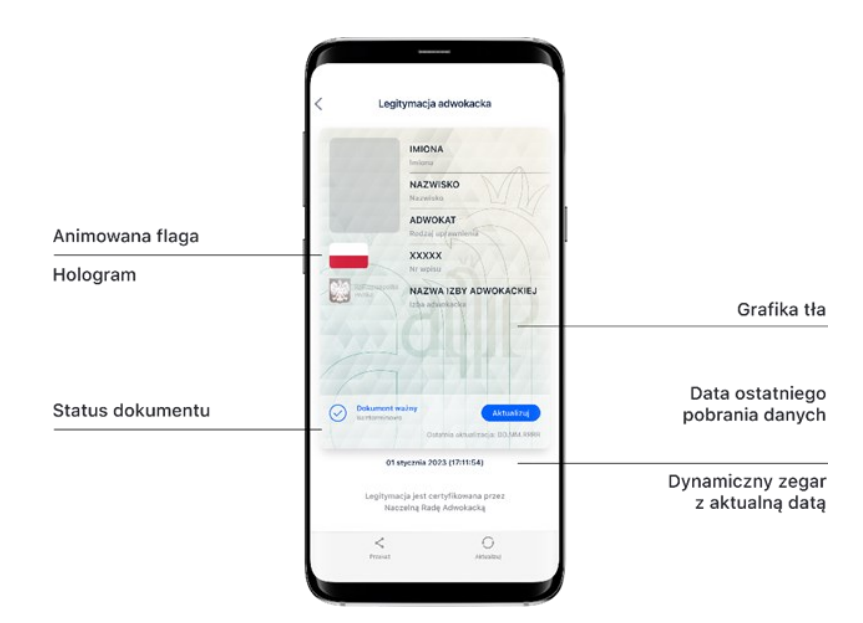

### **24.11.2 Weryfikacja funkcjonalna**

Wykonanie dowolnej akcji w Aplikacji lub na okazywanym dokumencie tj.:

- wejście w menu górne lub jakąkolwiek akcję w menu dolnym
- sprawdzenie ważności Certyfikatu poprzez:
	- o wyjście z dokumentu
	- o wybranie menu (w prawym górnym rogu)
	- $\circ$  wybranie "Wydane certyfikaty"
	- o wybranie aktywnego certyfikatu

pojawią się informacje dot. certyfikatu między innymi: Ważny od, Ważny do, Wystawca: O= Kancelaria Prezesa Rady Ministrów, Status: Ważny/Nieważny

• Aktualizacja danych poprzez wybór z menu więcej opcji Aktualizuj.

#### **24.11.3 Weryfikacja kryptograficzna**

Ważność Certyfikatu sprawdzana w usłudze mObywatel (patrz  $\rightarrow$  [21.2.3\)](#page-87-0) lub usłudze mLegitymacja szkolna (patrz  $\rightarrow$ [21.5.3\)](#page-90-0).

#### 24.12.**Usługa Legitymacja poselska**

#### **24.12.1 Weryfikacja wizualna**

Elementy graficzne podlegające weryfikacji:

- **Element dynamiczny (animowana flaga)** ruchomy element graficzny prezentujący biało-czerwoną flagę
- **Hologram** element graficzny o zmiennej kolorystyce, uzależnionej od kąta pochylenia urządzenia mobilnego, w kształcie odpowiadającym godłu Rzeczpospolitej Polskiej
- **Gilosz** elementy grafiki tła o zmiennej kolorystyce i napisach, uzależnionych od kąta pochylenia urządzenia mobilnego (hologram
- **Dynamiczny zegar**  zegar pokazujący aktualną godzinę liczoną w godzinach, minutach i sekundach
- **Data ostatniego pobrania danych** data aktualizacji danych
- **Status dokumentu -** data ważności dokumentu.

Wszystkie powyższe elementy można sprawdzić jedynie poprzez weryfikację wizualną, bez konieczności wykonywania dodatkowych akcji w telefonie.

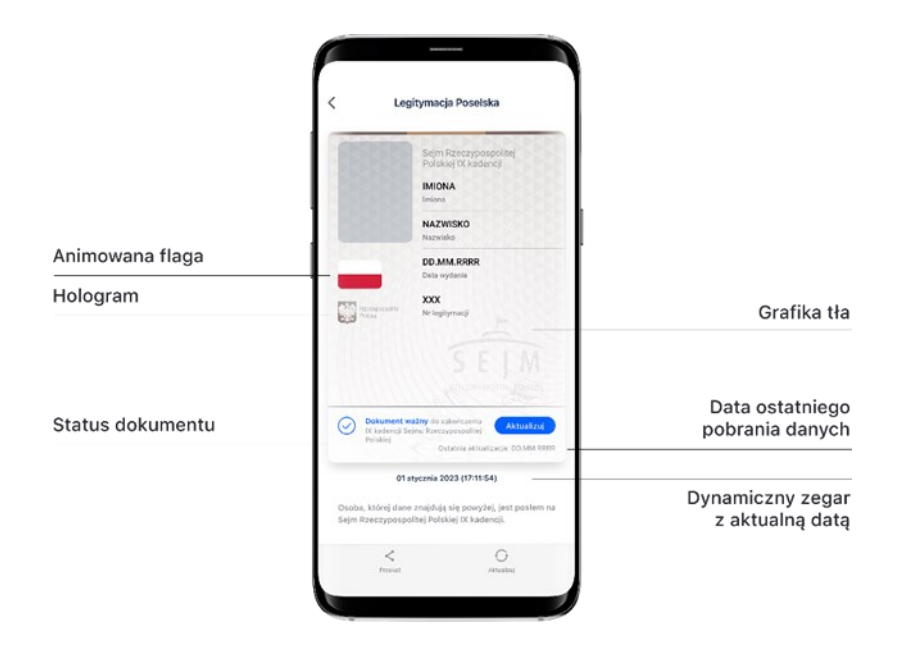

### **24.12.2 Weryfikacja funkcjonalna**

Wykonanie dowolnej akcji w Aplikacji lub na okazywanym dokumencie tj.:

- wejście w menu górne lub jakąkolwiek akcję w menu dolnym
- sprawdzenie ważności Certyfikatu poprzez:
	- o wyjście z dokumentu
	- o wybranie menu (w prawym górnym rogu)
	- $\circ$  wybranie "Wydane certyfikaty"
	- o wybranie aktywnego certyfikatu

pojawią się informacje dot. certyfikatu między innymi: Ważny od, Ważny do, Wystawca: O= Kancelaria Prezesa Rady Ministrów, Status: Ważny/Nieważny

• Aktualizacja danych poprzez wybór z menu więcej opcji Aktualizuj.

### **24.12.3 Weryfikacja kryptograficzna**

Ważność Certyfikatu sprawdzana w usłudze mObywatel (patrz  $\rightarrow$  [21.2.3\)](#page-87-0) lub usłudze mLegitymacja szkolna (patrz →[21.5.3\)](#page-90-0).

# **25. Regulaminy**

# 25.1. **Regulamin Aplikacji mObywatel**

[Regulamin Aplikacji mObywatel iOS \(PDF, 557 KB\)](https://www.gov.pl/attachment/d5ffd024-efda-49a9-b2da-cfd040b8a261)

[Regulamin Aplikacji mObywatel Android \(PDF, 557 KB\)](https://www.gov.pl/attachment/d4d3a540-fdd1-4a09-ad23-48f8dcd5fda3)

# 25.2. **Załączniki do Regulaminu Aplikacji mObywatel**

# **25.2.1 Usługa mObywatel**

[Usługa mObywatel \(PDF,](https://www.gov.pl/attachment/6236f5f2-c930-4624-beea-03b0d68163fd) 929 KB)

# **25.2.2 Usługa mPojazd**

[Usługa mPojazd \(PDF, 847 KB\)](https://www.gov.pl/attachment/be591e57-2027-483b-ab28-0f1848c7dfdd)

# **25.2.3 Usługa mPrawo jazdy**

[Usługa mPrawo Jazdy \(PDF, 865 KB\)](https://www.gov.pl/attachment/cad7cf71-6f64-48b8-9c93-d3b93a238056)

**25.2.4 Usługa Unijny Certyfikat Covid**

[Usługa Unijny Certyfikat Covid \(PDF, 873KB\)](https://www.gov.pl/attachment/e805c5b4-52ac-4584-a88a-d7e5f1f49d51)

# **25.2.5 Usługa Karta Dużej Rodziny**

Usługa [Karta Dużej Rodziny \(PDF, 856 KB\)](https://www.gov.pl/attachment/a9f48516-89ab-4054-87b8-3dd7d15c1ac9)

# **25.2.6 Usługa mLegitymacja szkolna**

[Usługa mLegitymacja szkolna \(PDF, 906 KB\)](https://www.gov.pl/attachment/0c9c5015-f5ae-409d-aa10-8c78392b3ca7)

# **25.2.7 Usługa mLegitymacja studencka**

[Usługa mLegitymacja studencka \(PDF, 842 KB\)](https://www.gov.pl/attachment/62210355-ab7e-4985-aee1-b4c7c695cf3a)

# **25.2.8 Usługa mLegitymacja UUT**

[Usługa mLegitymacja UUT \(PDF, 767 KB\)](https://www.gov.pl/attachment/681d8ffb-b8e9-4086-952e-9984f20de580)

### **25.2.9 Usługa Diia.pl**

[Usługa Diia.pl \(PDF, 564 KB\)](https://www.gov.pl/attachment/eca4b30b-21d4-4507-a3a4-b4564db64b9d)

# **25.2.10 Usługa Legitymacja emeryta-rencisty**

[Usługa Legitymacja emeryta](https://www.gov.pl/attachment/3936373e-ec4d-442b-b8cd-5fdb8c09619c)-rencisty (PDF, 813 KB)

# **25.2.11Usługa Legitymacja adwokacka**

[Usługa Legitymacja adwokacka \(PDF, 786 KB\)](https://www.gov.pl/attachment/bfd7a409-8c16-42f9-9cb1-ea3a6c4bbb98)

# **25.2.12 Usługa Legitymacja poselska**

[Usługa Legitymacja poselska \(PDF, 782 KB\)](https://www.gov.pl/attachment/9f9d6770-d5d7-428a-8b0b-788d1f3917af)

# 25.3. **Regulamin Aplikacji mWeryfikator**

[Regulamin Aplikacji mWeryfikator \(PDF, 97,1 KB\)](https://www.mobywatel.gov.pl/mweryfikator.regulamin.7.0.0.pdf)

mObywatel ● Kancelaria Prezesa Rady Ministrów ● Al. Ujazdowskie 1/3, 00-583 Warszawa

### **26. Kontakt i pomoc techniczna**

### 26.1. **Service Desk dla Aplikacji mObywatel i aplikacji mWeryfikator**

### **26.1.1 Infolinia**

Pracownicy infolinii udzielają ogólnych informacji o Aplikacji, zapewniają też wsparcie techniczne

### • tel.: **+48 42 253 54 74**

Infolinia działa od poniedziałku do piątku (z wyjątkiem świąt) w godzinach 7:00 do 18:00.

Minister zastrzega, że czas pracy Service Desk może ulec zmianie.

### **26.1.2 Zgłoszenia mailowe**

Zgłoszenia można wysyłać również mailem na adres: [mobywatel-pomoc@coi.gov.pl](mailto:mobywatel-pomoc@coi.gov.pl)

### 26.2. **Service Desk dla usług eRecepta oraz Unijny Certyfikat COVID**

#### **26.2.1 Infolinia**

Problemy i błędy można zgłaszać dzwoniąc pod numer tel.: **19 239**

#### **26.2.2 Zgłoszenia mailowe**

Zgłoszenia można wysyłać również mejlem na adres: [ikp-pomoc@cez.gov.pl](mailto:ikp-pomoc@cez.gov.pl)

### 26.3. **Infolinia dla szkół - projekt mLegitymacja szkolna**

Problemy i błędy można zgłaszać dzwoniąc pod numer tel.: **+48 42 253 54 74**

Infolinia działa od poniedziałku do piątku ( wyjątkiem świąt), w godzinach 7:00 do 18:00.

Minister zastrzega, że czas pracy Service Desk może ulec zmianie.

### 26.4. **Infolinia dla usługi Polak za granicą**

Problemy i błędy można zgłaszać dzwoniąc pod numer tel.: **+ 48 22 250 01 16**

#### 26.5. **Rozwój aplikacji mObywatel**

Masz pomysł na rozwój Aplikacji? Napisz do nas: [mobywatel@coi.gov.pl.](mailto:mobywatel@coi.gov.pl)